# EstimatorXpress® **Tutorial**

EstimatorXpress® Tutorial

Software by Adrian Wild, Steven Mulgrew & James Pizzey

Written by Steven Mulgrew, Joanna Mulgrew, Liz Leaman & Olivia Wild House Builder XL Limited

© House Builder XL Limited 2006-2014

2

# HOW TO USE THIS BOOK AND GET STARTED

Firstly, we would like to thank you for choosing EstimatorXpress®. We hope that you find EstimatorXpress® an invaluable tool, helping you to price work quickly and accurately and manage your building projects professionally and profitably.

#### Installing EstimatorXpress®

For full details on installing and registering your **EstimatorXpress®** software see page 7.

#### What Can EstimatorXpress® Do?

This is perhaps one of the most important sections of this guide as it summaries the capabilities of **EstimatorXpress®** and what it can do for you. For a detailed description see page 9.

#### **Tutorials**

To obtain maximum benefit from your EstimatorXpress® software, we recommend all new users work through the Tutorial in this guide. The Tutorial takes you through the costing and planning of a typical extension and will normally take you approximately 2-3 hours to complete. On completing the Tutorial you will have a good idea of how the system works and what it can do for you. See page 24 to start the Tutorial.

#### Getting Started With 'Real' Estimates

Once you have grasped the principles of **EstimatorXpress®** you will want to start estimating immediately. However before you start working on a 'real' estimate it is essential to tailor the system to your own requirements to avoid repetitive adjustments to each estimate.

To do this you should:

- [1] Download latest materials prices from hbxl.co.uk into the software Price Book (see page 29)
- [2] Speak to your local builders merchant to agree terms on materials and enter them into the Price Book
- [3] Check that the labour, plant and subcontract rates accord with your own business and if not, modify them to suit
- [4] Create your own **Specifications** for the different types of work you undertake. By doing this you will avoid repetitive adjustments in each Estimate (see page 36)

#### Additional Help

HBXL takes the accuracy of your project costings as seriously as you do and unlike many companies, we don't skimp on the help we provide to get you and your team up and running as fast as possible. After all, the reason you have purchased EstimatorXpress® is to save you time! HBXL offers full technical support from the Help Team on 0845 1234 085 provided that you hold a valid Support and Updates subscription. For more information, please contact HBXL on 0845 1234 085.

Additional Context Sensitive Help is also available on every software screen by pressing the F1 key on your keyboard at any time or pressing the **Help button** on every screen.

EstimatorXpress® Tutorial

4

# **Contents**

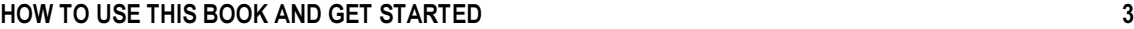

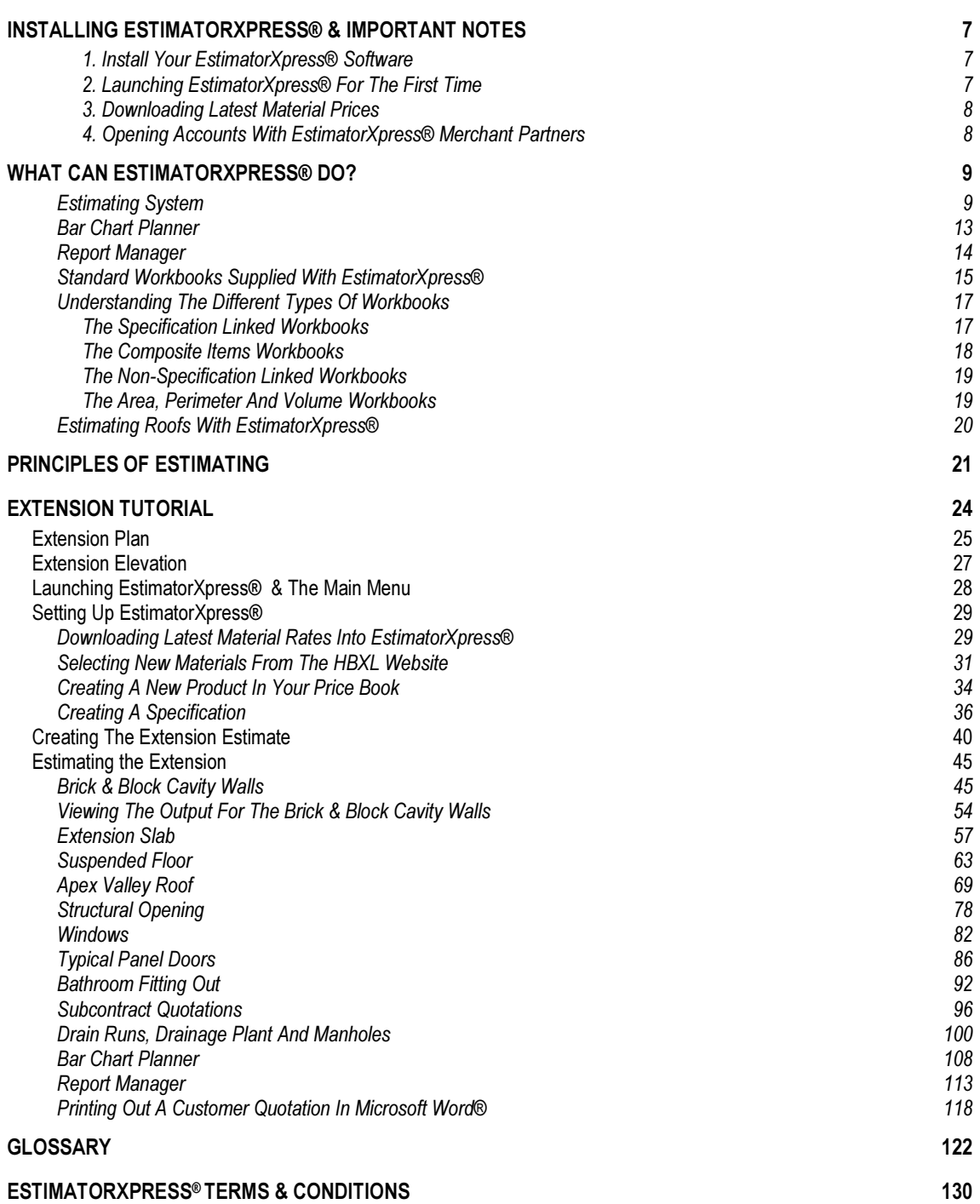

EstimatorXpress® Tutorial

# INSTALLING ESTIMATORXPRESS® & IMPORTANT NOTES

#### 1. INSTALL YOUR ESTIMATORXPRESS® SOFTWARE

- 1. Insert CD into drive. The CD should Autorun.
- 2. If Autorun has been disabled, select Run from the Start Menu, type in D:\Setup.exe (where D: is your CD drive)
- 3. After the installation wizard has started, follow the on-screen instructions until the installation is complete.

#### 2. LAUNCHING ESTIMATORXPRESS® FOR THE FIRST TIME

Before attempting to run your EstimatorXpress® software, it is essential that you check the following:

- Ensure you are running Windows® 98/ ME/ NT/ 2000/ XP/ Vista\*
- Ensure you are running Microsoft® Word and Excel 2000 SR1/ XP/ 2003/ 2007
- Ensure your Microsoft Excel Macro settings are set to medium (for instructions on how to check this please see page 8)

\* Windows® Vista only supports Microsoft® Word and Excel 2003 and 2007. Running earlier versions of Word and Excel with Windows® Vista is not recommended and is not supported.

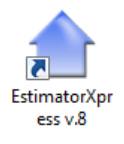

- 1. To launch the system either double-click on the EstimatorXpress® icon on your desktop or select EstimatorXpress<sup>®</sup> from the Start, Programs Menu.
- 2. Once EstimatorXpress® starts opening, depending on your system settings, you may need to press Enable Macros button on the Microsoft Excel virus protection dialog box. (See Page 9)
- 3. You will then be required to follow the registration wizard to fill in your contact details and register your copy of EstimatorXpress®.

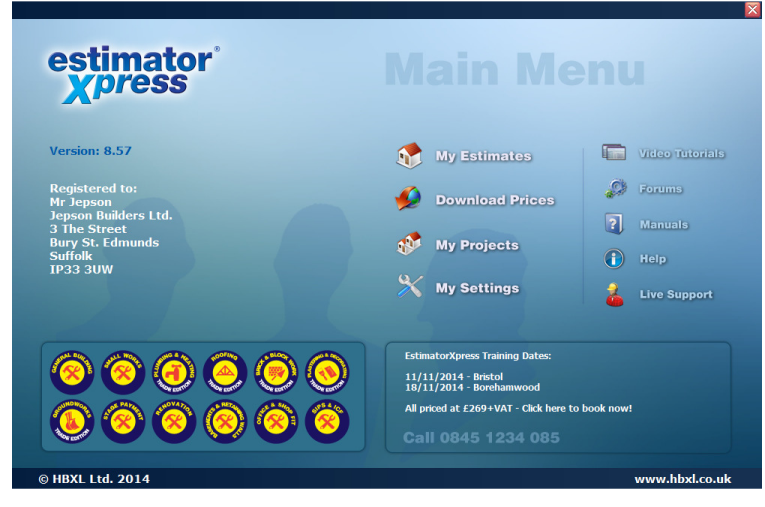

EstimatorXpress® Tutorial

When complete, you will then see the Main Menu appears.

### 3. DOWNLOADING LATEST MATERIAL PRICES

You must have a valid Support & Updates subscription in order to obtain access to the latest materials prices from the hbxl.co.uk website. You can then update your EstimatorXpress® Price Book with around 500 generic products at trade prices automatically maintained for you by HBXL using Price Tracker Technology. Price Tracker helps you to avoid the tedious and time-consuming task of keeping a Price Book up-to-date manually.

#### 4. OPENING ACCOUNTS WITH ESTIMATORXPRESS® MERCHANT PARTNERS

In addition you may also be able to open HBXL Trade Accounts with our Merchant Partners which will give you access to Merchant catalogues on-line @ hbxl.co.uk and the ability to download thousands of new products into your software. Please note that a fee may be payable to access a merchant catalogue and that you must have a valid Support & Updates subscription to obtain this service.

To find out more about opening Trade Accounts with our Merchant Partners, please contact HBXL on 0845 1234 085.

#### Important Notes About Excel Macros (Not applicable when using Office 2007)

If a Dialog Box doesn't pop up asking if you want to Enable Macros upon opening EstimatorXpress®, your macro security settings are set too high and your EstimatorXpress® software WILL NOT RUN. To remedy this open up Microsoft Excel in the normal way and click Tools > Macro > Security.

On the dialog box that pops up click the Medium option then click OK. Close down Excel.

The next time that you start up your EstimatorXpress® software, you should be presented with a dialog box asking if you want to Enable or disable the macros, click Enable.

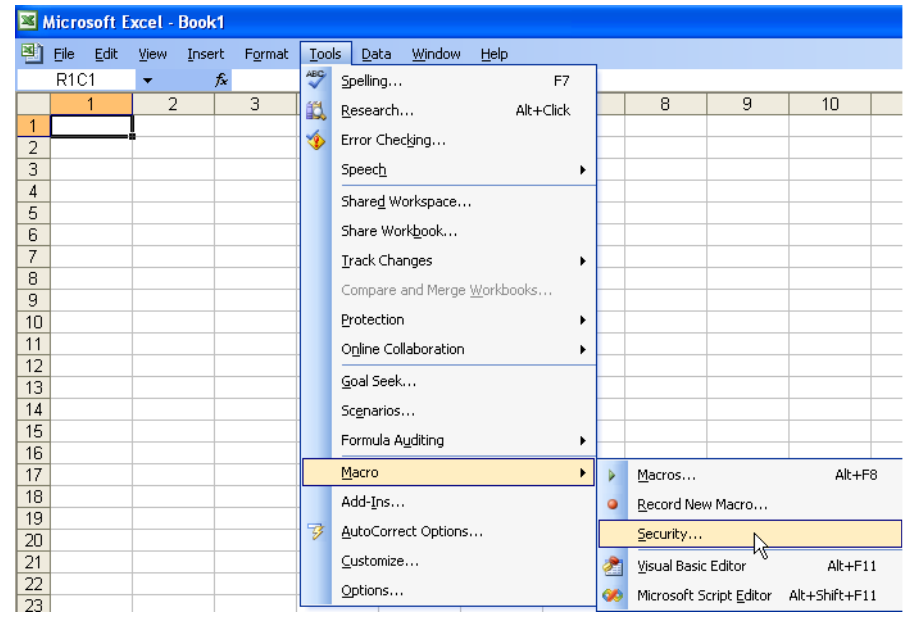

# WHAT CAN ESTIMATORXPRESS® DO?

#### Welcome to EstimatorXpress®

Market leading EstimatorXpress® is loaded with tools to help you quickly and accurately budget and plan your building works from start to completion, calculating costs and quantities of materials, labour and plant as well as wastage. It even tells you when to order!

EstimatorXpress® is suitable for the small building business and property developer and can handle extensions, new builds, renovations and conversions working from either a sketch scheme or full working drawing. EstimatorXpress® is also fully Part L compliant (Building Regulations governing insulation for all new dwellings). EstimatorXpress® is also invaluable for the self-builder.

### ESTIMATING SYSTEM

In EstimatorXpress® you will find all the components you need to quickly and accurately cost your projects. These components include:

- **Price Book** (containing a list of resources and rates)
- Specification (telling you how the Job is constructed)
- Workbooks (these are the estimating templates where the detailed calculations are undertaken)

Each of these components is stored in Libraries within your EstimatorXpress® software. It is important to be aware that each time you set up a new estimate. EstimatorXpress® automatically makes a COPY of each of the above Library components (Price Book, Specification and Workbooks) and places the COPY in the estimate to create a Job Price Book, a Job Specification and Job Workbooks.

Once you have created your estimate, any changes that you make in the Job Price Book, Specification or Workbooks will NOT affect or damage the Library items.

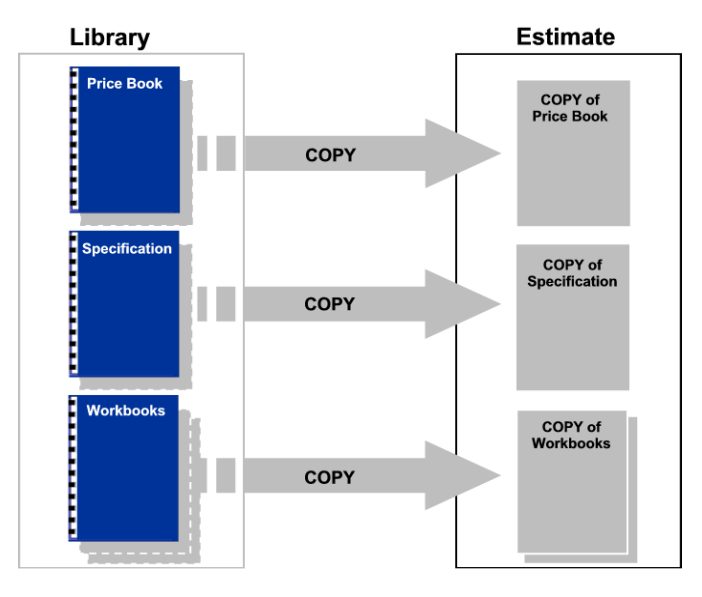

Let's take a look in more detail at the Price Book and Specification.

#### The Master Price Book

EstimatorXpress® is provided 'out of the box' with a comprehensive Master Price Book of 700+ resources. The Price Book is the heart of EstimatorXpress® where all the resource rates are contained. The Price Book is split into 5 sections:

- **Materials**
- Labour
- Plant
- **Subcontract**
- Sundry

To ensure your estimates are always accurate and up-to-date, the material rates within the Price Book are linked via Price Tracker technology with an on-line catalogue of 500 product prices. These prices are updated for you by HBXL so that you can simply download any changes in order to keep your Price Book up to date. For easy identification, the Purchase Price of the web-based items are in bold type within the Price Book. In order to access the online Price Tracker service, you must have a valid subscription to **Support & Updates**. [To download latest prices into your **Price Book** see page 29.]

You can of course manually add your own resources to the Price Book to tailor it to your exact needs and modify the rates at any time to ensure they reflect your local conditions. These items are not linked to the EstimatorXpress® website and therefore their prices must be checked and maintained manually.

You can also create your own (secondary) Price Books which are saved for future use in the Library of Price Books. This feature is only available with the Total Toolkit edition. Note that unlike the Master Price Book, these secondary Price Books will not be directly plugged into the EstimatorXpress® Price Tracker updates or any on-line merchant catalogues. However, it is possible to synchronise secondary Price Books with the Master Price Book if you wish.

[In addition you may also be able to open HBXL Trade Accounts with our Merchant Partners which will give you access to merchant catalogues on-line @ hbxl.co.uk and the ability to download thousands of new products into your software. Please note that a fee may be payable. See page 8 for more information]

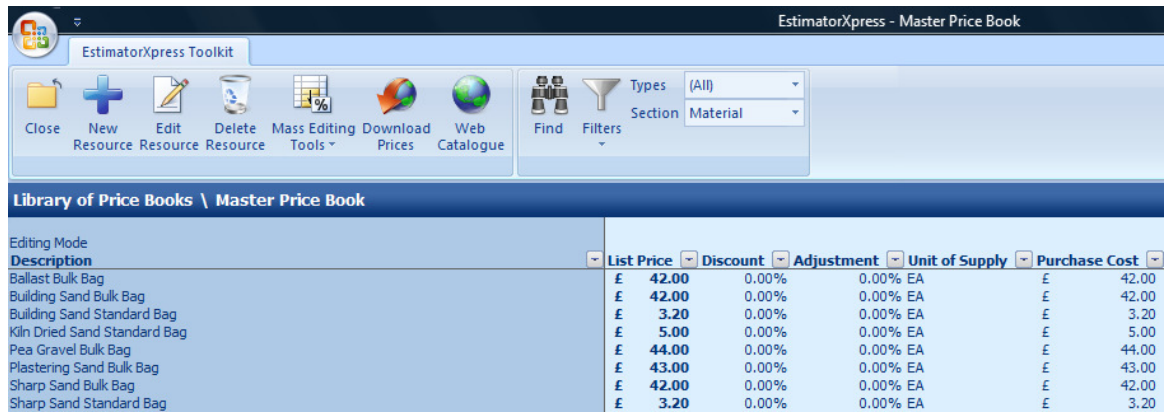

#### The Specification

EstimatorXpress® is provided with five standard Specifications to get you started. The Specifications are stored in the Library of Specifications. These standard Specifications are New Build Specification (Brick & Block), Timber Frame Specification, Extension Specification, Renovation Specification and Site Fabricated Timber Frame Specification. Each contains typical Materials and associated Labour and Plant rates for those types of construction. All these resources are sourced from the Price Book.

You can modify these standard Specifications to contain your choice of Materials, Labour and Plant. E.g. you can define the blocks you prefer and your own usage rate. Pre-defining and saving your preferences early on avoids having to make repetitive adjustments when estimating since the Materials, Labour and Plant you specified will be used as 'standard'. [See page 36 to modify your Specification]

This is particularly useful if you repeatedly build houses or extensions of a similar 'style' or Specification. For example, you may want to create a Specification for high quality brick and block houses using clay tiles and hand-made bricks or you may wish to develop a **Specification** for economy brick and block using concrete tiles and a cheaper brick.

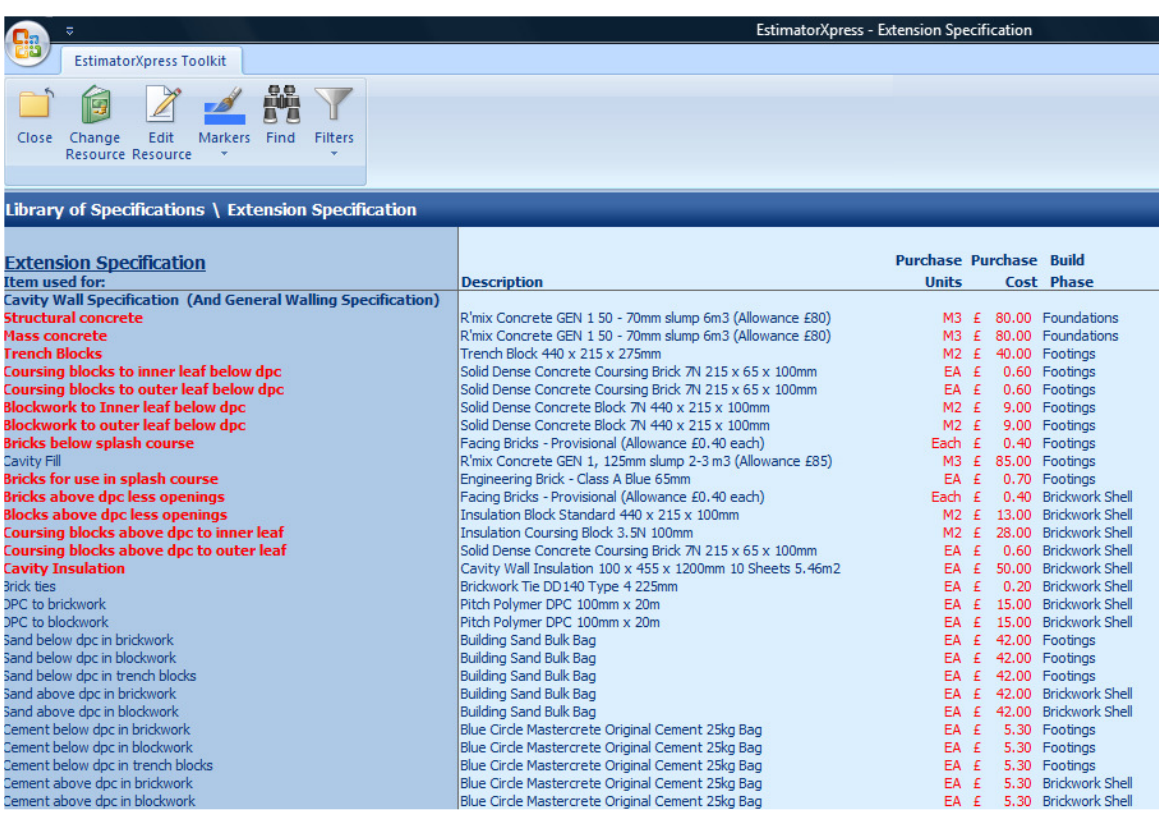

### The Workbooks

EstimatorXpress® carries out the estimating in templates or 'Workbooks' as we call them. Workbooks are used to cost the different elements of the building process, i.e. House Slab, Cavity Wall, Block Wall, Apex Roof and so on. An estimate will therefore normally be made up of multiple Workbooks unless you specialise in certain areas of construction.

Many of the Workbooks are linked to the Job Specification meaning that the Workbook automatically 'looks up' the standard material, labour and plant resources from the Specification that you selected when you first created your estimate.

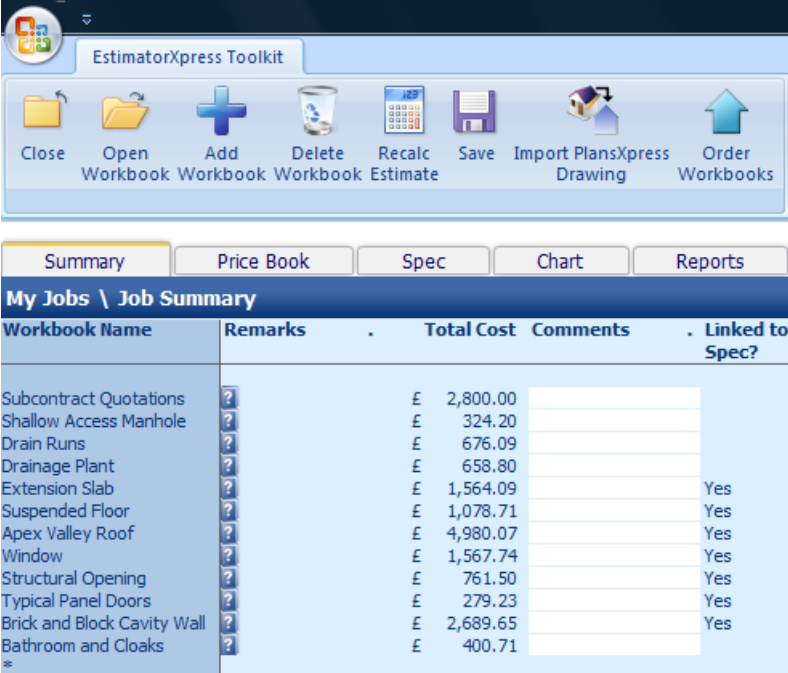

Simply enter your dimensions into your chosen Workbooks and EstimatorXpress® will calculate all of the Materials, Labour, Plant, Subcontract and Sundry quantities with associated costs in line with your chosen Specification.

EstimatorXpress® comes with over 250 standard Workbooks. These Workbooks are stored in the Library of Workbooks.

You can also create your own Workbooks if you find certain works you undertake do not appear within the Library of Workbooks. You can do this in two ways:

- 1. By copying and modifying an existing Workbook to create your own bespoke Workbook
- 2. By creating a completely new Workbook by using a composite, area, volume or perimeter or PowerPack\* Workbook.

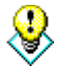

TIP: As well as complete builds, EstimatorXpress® is suitable for estimating individual elements of a build. For example, if you are a roofing contractor you can estimate and schedule just the tiling using one of the various Workbooks such as Apex Roof or Apex Truss Roof. Similarly if you are only involved in groundworks, you can estimate just the Drain Runs, Manholes & Plant, Driveways and Slab. If you only undertake foundations, simply use the Cavity Walls Workbook and select the Foundations only dimensional template.

\*PowerPack is an optional extra software module for experienced EstimatorXpress® users available to buy from HBXL. Please call 0845 1234 085 for more details.

# BAR CHART PLANNER

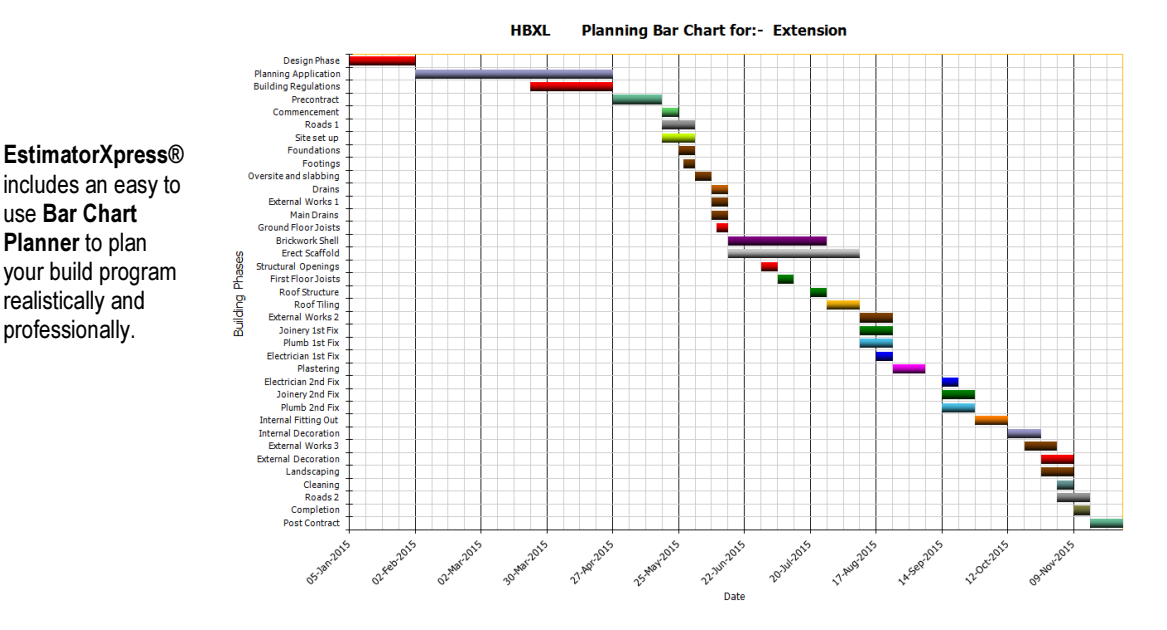

The fully interactive and modifiable chart displays the tasks to be performed throughout your build. Each Build Phase (or bar on the chart) is linked to resources in your estimate e.g. the Foundations bar on the chart is linked to all the Materials, Labour, Plant, Subcontract and Sundry involved with the construction of the foundations.

Depending on the scale of your project you may want to view your chart on a week-by-week or day-by-day basis.

Several charts are included in the Library of Bar Charts as standard with the system. You can modify any Bar Chart to suit your own project(s). Alternatively you can create your own bespoke charts in minutes by copying and modifying a 'standard' chart to create a new chart, e.g. Refurbishment, and save it to the Library of Bar Charts for future use.

You can update your Job Bar Chart at any time to reflect changes to your build program e.g. delays due to poor weather. It is also possible to add new bars to the chart specific to your project (if they don't already exist). You can print out your chart in full colour or black and white. These print outs will give you a professional edge when meeting customers and financial lenders. You'll also find them invaluable for on-site management.

## REPORT MANAGER

With your Estimate and Bar Chart complete, EstimatorXpress® produces a variety of detailed and professional reports and charts, which you can print out from the Report Manager. Reports that can be printed include:

- Costs (with or without VAT)
- Costs (with or without wastage)
- Breakdown of Costs by Build Phase Pie Chart
- Sales Price including Profit
- Profit Forecast
- Breakdown of Profit by Build Phase Pie Chart
- Customer Quote
- Cash Flow
- Sales Price Cash Flow Chart
- Labour Time Schedules
- Plant Task List
- Material Schedule
- Inflated Costs
- PLUS many more!

It is possible to produce a virtually unlimited number of Reports by filtering and sorting the estimate data from within the Report Manager. Data is fully exportable to Microsoft® Excel.

PLEASE NOTE: Depending on the edition of EstimatorXpress® you are using, there will be a different number of Reports available to you. If you are using EstimatorXpress® Total Toolkit you will see over 50 reports available for you to view and print to review the output of your estimate including over 20 charts showing graphical breakdowns of profit, cost, price and cashflow by Workbook, Build Phase, Resource Type and Trade (marked by a pie chart symbol) and over 20 tabular reports including Sales Price inc. Profit, Materials Task List, Basic Costs, Inflated Costs and many more (there reports are marked by a document symbol) that can be viewed and modified to show as much or as little detail as you require. If you are using EstimatorXpress® Lite, you will see a restricted set of these reports.

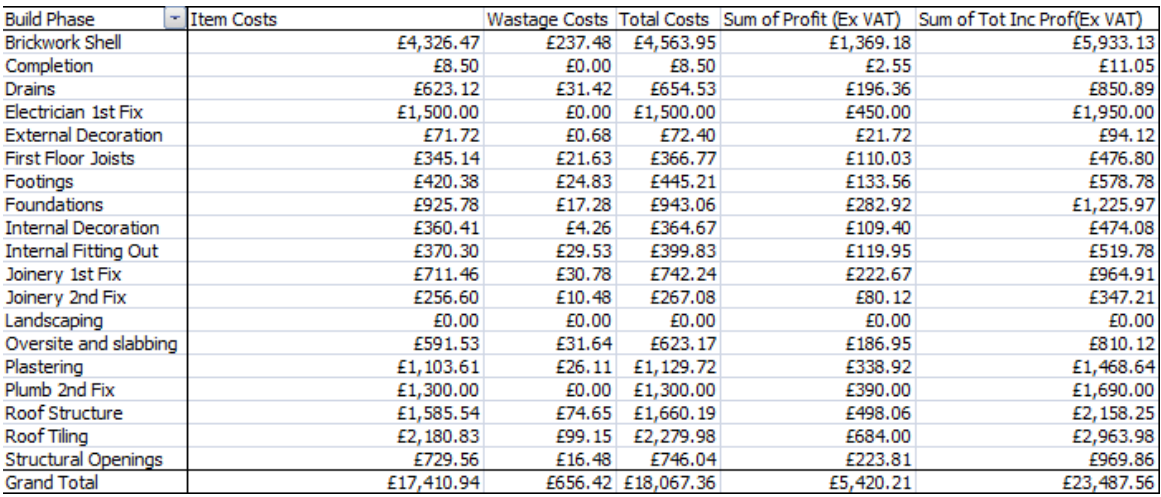

### STANDARD WORKBOOKS SUPPLIED WITH ESTIMATORXPRESS®

Below is a list of the Workbooks supplied with EstimatorXpress®. You can modify and save each Workbook to suit your way of working or create your own Workbooks based on the Composite, Area, Volume and Perimeter Workbooks.

Dog Tooth Brickwork **Hardwood Standard Walk-In Bay Windows** PVCu Windows 1200 Deep for Dormer

Attic Suspended Floor for Side Voids Extension Slab Commer Walls For Flat Roof Attic Suspended Floor for Truss Roof External Cavity Block Wall Cass Commer Walls For Hip Roof Attic Wall and Sloping Ceiling Decoration External Door Decoration Commer Charles Lead Dormer Walls For Slope Roof Back Door **External Lighting and Door Bell Lead Sides for Wall Dormer External Lighting and Door Bell** Basic Plaster Patching External Renovation Lean To Roof Basic Plasterboard and Skim to Timbers External Renovation Plant Lean to Truss Roof Basic Plasterboard and Skim to Walls External Wall Decoration **Leaft Sundries** Loft Sundries Basic Plastering to Walls **External Window Decoration** Multileaf Brick Wall Basic Rendering to Walls **Fabricated Steel Beam Communisty** Communisty Communisty Communisty Communisty Communisty Communisty Communisty Communisty Communisty Communisty Communisty Communisty Communisty Communisty Commun Bathroom and Cloaks **Fabricated Steel Post** Post Painting and Decorating Plant Bathroom Electrics **Feature Brickwork Feature Brickwork Panel Fencing** Beam and Block Floor Feature Fire Place and Fire Place and Fire Feature Paving Block Paving **Fire Stops Fire Stops Paying Pavior Edgings** Pavior Edgings Block Wall **Fitted Kitchen Fitted Kitchen** Plain End Architectural Stone Heads Brick and Block Cavity Wall **Flat Roof** PlansXpress Brick Piers PlansXpress Brick Piers Chimney Flat Roof for Bay Window Plastering to Attic External Shaped Walls Chimney Stack **Floor Screed** Floor Screed Plastering to Attic Internal Shaped Walls Clad Dormer Walls For Flat Roof Front Door Front Door Plastering to Attic Walls and Sloping Ceilings Clad Dormer Walls For Hip Roof Garage Pedestrian Door Plumbing and Heating Clad Dormer Walls For Slope Roof Garage Slab Post and Netting Fencing Post and Netting Fencing Clad Sides for Wall Dormer **Carden Wall Class Class Class Class Class Class Class Class Class Class Class Class C** Cleaning Cleaning Cleaning Cleaning Cleaning Cleaning Cleaning Cleaning Cleaning Cleaning Cleaning Cleaning Cleaning Cleaning Cleaning Cleaning Cleaning Cleaning Cleaning Cleaning Cleaning Cleaning Cleaning Cleaning Cleani Close Boarded Fencing Close Boarded Fencing General Electrical Installation Close Boarded Fench Door Complete Room Decoration **Complete Room Decoration** Glulam Beam **PVCu 1500 French Door** Complete Room Plastering Computer Gypsum Silent Floor Renovation PVCu 1800 French Door Concrete Edgings **Half Hip Roof** PVCu 1800 Patio Door Cut Roof Attic Interior Conversion Half Hip Truss Roof PVCu 2100 Patio Door Decorating Plant **National Half Turn Staircase** PVCu 2400 Patio Door Decoration Sundries Half Turn Staircase with 2 Intermediate Landings PVCu Replacement Window Decorative Finishes **Example 2008** Hardwood 1200 French Door **PVCu Standard Bay Windows** Deep Manhole **Hardwood 1800 French Door** PVCu Standard Walk-In Bay Windows Demolition of Walls Hardwood 2400 French Door PVCu Windows 1050 Deep Dentil Course **Hardwood Replacement Window** PVCu Windows 1050 Deep for Dormer Design Costs Hardwood Standard Bay Windows PVCu Windows 1200 Deep

Roofing Sundries **Softwood Sash Windows 1200 Deep** Traditional Brick Coping Traditional Brick Coping Sloping Stud Wall Softwood Windows 1200 Deep Small Structural Opening Soldier Course Small Structural Opening to New Wall Stone Cavity Wall Soakaway Soakaway Stone Faced Cavity Block Wall Softwood Bar Dummy Sash 1050 Deep Straight Flight of Stairs Softwood Bar Dummy Sash 1200 Deep Straight Flight Staircase Softwood Bar Dummy Sash 1350 Deep Structural Opening Softwood Bar Dummy Sash 1500 Deep Structural Opening to New Wall Softwood Bar Dummy Sash 900 Deep Structural Steelwork Softwood Bar Dummy Sash Bay Windows Stud Wall Softwood Bar Dummy Sash Walk-In Bay Windows Suspended Floor Softwood Dummy Sash 1050 Deep Suspended Timber Ground Floor Softwood Dummy Sash 1200 Deep Tapered End Architectural Stone Head Softwood Dummy Sash 1500 Deep Tarmac Drive Softwood Dummy Sash 900 Deep Tiled Dormer Walls For Flat Roof Softwood Dummy Sash Bay Windows Tiled Dormer Walls For Hip Roof Softwood Dummy Sash Walk-In Bay Windows Tiled Dormer Walls For Slope Roof Softwood Georgian Bar Bay Windows Tiled Sides for Wall Dormer Softwood Georgian Bar Walk-In Bay Windows Tiling and Roofing Softwood Georgian Bar Windows 1050 Deep Timber Frame Panel Softwood Georgian Bar Windows 1200 Deep Timber Frame Panel For Gable Softwood Georgian Bar Windows 1350 Deep Toothing in of Brickwork and Blockwork

Scaffolding Softwood Sash Windows 1350 Deep Truss Roof Attic Interior Conversion Services Charges **Softwood Sash Windows 1500 Deep** Turfing Services Installation Softwood Sash Windows 900 Deep Typical Fire Doors Shallow Access Manhole **Softwood Standard Bay Windows** Typical Panel Doors **Softwood Standard Bay Windows** Single Garage Door Softwood Standard Walk-In Bay Windows Underpinning with Shuttering Site Acquisition Costs Softwood Standard Windows 1050 Deep Underpinning without Shuttering Site Appraisal Costs Softwood Standard Windows 1200 Deep Universal Cut Roof Site Clearance and Topsoil **Softwood Standard Windows 1350 Deep** Universal Truss Roof Site Establishment **Softwood Standard Windows 1500 Deep** Utility Room Fitting Out Site Strip Standard Windows 900 Deep Wall Starters Number of Softwood Standard Windows 900 Deep Sleeper Wall **Softwood Windows 1050 Deep** Window Softwood Dummy Sash 1350 Deep Tapered End Architectural Stone Head with Keystone

## UNDERSTANDING THE DIFFERENT TYPES OF WORKBOOKS

The Workbooks supplied as standard with EstimatorXpress®, can be categorised as one of four types. Each of these Workbooks works in a slightly different way to automate and create as much flexibility within the system as possible. It is recommended that you study the different types of Workbook to understand their different structures and they how they fit together within the program.

#### THE SPECIFICATION LINKED WORKBOOKS

The Specification Linked Workbooks deal with the main fabric of a house. They include Cavity Walls, Block Walls and Roofs. These Workbooks carry out the detailed and complex calculations of the house. For example, the roof Workbooks will, with just a few basic dimensions, calculate all of the roof geometry including working out rafter lengths, roof areas and gutter requirements and then estimate all the labour, materials and plant required.

The Specification Linked Workbooks are, as the name suggests, linked to the Specification, and automatically "look up" the standard Material, Labour and Plant resources defined in the Specification.

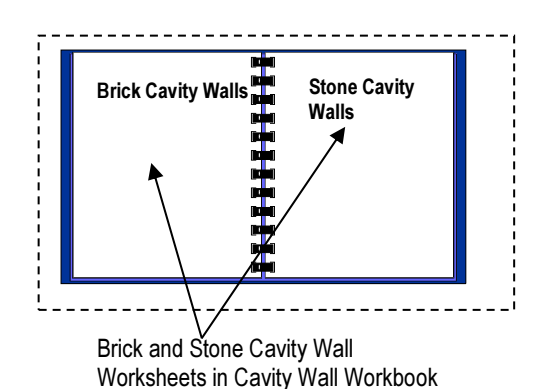

A Workbook can contain several Worksheets. For example, you may wish to estimate two different types of cavity wall in one Job such as front cavity walls finished in stone and rear cavity walls in brick. You will need two separate Worksheets, one for the front and one for the rear, each Worksheet reflecting the different materials used in the walls.

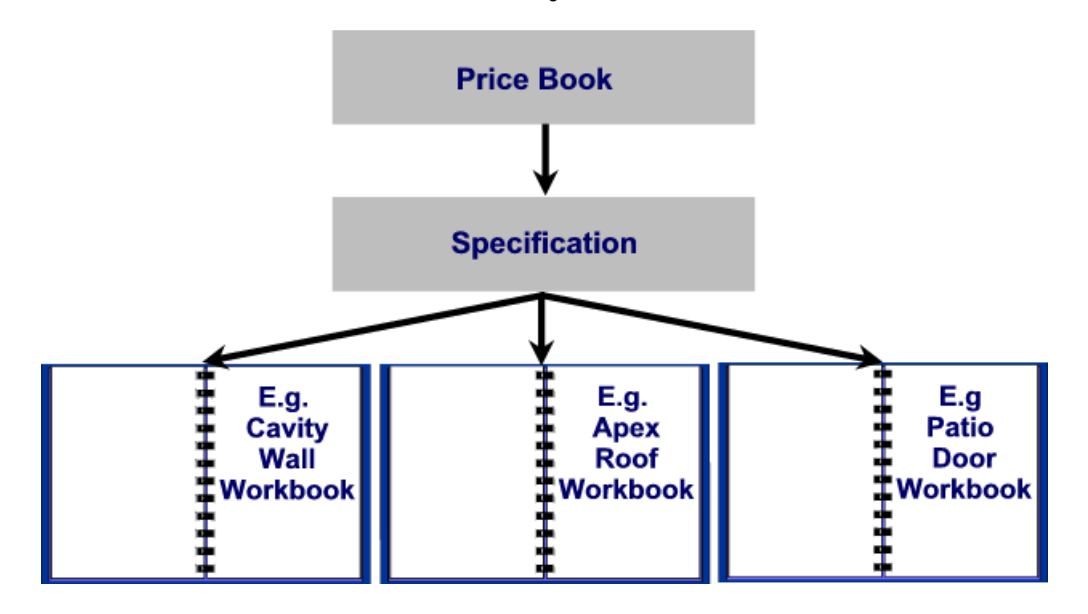

Note that the Specification Linked Workbook "looks up" the materials from the Specification

#### THE COMPOSITE ITEMS WORKBOOKS

Composite Items Workbooks deal with the highly variable elements of a house and are simply a list of resources that go to make up the cost of any random selection of resources. Examples of Composite Items Workbooks include Fitted Kitchen, Bathroom and Cloaks and Electrical Sockets.

Based on a Composite Items Workbook you could create your own Composite Item Workbook for the cost of fitting out a luxury ensuite bathroom comprising for example:

- Bath
- Basin
- Bidet
- Paint
- Labour Costs…

NOTE: The Composite Items Workbook is not dependent on the inputting of dimensions but entering quantities. Other Composite Items Workbooks include items such as Bathrooms, Kitchens and Staircases. Note also that this type of Workbook is not linked to the Specification, as Materials and other resources contained in a Composite Items Workbook, are by their nature completely "free form" and not governed by the general Specification.

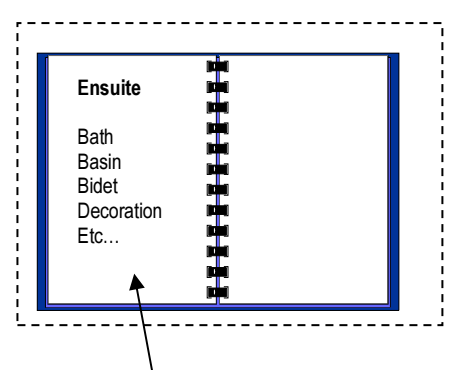

Ensuite Bathroom Worksheet in Luxury Bathroom Workbook

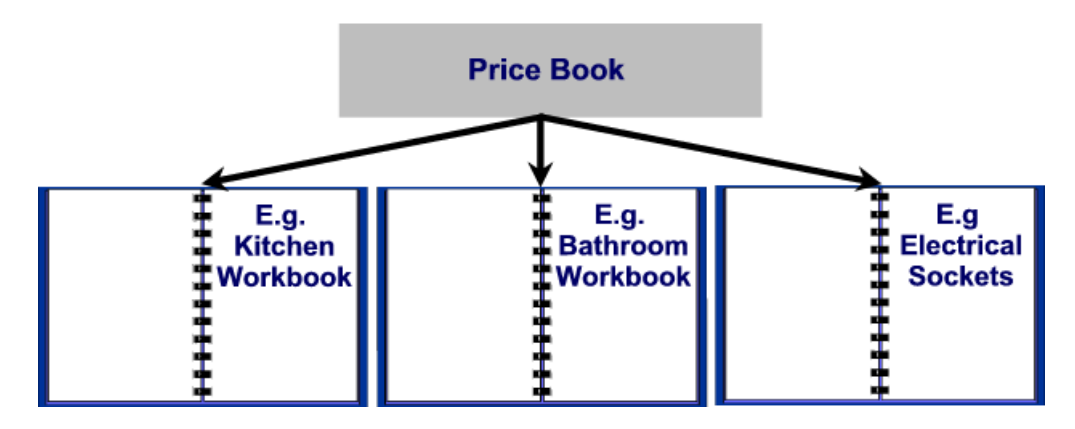

Note that the Composite Items Workbooks are a selection of resources chosen from the Price Book

#### THE NON-SPECIFICATION LINKED WORKBOOKS

The Non-Specification Linked Workbooks are linked to a range of calculators provided within EstimatorXpress®, and provide a variety of complex calculations for items such as manholes, fencing, patios, chimneys, plaster patching and other renovation items.

The Non-Specification Linked Workbooks are used to estimate quantities and list resources for elements of the build which have not been defined in the Specification.

#### THE AREA, PERIMETER AND VOLUME WORKBOOKS

The Area, Perimeter and Volume Workbooks are provided so that the user can easily create their own calculators based on area, length and volume. They are linked to a calculation tool provided with **EstimatorXpress®**, which works out the area, length and volume of different shapes and multiplies the unit costs by the calculated areas.

Based on an Area Workbook you could create your own Workbook for costing a wood blocked floor comprising:

- Wood Blocks
- **Adhesive**
- **Sanding**
- Labour

In this way, you can quickly build up your own Library of Workbooks for the specific Jobs you encounter.

NOTE: The Area, Perimeter and Volume Workbooks are not linked to the Specification, as Materials and other resources contained in the Area, Perimeter and Volume Workbooks, are by their nature completely "free form" and not governed by the general Specification.

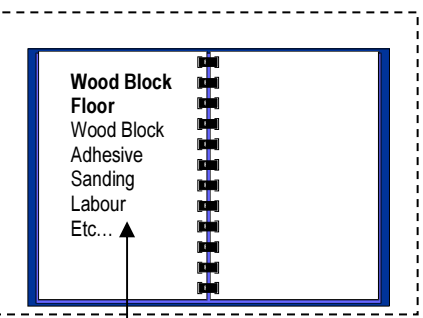

Wood Block Floor Worksheet in Block Floor Workbook

Note that the Area, Perimeter and Volume Workbooks are a selection of resources you have chosen from the Price Book.

# ESTIMATING ROOFS WITH ESTIMATORXPRESS®

EstimatorXpress® can estimate any complex roof structure. Simply break up the roof into sections of Apex, Lean-to, Hip End, Apex Valley and Flat roofs. The image below demonstrates how to divide a complicated roof structure into its constituent parts for estimating:

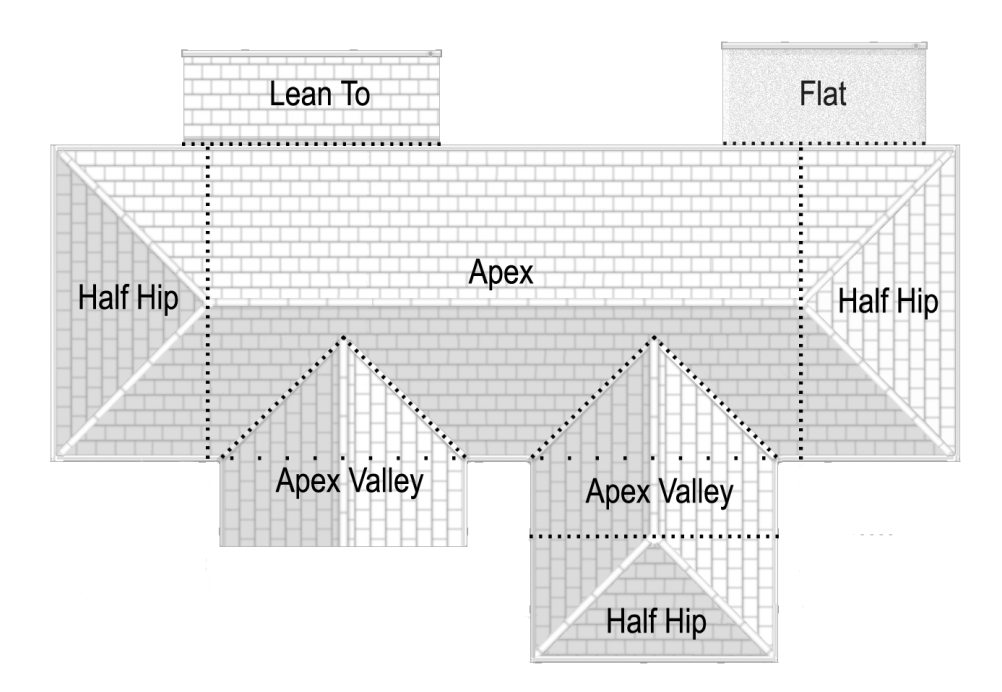

You then estimate each section of roof in the relevant Workbook, depending on whether you are cutting and fixing the timbers manually or purchasing roof trusses:

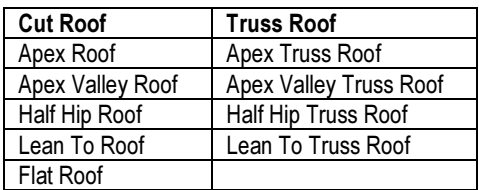

Additionally, there are two Workbooks that will estimate an entire roof in one: Universal Cut Roof and Universal Truss Roof. These Workbooks require you to take off quantities manually for the different sections of roof.

Re-roofing tasks can be estimated using the Tiling and Roofing Workbook.

# PRINCIPLES OF ESTIMATING

For a full discussion of estimating techniques, you would need to study an entire book! However, for the purposes of this Tutorial we will take only a couple of pages to discuss the basic principles.

- It is important that you understand the concept of Production / Usage Factors as they are at the heart of EstimatorXpress®.
- When estimating any build costs, you need to break down the various elements of the build into measurements of length, area, volume or simply a list of components such as doors, lintels, and furniture...

#### Example: Estimating The Cost Of Floor Joists

Consider the situation where you are estimating the cost of supplying and fixing floor joists. Clearly, you are interested in the number of metres used and the unit cost of fixing that joist.

Assume that you have a joist, 3.6 metres long. The cost of supplying and fixing the joist would be dependent on the size of the joist.

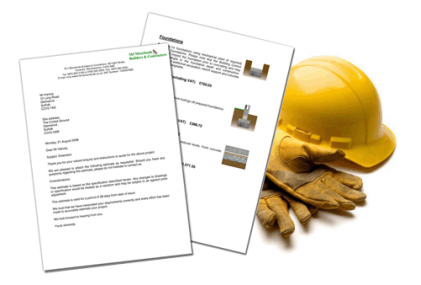

The size of the joist is normally defined in the **Specification**. The raw material **Purchase Cost** of the joists will be looked up from your Price Book.

In this example, the joists are purchased at £200.00 per hundred metres. To convert the Purchase Cost to the Estimate Rate, i.e. how much it costs per metre run, we need to apply the Production / Usage Factor of 1/100 = 0.01 to convert from hundreds of metres to metres thus:

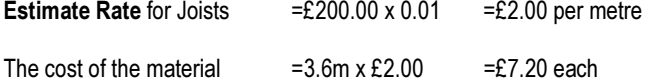

To calculate the cost of labour to fix the joist is a similar process in that the labour Purchase Cost for a joiner might be, say, £12.00 per hour. However it might only take the joiner 5 minutes to fix each metre of joists, i.e. 5 minutes/ 60 minutes = 0.0833 of an hour per metre.

This rate of production is again described in EstimatorXpress® as the Production / Usage Factor.

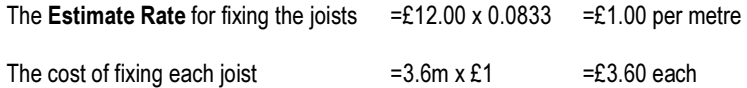

Accordingly the total cost for supplying and fixing the 3.6 m long joist will be, ignoring any wastage of Material or time,

 $£7.20 + £3.60 = £10.80$  each.

(EstimatorXpress® contains various templates, which will calculate the lengths and quantities of joists required and apply the unit costs and Production / Usage Factor appropriately.)

### Example: Estimating The Cost Of A Brick Wall

Let's now consider something a little more complicated, say, a single ½ brick wall.

Let's assume we have a wall, 3 metres long by 2 metres high.

Clearly the area of this wall will be:

Area of Wall  $=3m \times 2m =6 m^2$ 

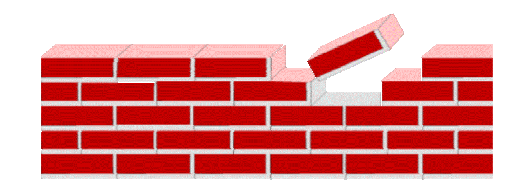

The type of brick will normally be looked up from the Specification and its associated Purchase Cost from the Price Book.

The number of bricks per square metre of wall is normally around 60 to the square metre. In this example, assume a cost of £0.25 per brick. To convert the Purchase Cost to the Estimate Rate, i.e. how much it costs per m<sup>2</sup>, we need to apply the Production / Usage Factor of 60 to convert single bricks to m<sup>2</sup>.

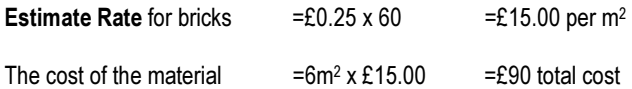

(Again, wastage has been ignored)

Let's have a close look at pricing up the labour for our brick wall. The simplest way to tackle this is to pay the bricklayer per brick, or per thousand bricks. For example if the bricklayers are being paid, say, £300 per thousand bricks, then the Production / Usage Factor per square metre would be:

Production / Usage Factor = 60/1000 = 0.06

Accordingly the labour cost for the wall would be:

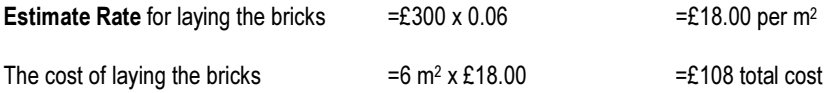

The total cost of the wall, excluding wastage (and mortar!) would be

 $£90 + £108 = £198.00$ 

(EstimatorXpress® contains various templates, which will calculate the area of bricks required and apply the unit costs and Production / Usage Factor appropriately.)

NOTE: In EstimatorXpress® we always relate Estimate Rates to hourly rates for consistency and to avoid having to enter multiple rates for any particular trade. For example let's assume the bricklaying gang is costing £30.00 per hour. Also, assume that we are targeting an Estimate Rate of £18.00 per square metre, in these circumstances:

Estimate Rate for laying the bricks=£30 x 0.6 (Production / Usage Factor)=£18.00 per m<sup>2</sup>

The cost of laying the bricks  $=6m^2 \times £18.00$  $=$   $f108$  total cost

# EXTENSION TUTORIAL

This chapter is designed as a "hands-on" Tutorial for people with no experience of using EstimatorXpress® for Excel 2000/XP/2003/2007. It assumes you are an absolute beginner, and gives you explanations and step-by-step guides to:

- Downloading the latest Material prices from hbxl.co.uk
- Creating your own Specifications
- Estimating with EstimatorXpress®
- Producing Bar Charts
- Producing Reports
- Producing Customer Quotations (Total Toolkit edition only)

This tutorial takes you through estimating an extension (see diagrams on page 25) and demonstrates the basic procedures of EstimatorXpress®.

The time required to complete each section is indicated in minutes at the introduction. The whole Tutorial should take approximately 2-3 hours to complete.

When working through the Tutorial you are strongly advised that once you start a particular section, you continue it until it is complete. At the end of each section, you will be shown how to exit EstimatorXpress®, should you wish to.

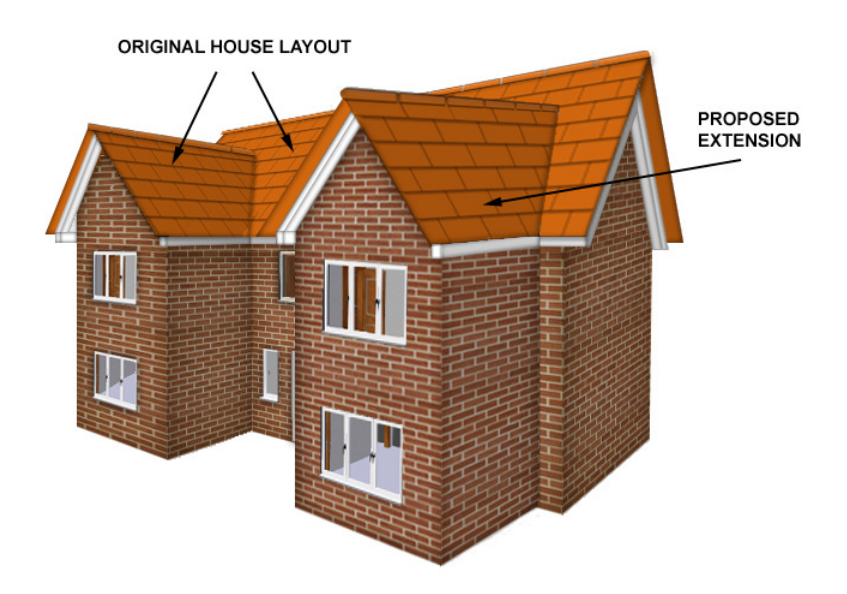

# EXTENSION PLAN

Below is a basic plan of the extension that you will be estimating throughout the Tutorial. You will need to refer back to this drawing. All dimensions on the plan are given in metres.

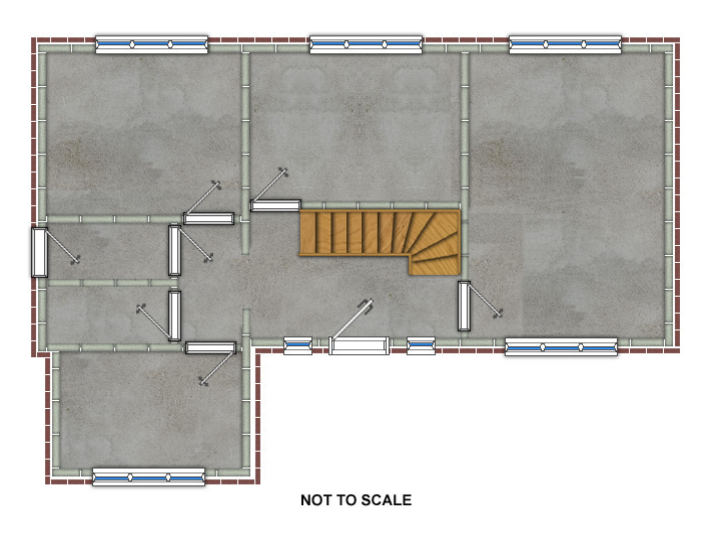

#### ORIGINAL HOUSE GROUND FLOOR

**EXTENDED HOUSE GROUND FLOOR** 

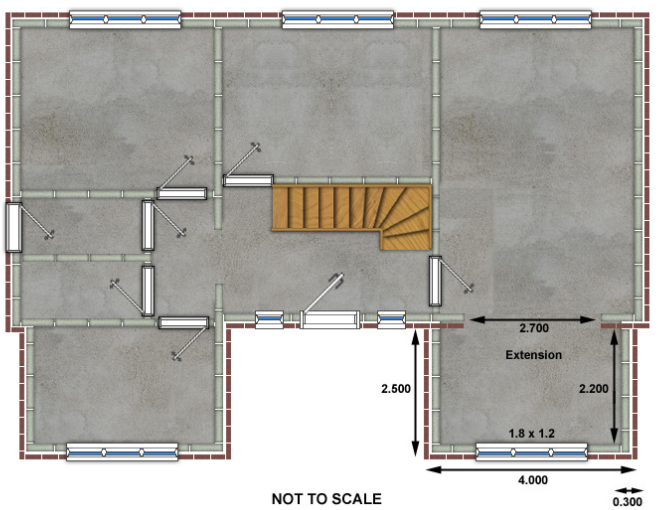

**ORIGINAL HOUSE 1st FLOOR** 

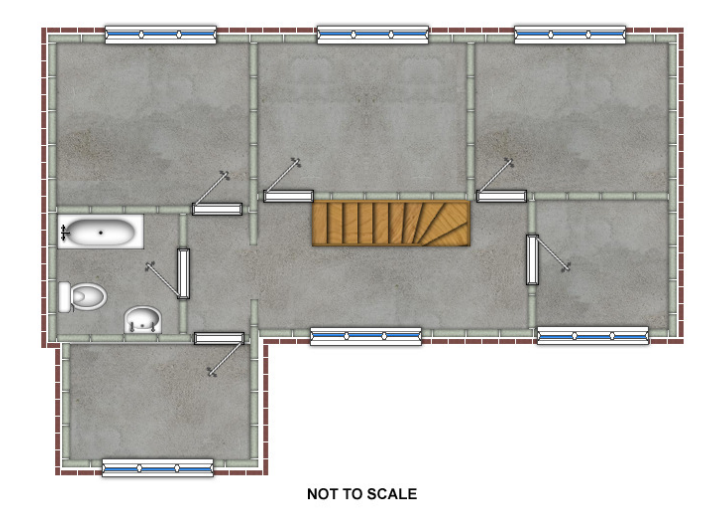

**EXTENDED HOUSE 1st FLOOR** 

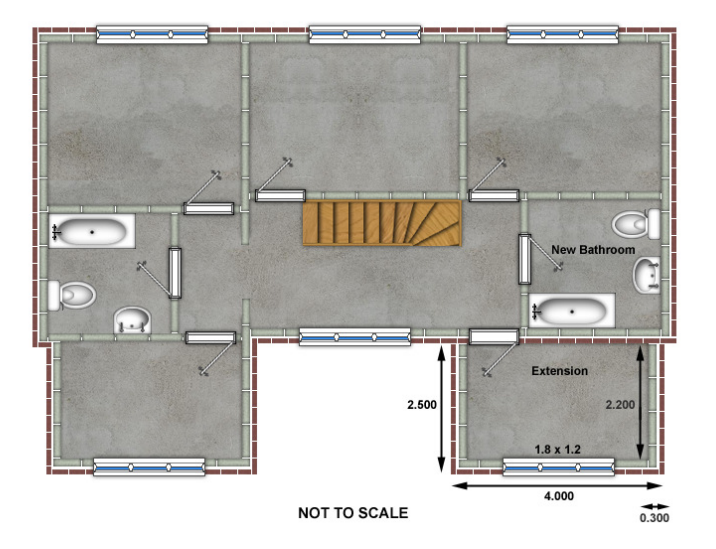

# EXTENSION ELEVATION

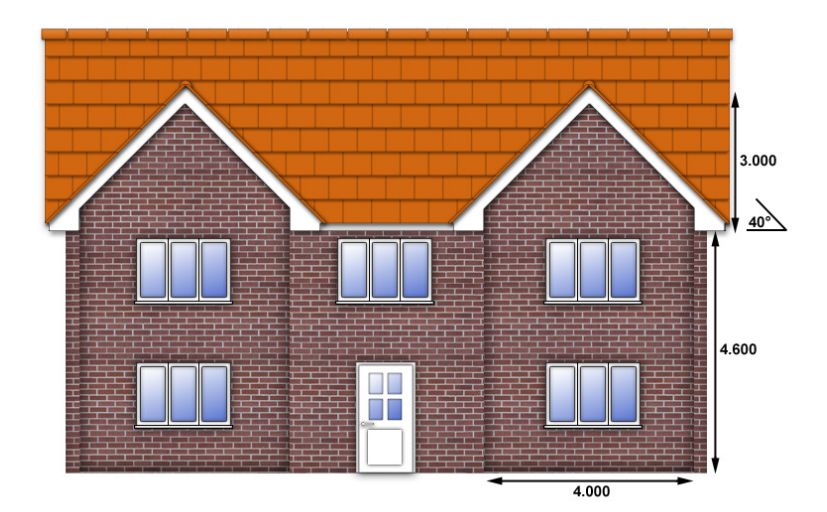

This diagram shows the front elevation of the Extension that you will be estimating during the Tutorial. You may need to refer to this during the exercises. All dimensions on the plan are given in metres.

NOT TO SCALE

# LAUNCHING ESTIMATORXPRESS® & THE MAIN MENU

- [1] To launch EstimatorXpress® either double-click on the EstimatorXpress® icon on your desktop or select EstimatorXpress® from the Start, Programs Menu.
- [2] Once the program starts to open, depending on your system settings, you may need to press Enable Macros button on the Microsoft Excel virus protection dialog box.

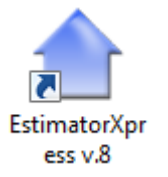

Once you have launched EstimatorXpress®, the Main Menu will appear (see screen shot below).

My Estimates opens the estimating module of EstimatorXpress®.

Download Prices allows you to download the latest price updates from www.HBXL.co.uk Website. If you have an HBXL Merchant Trade Account you may also be able to download your personal discounts to your Price Book. Please see page 8 for more information.

My Settings opens the My Settings menu which provides access to all of the Libraries of information which underpin the Estimates. From here you can view and edit Price Books, Specifications, Workbooks, Groups of Workbooks, Bar Charts, Reports, Profit Margins, Inflation Rates and My Favourites.

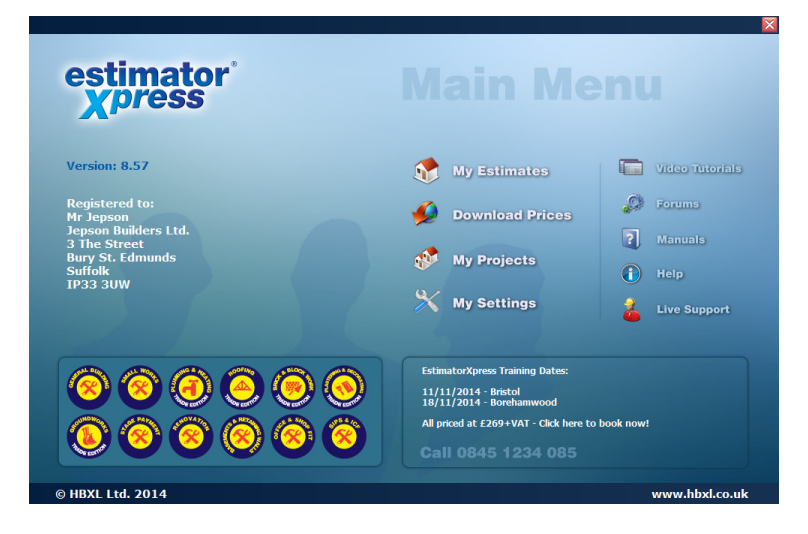

Help allows you to access the Help System. This provides detailed 'How do I' questions and answers together with additional information about each screen. EstimatorXpress® Help can be accessed from most screens by clicking the Help button or by pressing the F1 key on your keyboard.

My Projects transfers you to the My Projects screen. Projects are groups of Jobs linked together to form a project. You will not need this button to complete the Tutorial. This feature is only available with the Total Toolkit edition.

TIP: If the Main Menu does not appear please see page 8 for details about setting you macro security levels.

# SETTING UP ESTIMATORXPRESS®

Before creating an Estimate, we are going to introduce you to the Price Book. We are also going to look at creating a new Specification based upon the Specifications supplied as standard with EstimatorXpress® to reflect your method of construction.

## DOWNLOADING LATEST MATERIAL RATES INTO ESTIMATORXPRESS®

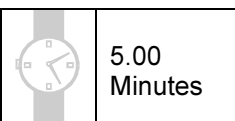

This exercise will lead you through downloading latest prices from our on-line catalogue, which is the key to accurate estimating. These generic prices are kept up to date using HBXL Price Tracker technology.

NOTE: You must have a valid subscription to Support & Updates in order to maintain your Price Book by downloading latest prices using Price Tracker. You may also be able to download products from our Merchant Partners' catalogues if you have a Trade Account and have subscribed for this additional service. Please see page 8 for more details.

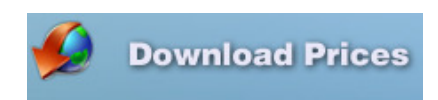

[1] Having launched EstimatorXpress® the Main Menu screen will appear.

Click the Download Prices button.

[2] You will now see a list of all of the Materials supplied as standard with EstimatorXpress®. A dialog box may pop up asking you if you are currently logged on to the Internet. If the dialog box pops up check you are connected to the Internet and click OK.

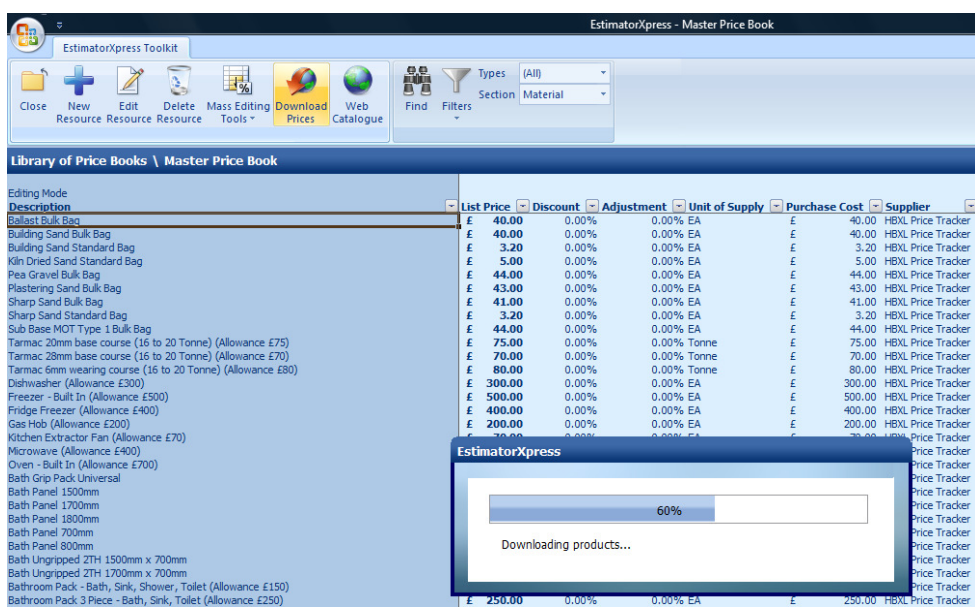

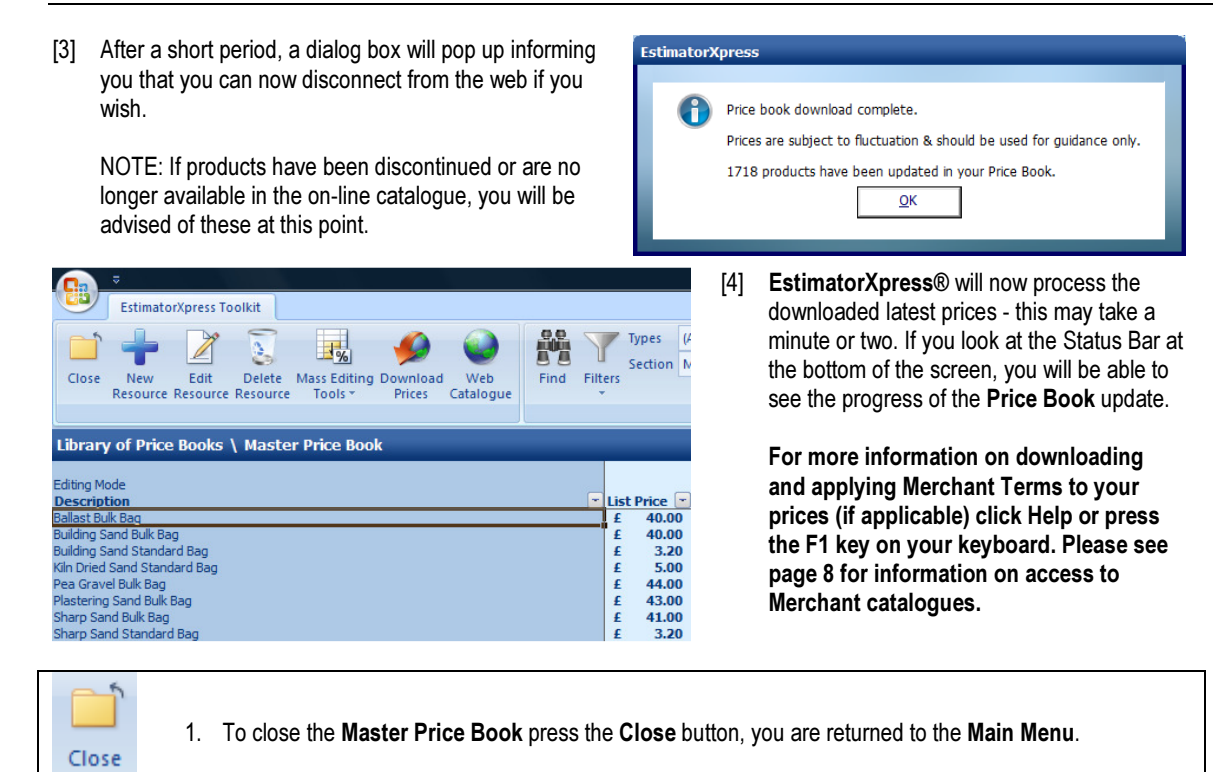

# SELECTING NEW MATERIALS FROM THE HBXL WEBSITE

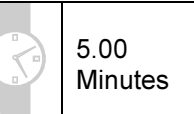

This exercise will lead you through selecting additional products from the Merchant Catalogue(s) on www.hbxl.co.uk to download into your Master Price Book. If you do not want to select additional products at this time, go to page 34 to create a new product in your Price Book.

NOTE: To download additional material prices @ www.hbxl.co.uk, you must have a valid subscription to Support & Updates and be the holder of a Trade Account with one of our Merchant Partners. See page 8 for more information.

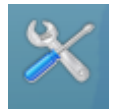

[1] From the Main Menu, click on My Settings.

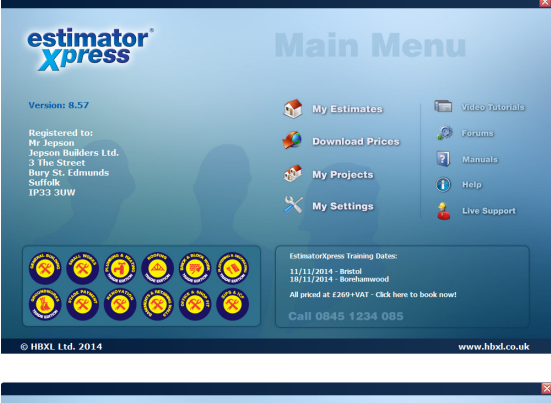

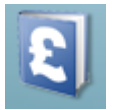

[2] From the My Settings Menu, click on the My Price Books button.

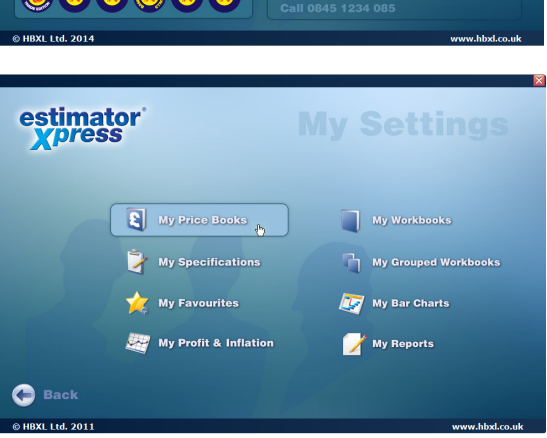

[3] Select the Master Price Book with your mouse and then click the Open Price Book button.

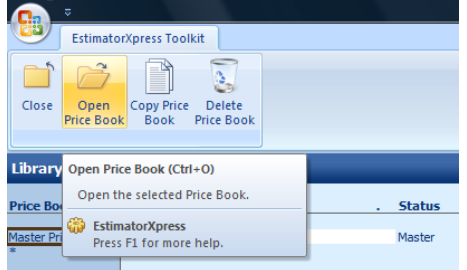

[4] A dialog box will pop up asking you which part of the **Price** Book you wish to open. Select Materials and click Select.

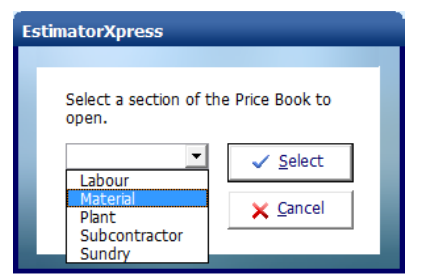

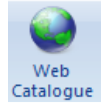

- [5] To select new Materials from www.hbxl.co.uk in order to download them into your Master Price Book, click on the Web Catalogue button.
- [6] A dialog box might appear asking you if you are currently logged on to the Internet.
- If it does, check you are connected to the Internet and click Yes.

If you click No, the procedure will be cancelled.

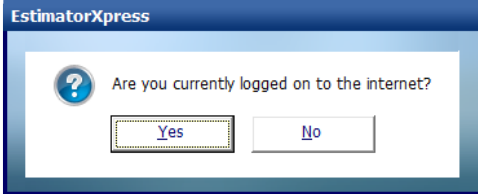

[7] You will now be automatically transferred to www.hbxl.co.uk where you should simply follow the on screen instructions, which involves selecting the items you want to download into your Price Book.

EstimatorXpress®'s website www.hbxl.co.uk will now store the items you have selected until you are ready to download them into your PC during your next price download. You can now close you web browser and return to EstimatorXpress® software.

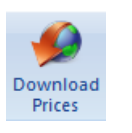

**Download Prices** 

[8] To download your newly selected new products to the Master Price Book of your EstimatorXpress® software click the Download button from inside the Master Price Book or press the Download Prices button from the Main Menu.

- [9] A dialog box might appear asking you if you are currently logged on to the Internet.
- If it does, check you are connected to the Internet and click Yes.

If you click No, the procedure will be cancelled.

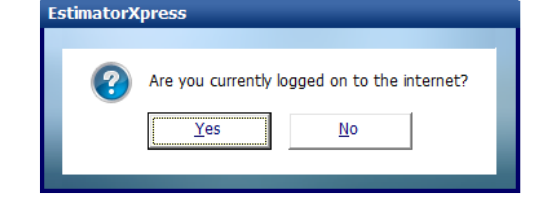

- [10] EstimatorXpress® will now download the products to your computer.
- [11] Your Price Book now contains the item(s) you selected and will have updated all other web-linked products in your Price Book.
- From now on, each time you download prices from www.hbxl.co.uk, the prices for these products will be refreshed. For more information on updating the prices of web-linked resources, click Help or press the F1 key on your

keyboard. This service is only available with a valid Support & Updates subscription and a Trade Account with one of our Merchant Partners. An additional fee may be payable. Please contact HBXL for more details Tel. 0845 1234 085.

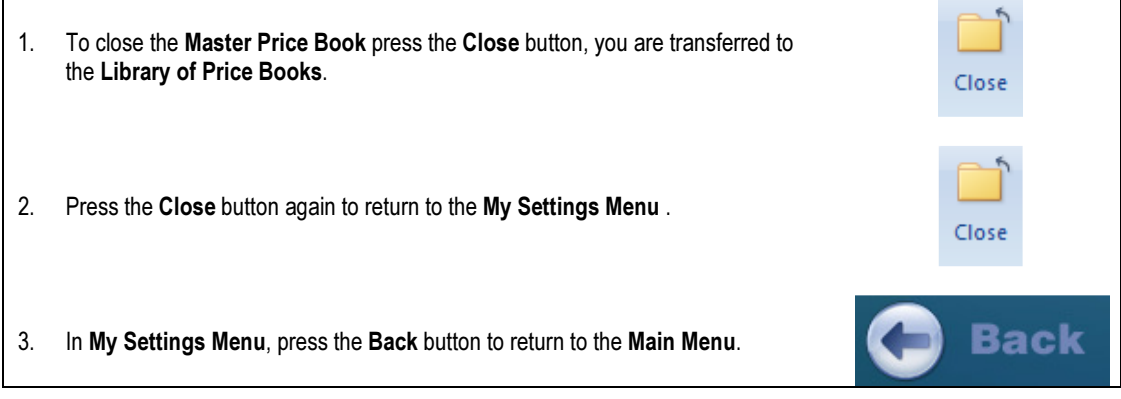

#### IMPORTANT REMINDER:

Now you have ensured that the Materials rates are up to date in the Materials section of your Price Book, you should also visit the Labour, Plant, Subcontract and Sundry sections to ensure that their rates reflect your local conditions.

By ensuring the Library Price Book is up to date, all estimates created in the future will contain your accurate prices.

## CREATING A NEW PRODUCT IN YOUR PRICE BOOK

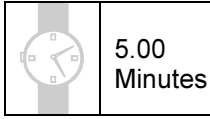

This exercise will lead you through manually creating a new product to add to your EstimatorXpress® Price Book. If you do not want to create additional products at this time, go to page 36 to create your Specification.

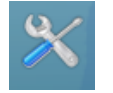

[1] From the Main Menu, click on My Settings.

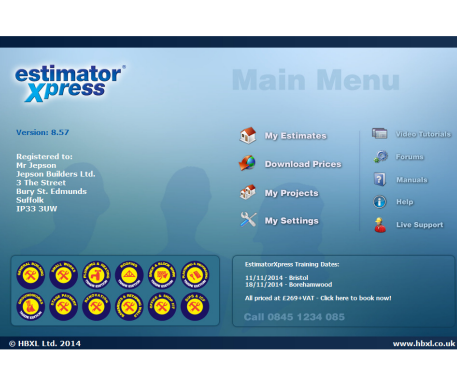

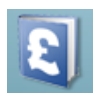

[2] From the My Settings Menu, click on the My Price Books button.

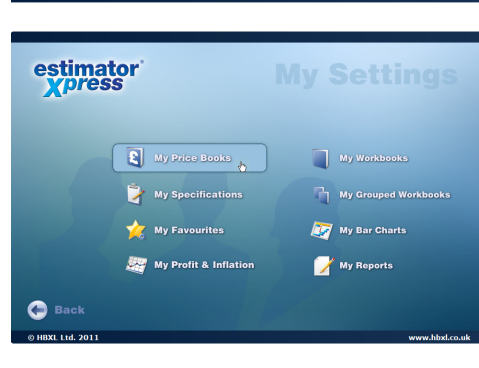

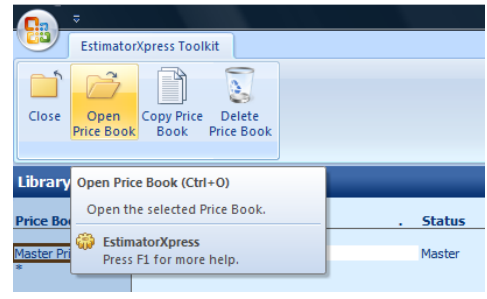

- [3] Select the **Master Price Book** with your mouse and then press the Open Price Book button.
- [4] A dialog box will pop up asking you which part of the Price Book you wish to open. For this example, select Materials and click Select.

N.B. You can follow the same steps described in this exercise to add new products to the Labour, Plant, Subcontractor and Sundry sections of the Price Book.

Select a section of the Price Book to open.  $\sqrt{\phantom{a}$  Select Labour X Cancel Plant<br>Subcontractor<br>Sundry

[5] First, select a product similar to the product you wish to create. For example, to add a new block to your Price Book, click on "Solid Dense Concrete Block 7N 440 x 215 x 100mm" with your mouse.

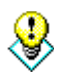

TIP: Use the Find button or the Filters near the top of the screen to help you find items in the Price Book.

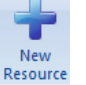

[6] In the toolbar, click on the **New Resource** button.

- [7] A dialog box pops up containing information about the product you selected to use as a template for your new product.
- [8] Type over the Description field in the dialog box with the name of your new product, in this case "Thermalite Turbo Block 440 x 215 x 100mm".
- [9] Enter the Unit Cost and any Discount or Adjustment.
- [10] Select the Unit of Purchase, the Supplier, the product Type.

NOTE: To add a new Supplier to your Price Book, click on the Add button next to the Supplier/Contractor drop down box.

- [11] Enter Delivery and Payment times.
- [12] Finally, check the VAT and Wastage rates and click OK to save your new product.

This new product will now be available to use in all future Jobs.

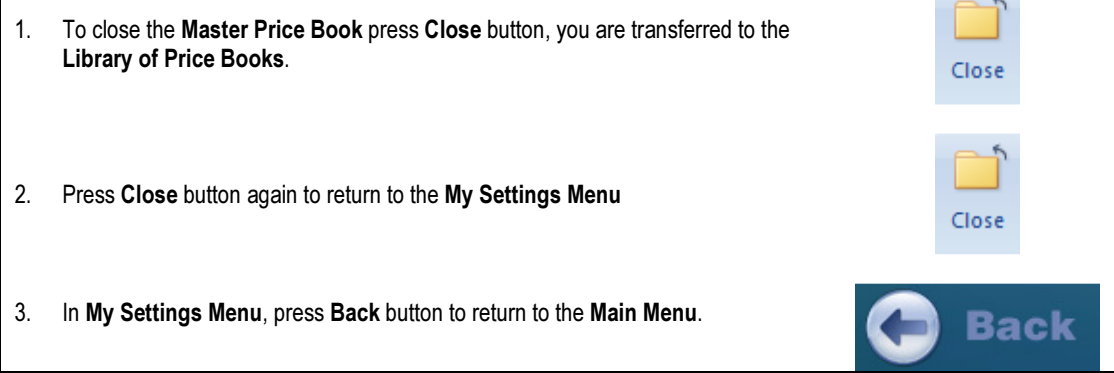

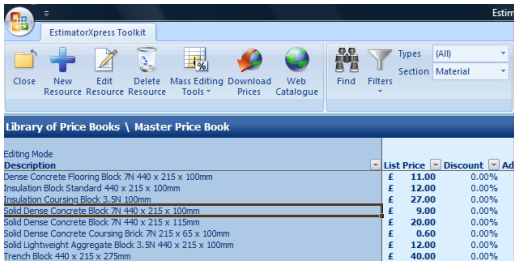

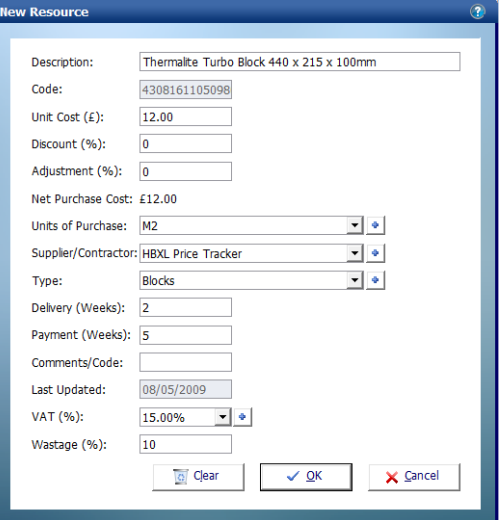

## CREATING A SPECIFICATION

Having downloaded latest materials prices from EstimatorXpress®'s on-line catalogue and added your own products into your Price Book, it is now important to tailor the Specifications supplied

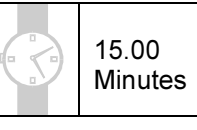

as standard (New Build, Timber Frame, Extension, Renovation and Site Fabricated Timber Frame) or create your own Specifications to contain your choice of Materials, Labour and Plant, e.g. the blocks you typically like to use and their usage factor. By making and saving your preferences early on, you will avoid having to make repetitive adjustments when estimating future Jobs. This is particularly useful if you repeatedly build houses or extensions of a similar 'style' or Specification.

This exercise will lead you through the creation of you own Specification.

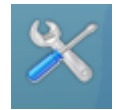

[1] From the Main Menu press My Settings.

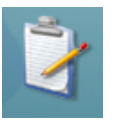

[2] From the My Settings menu, press My Specifications.

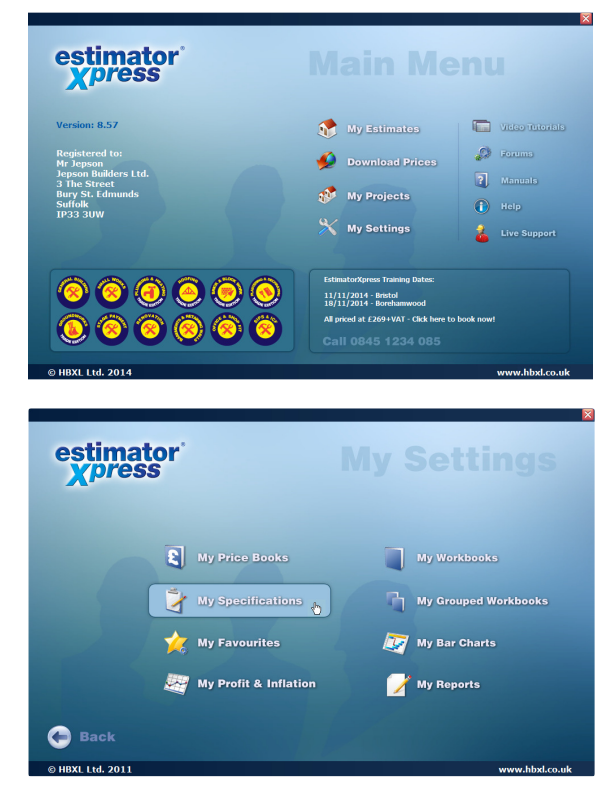

[3] A dialog box pops up asking you which **Price Book** you wish to use in the **Specification**. (This dialog won't pop up if you only have one Price Book - EstimatorXpress® automatically selects the one available Price Book).

If the dialog box pops up, select Master Price Book and click OK.
You are transferred to the Library of Specifications.

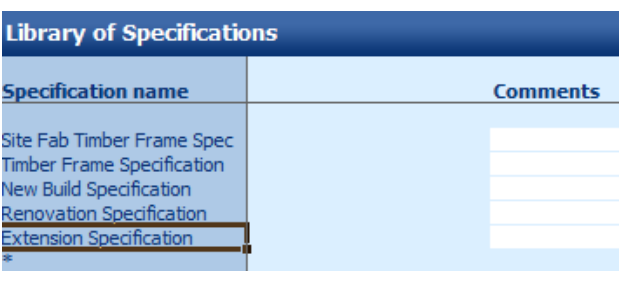

[5] Press Copy Spec button.

Copy Spec

**EstimatorXpress** 

Name

Enter a Specification name.

EstimatorXpress® is provided with five standard Specifications within the Library of Specifications. These are New Build Specification (Brick & Block), Timber Frame, Extension, Renovation and Site Fabricated Timber Frame each containing typical Materials and associated Labour and Plant for those types of construction.

- [4] Select Extension Specification from the left hand side of the screen to copy.
- [6] A dialog box pops up asking you to name the new Specification you are creating.

Type New Specification or whatever name you think is suitable in the top white cell.

Click OK when complete.

You are transferred to your new Specification.

[7] In the Specification you have created, take a few moments to scroll across the screen. The screen is divided into several columns including the following:

Item Used For column, describing where in the build the resource will be used Description column, describing the resource Purchase Units column, describing the units in which you purchase the resource Purchase Cost column, showing the price (looked up from the Price Book) Build Phase column, describing what build phase the resource will be needed Usage Factor column, describing the number

required per unit e.g. how many needed per metre

In your new Specification you can change the following:

The resource in the Description column The resource's Usage Factor

EstimatorXpress® Tutorial

✓ <u>o</u>k X Cancel

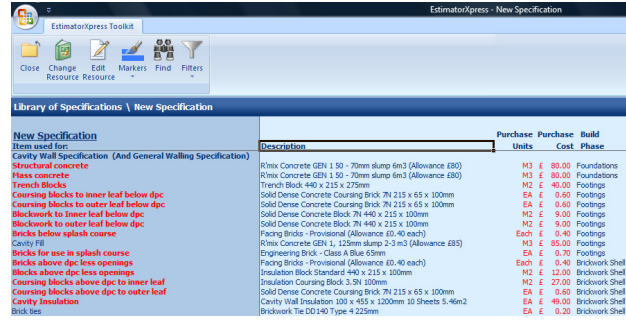

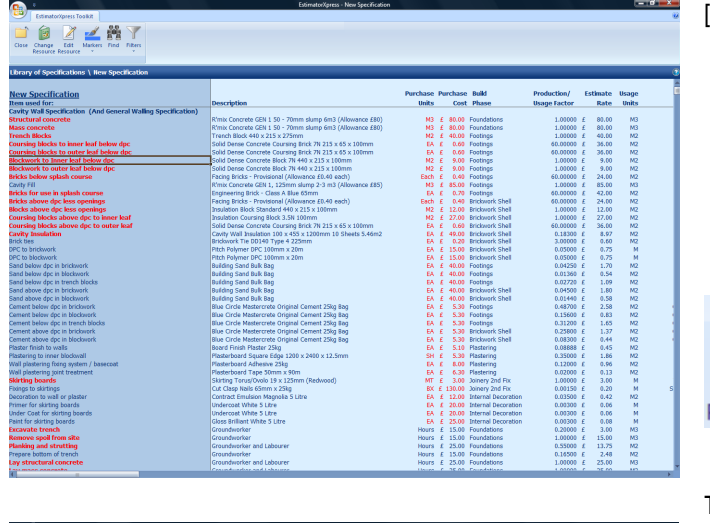

[8] Firstly we are going to look at choosing an alternative resource from the Price Book for use in your Specification.

Near to the top of the screen locate and click on the resource Solid Dense Concrete Block 7N 440 x 215 x 100mm which is used for 'Blockwork to Inner leaf below dpc'.

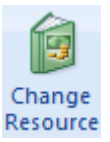

[9] Press the Change Resource button.

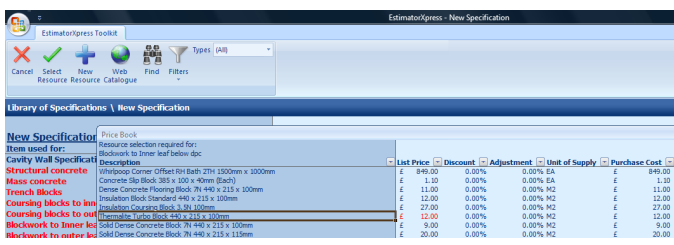

(If you did not create this product, please simply select an alternative resource.)

The Price Book pops up over the top of the Specification to allow you to select an alternative resource.

On the left hand side of the screen there is a column of all the resources currently available in this Price Book from which you may select your alternative resource.

[10] Select the alternative resource "THERMALITE Turbo Block 440 x 215 x 100mm", that you created in the section "Creating a New Product in your Price Book" on page 34.

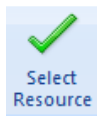

[11] Press the Select Resource button to transfer the resource to your Specification.

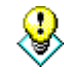

TIP: You can use the Find button to help you find resources more easily in the Price Book.

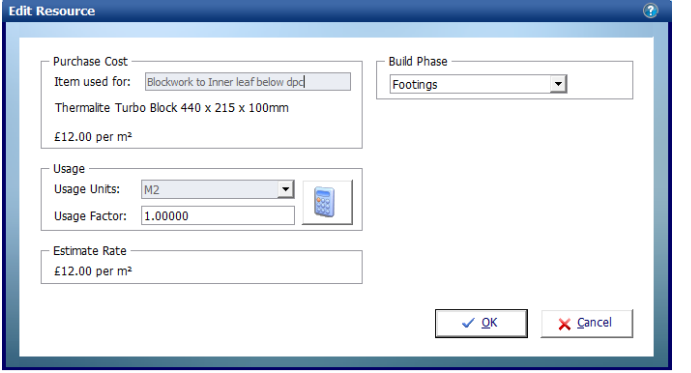

A dialog box pops up.

Study the box for a moment.

The use of the resource is defined in the left hand corner of the dialog box. In this case as you previously selected a block for substitution in the footings it will say 'Blockwork to Inner leaf below dpc'.

Below this is the unit cost of the blocks together with the unit of supply.

e.

Next are the units of usage, in this case, M2, as this is the unit of measurement that **EstimatorXpress®** uses when calculating this item.

As you are buying the blocks in M2 and using them in M2, then the usage factor is 1. For more information on Usage Factors see page 21.

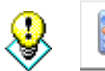

Г

TIP: To help you work out what Usage Factor you should enter, click on the Usage Factor Calculator button.

The final option available to you for this product is to define the product's Build Phase. This allows you to modify when you would prefer those materials to be on site.

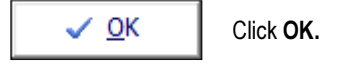

You are returned to the Specification. You will now see the new resource in the Specification.

You will need to review all suggested items in the Specification (including Labour and Plant) to check that they accord with your own method of construction. Although this will initially take a little time, once you have set up your Specification, all your estimates will precisely reflect the way YOU work, saving you time in the long run.

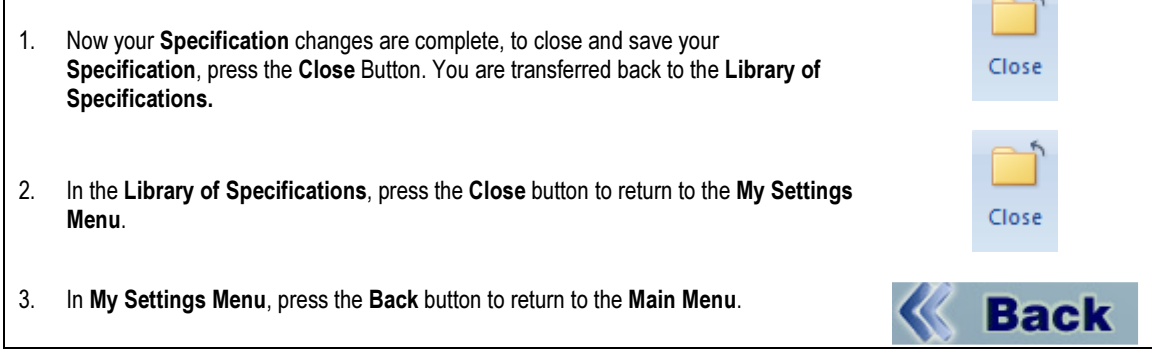

#### IMPORTANT REMINDER:

The Specification you have just created has now been stored within the Library of Specifications.

It is important to be aware that each time you set up a new estimate, EstimatorXpress® will automatically make a COPY of your chosen Specification and place the COPY in your estimate. This COPY can be viewed or changed at any time by double clicking on the Spec tab from within a Job.

This means that you can make changes to the Specification for the Job in hand without altering your Master Specification that is stored in the Library of Specifications inside My Settings.

For additional Help press the help button or press the F1 Key on your keyboard.

# CREATING THE EXTENSION ESTIMATE

Let's start Estimating!

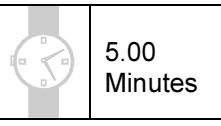

Having launched EstimatorXpress® the Main Menu screen will appear.

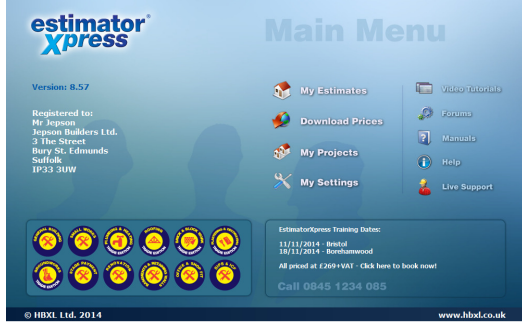

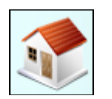

[1] To begin the Extension Demonstration Estimate, press the My Estimates button.

EstimatorXpress® transfers you to the My Jobs Screen. This is a list of all the Jobs you have estimated together with their estimated values and details of when they were last edited.

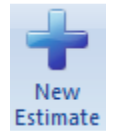

[2] To create a new **Estimate**, press the New Estimate button.

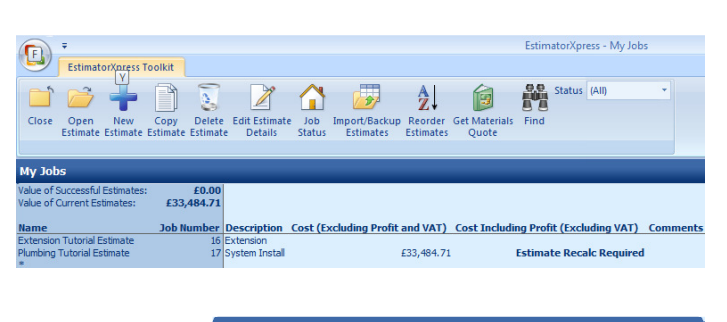

- [3] A dialog box then pops up. Enter a name for your Job, for example, enter Mr Phillips.
- [4] Next give the Job a brief description from the drop-down menu. (This description simply helps to describe the Job and does not affect the outcome of any calculations.)

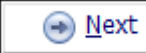

[5] Click Next.

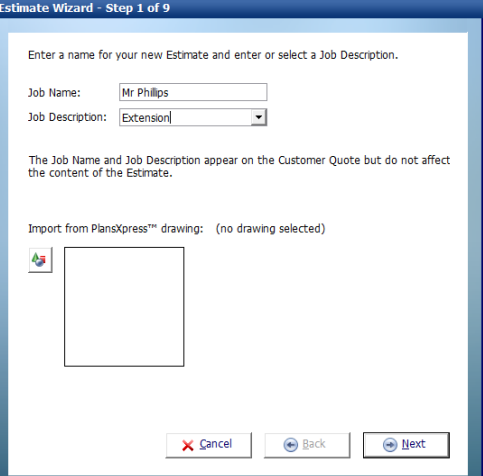

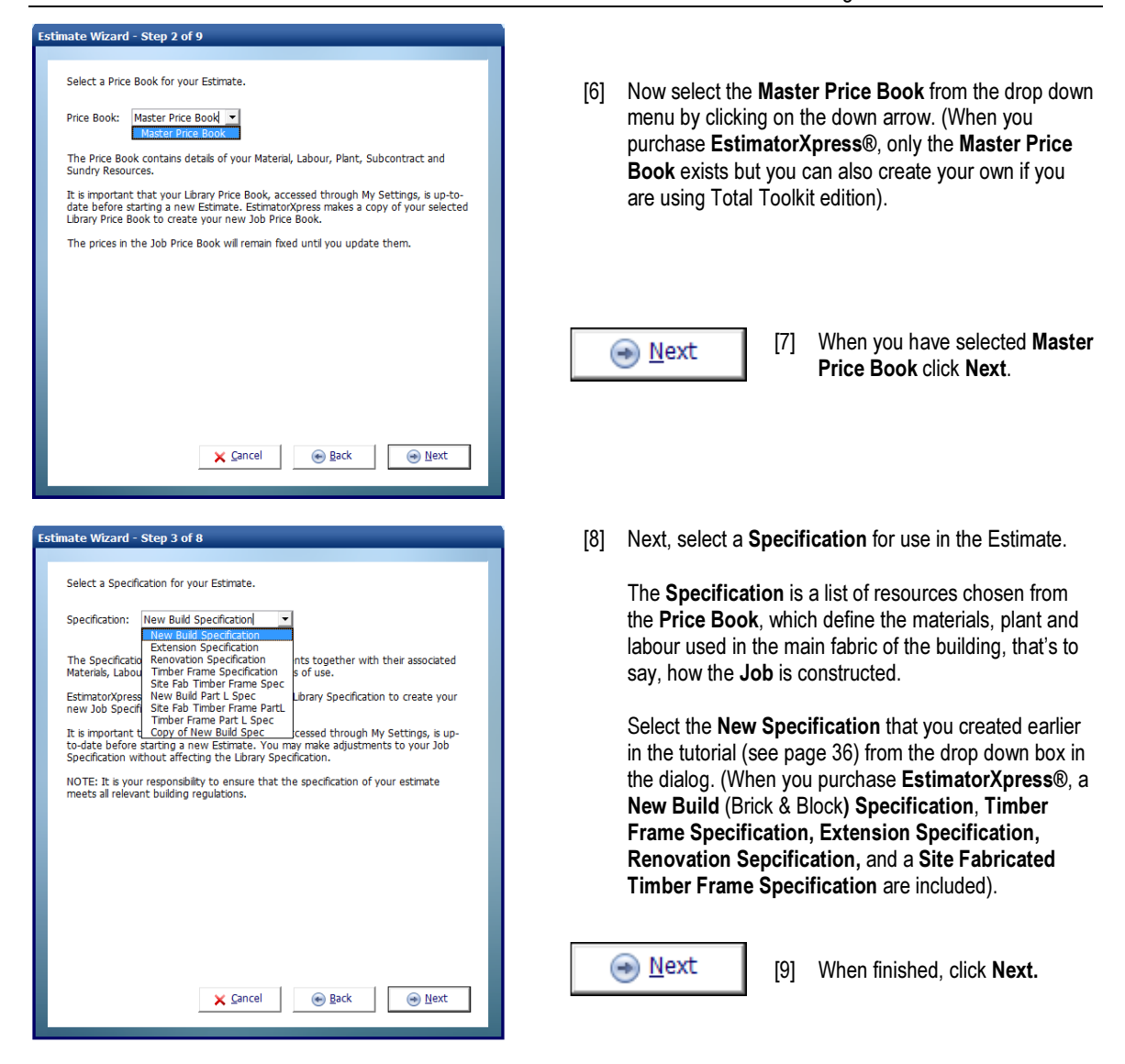

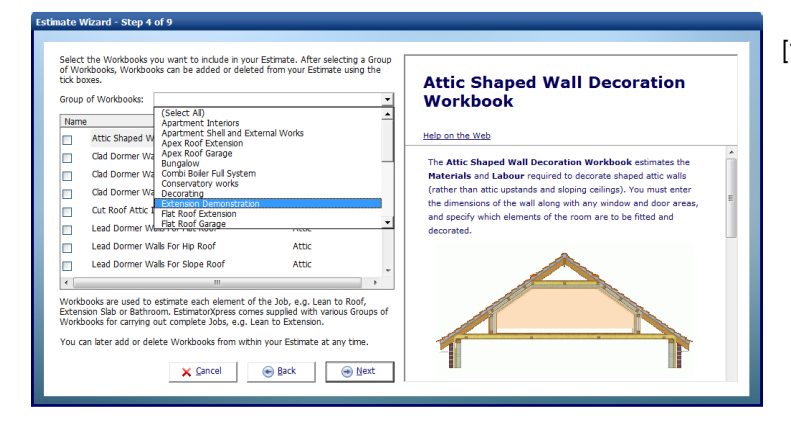

[10] In the next dialog box, you are required to choose a Group of Workbooks or a bespoke set of Workbooks which most closely matches your Job. Workbooks are the estimating calculators of the system. In this case, select Extension Demonstration from the drop-down. Note that you can add or delete extra Workbooks to a Job by ticking or unticking the relevant check boxes in the list below.

The Extension Demonstration has been pre-prepared to include the main Workbooks you will need to estimate an extension. The Extension Demonstration includes Workbooks to cost cavity walls, slab, suspended floor, apex valley roof, structural opening, block walls, internal doors, drain runs, manhole and drainage plant, windows, and subcontractors.

⊕ Next

[11] When you have selected Extension Demonstration click on the Next button.

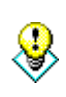

⊕ Next

TIP: EstimatorXpress® comes with several Groups of Workbooks that include all the Workbooks that might need to be considered for estimating a house, a flat roof extension, an apex roof extension, typical renovation etc. You can also create your own Groups of Workbooks for the different types of work you carry out by visiting My Groups of Workbooks from inside the My Settings Menu. For example if you regularly build offices, you can create an office Groups of Workbooks which lists all of the typical estimating templates or Workbooks encountered whilst building offices.

ate Wizard - Step 5 of 8

For more information about Creating Groups of Workbooks, from the My Settings Menu click on My Groups of Workbooks button and press Help or press your F1 Key on your keyboard.

[12] Next enter a start date for your Job by clicking the calendar button and select a Bar Chart type from the drop-down box that will be used as a template to plan your Job later on.

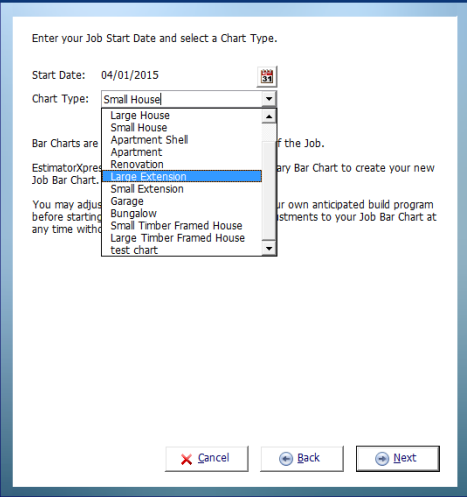

[13] Click Next.

[14] Now enter the Customer's Name and Address Details. These will appear on your printed quotation later should you choose to print one.

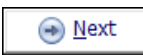

[15] You can skip this step if you wish by simply clicking Next.

NOTE: You can add or change these details from within the Job later on.

[16] Now confirm your target Profit Margins for this Job.

⊕ Next

[17] Click Next when you are happy with them.

NOTE: You can edit the Profit Margins from within the Job later on.

[18] Now confirm any Inflation Rates you would like to apply to the Job.

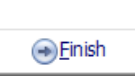

[19] Click Finish to complete the creation of your Job. EstimatorXpress® will now build your estimate using the information you have entered.

NOTE: You can edit the Inflation Rates from within the Job later on.

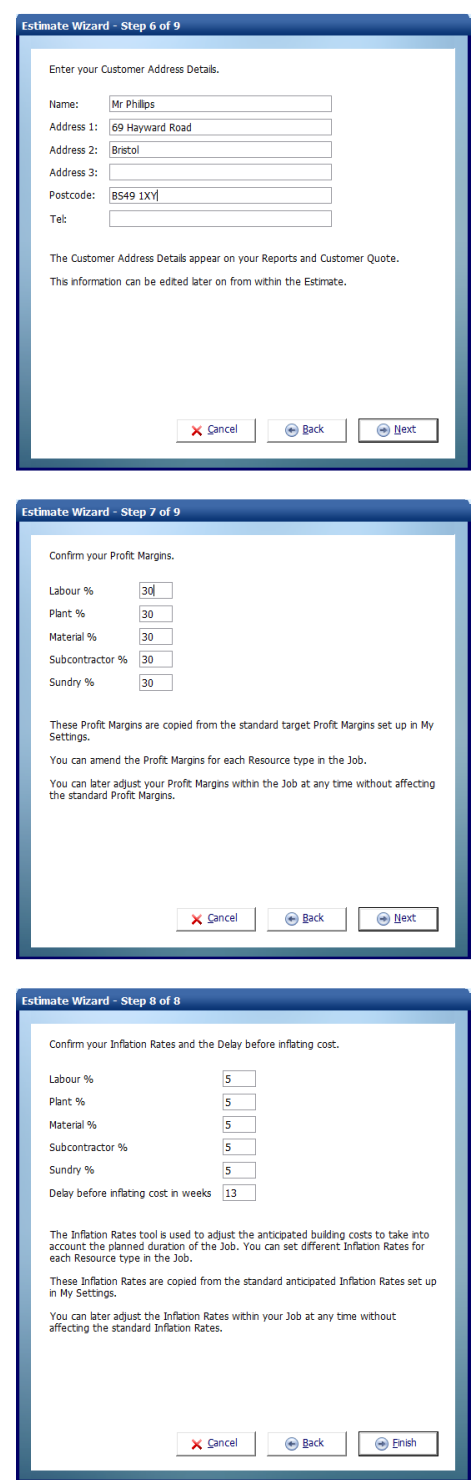

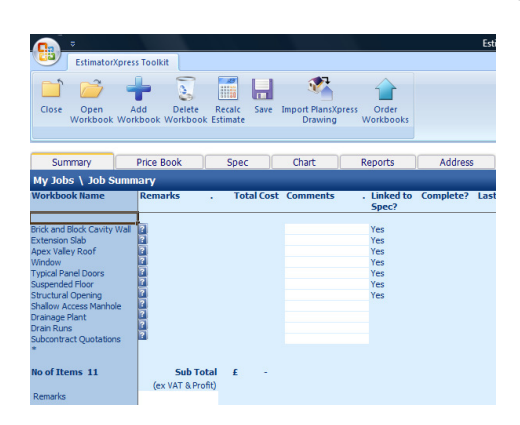

[20] EstimatorXpress® then transfers you to the Job Summary screen. This screen provides an overall summary of the estimate.

From this screen, you can open individual Workbooks to estimate the various parts of your Job.

By double clicking on the tabs along the top of the screen, you can also access the Price Book and Specification which have now been copied into your Job, access the Bar Chart Planner and Report Manager as well as modify the Customer Address details and change the Job Inflation Rates and Job Profit Margins.

Note that from within the Price Book tab inside a Job, you can also synchronise the prices being used in this Job with the Master Price Book.

Press Help or F1 Key on your keyboard for further details.

You have now assembled the basic elements for estimating the extension. You have:

- $\checkmark$ Named the Job and entered a Customer Address
- $\checkmark$ Selected a Price Book
- $\checkmark$ Selected a Specification (to tell EstimatorXpress® what Materials, Labour, Plant…to use in your Estimate)
- $\checkmark$ Chosen a Group of Workbooks (to tell EstimatorXpress® what elements are included in the Estimate)
- $\checkmark$ Specified a Job Start Date and selected a Bar Chart
- $\checkmark$ Set Profit Margins and Inflation Rates

You are now ready to start estimating!

NOTE: EstimatorXpress® has made COPIES of the Price Book, Specification and Workbooks and transferred them into your Estimate, ensuring you do not damage the originals.

Any changes you make to the Price Book, Specification and Workbooks in your estimate will not affect the Master Price Book, Specification and Workbooks in their respective Libraries. Remember that the Master versions of the Price Book, Specification and Workbooks can only be viewed or modified using the My Settings Menu.

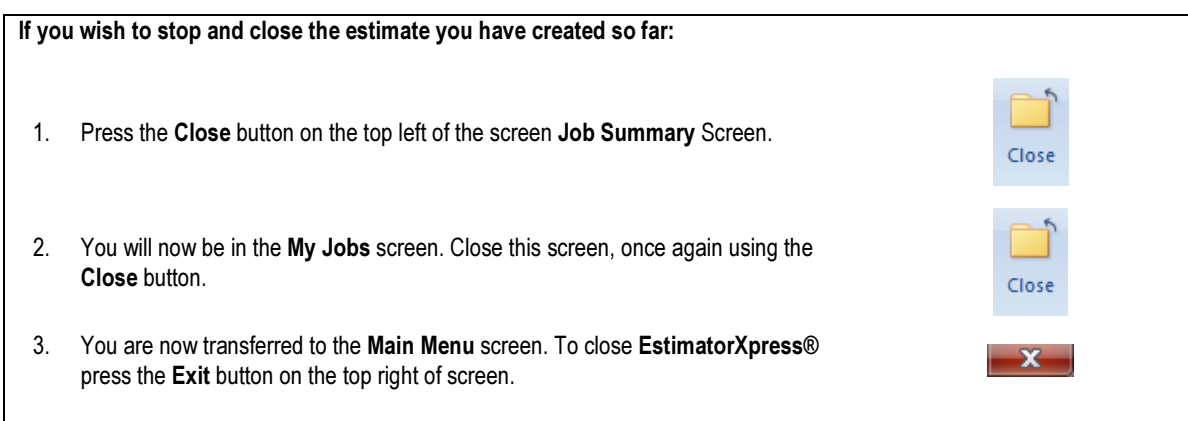

# ESTIMATING THE EXTENSION

## BRICK & BLOCK CAVITY WALLS

30.00 **Minutes** 

If you are starting this tutorial immediately after the previous section, you are in the right place to continue with this tutorial. If you have joined this tutorial after having closed **EstimatorXpress®**, see the following steps:

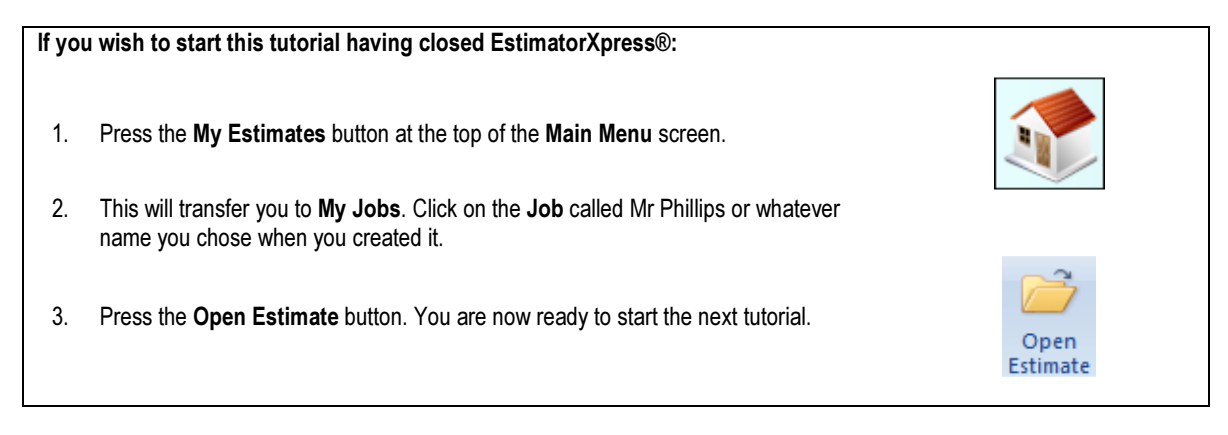

Now that you have set up the extension estimate, you can now start actually estimating. This exercise will lead you through the estimating of the Brick & Block Cavity Walls and Gables for the extension.

The Brick & Block Cavity Wall Workbook is an example of a Specification Linked Workbook, which is linked to the Specification. Notice that there is a Yes in the column Linked to Spec? to indicate this. As its name suggests, this means that it is populated with resources from the Specification (see page 17 for further explanation). To estimate the walls, you will enter your dimensions into the system and EstimatorXpress® will then schedule all Materials, Labour and Plant required and estimate their associated costs. The Brick & Block Cavity Wall Workbook will estimate the foundations, blockwork, brickwork, cavity insulation, plastering, skirting and decoration if needed.

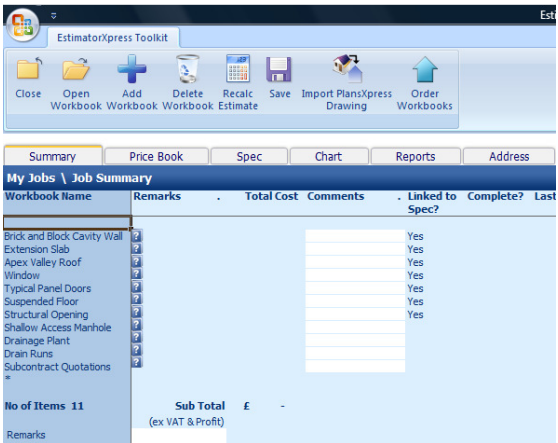

The Job Summary screen is the "control centre" or "hub" of your Estimate.

Notice that EstimatorXpress® has copied the Extension Demonstration Workbooks into the Job Summary screen.

At this stage, no costs are indicated for each Workbook, as you have not carried out any estimating for the extension.

For further Help about this screen press the help button or press the function key F1.

?

NOTE: If any of the descriptions are not fully visible in any cell or you see ##### anywhere on screen, select the Autofit option from the View drop-down menu in the Menu bar at the very top of the screen. This will automatically fit any text into the cell.

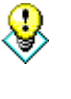

TIP: To the right of each Workbook name you will see a small Help button. Click on any of these for detailed information about exactly what each Workbook will estimate.

- [1] To start estimating, select a **Workbook** from the left-hand side of the screen with the cursor.
- [2] Click on Brick & Block Cavity Wall.

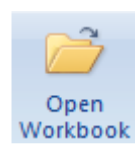

[3] Press the Open Workbook button.

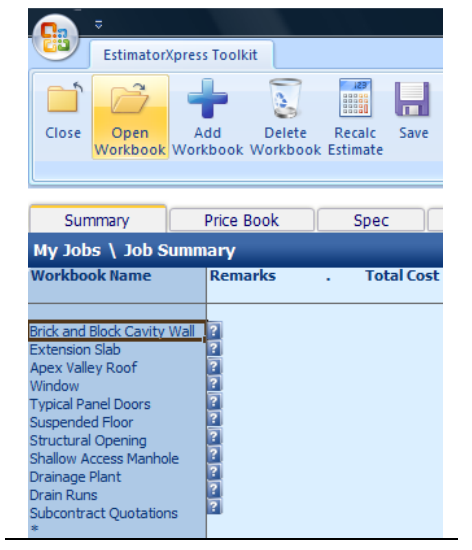

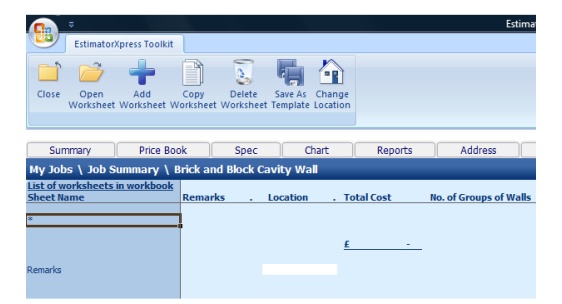

EstimatorXpress® transfers you to the Summary of Brick & Block Cavity Wall Workbook.

The Summary of Brick & Block Cavity Wall is used to list different Worksheets that are stored within each Workbook.

Each Worksheet in this Workbook can contain a Cavity Wall with a slightly different Specification.

NOTE: In addition to the standard Brick & Block Cavity Wall, EstimatorXpress® also contains Workbooks for estimating Stone Facing Cavity Walls, Block Cavity Walls and Multileaf Brick Cavity Walls amongst others, plus you can copy any of these Workbooks, substitute your own Specification and choice of Materials to create your own personalised Workbooks.

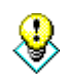

TIP: If you wanted to add any additional Worksheets to the Brick & Block Cavity Walls Workbook, you can simply click the Add Worksheet button located on the Toolbar and the dialog box asking for a Name and Location for your new Worksheet will appear again.

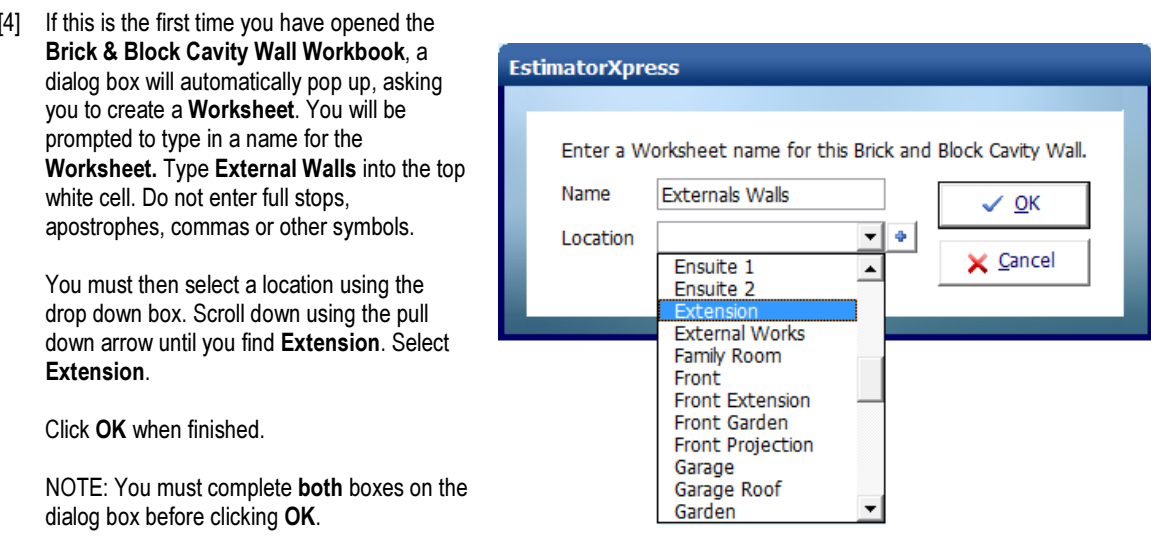

EstimatorXpress® then transfers you into the Dimensions section of the External Walls Worksheet and another dialog box will pop up, asking you to select a wall template. In order to help you begin estimating the Brick & Block Cavity Walls, EstimatorXpress® already contains several template wall types containing example dimensions including Single storey cavity wall, Double storey cavity wall, Foundations only and Gable only.

NOTE: When you are estimating your own Jobs in the future, it doesn't matter if the template you choose does not match the requirements of your Job exactly as you can modify the template once you have selected it.

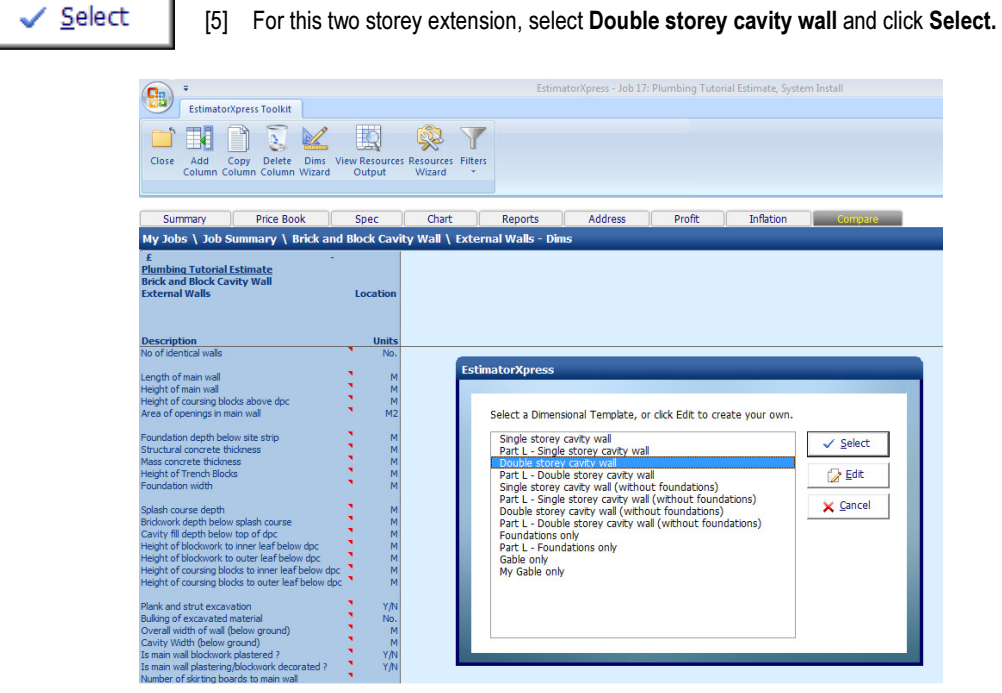

ä

#### 48 Tutorial Cavity Walls

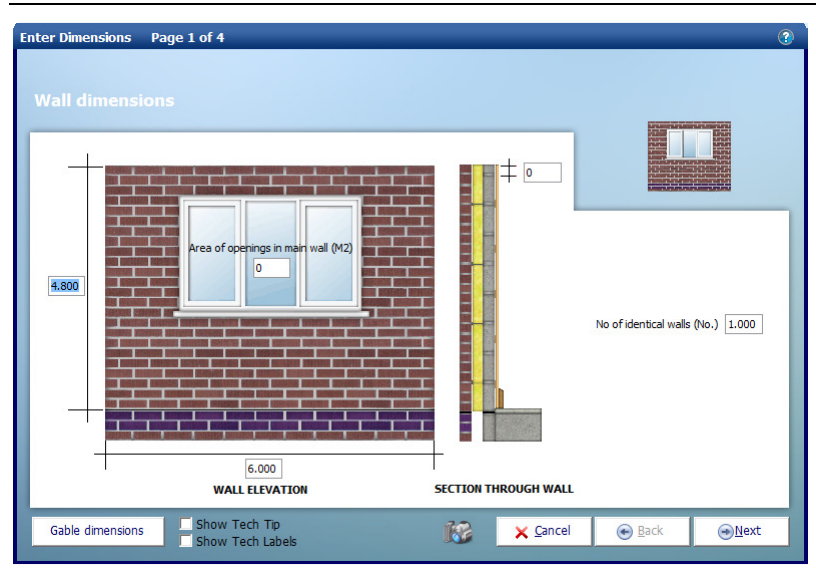

The Double storey cavity wall template has now been transferred to your estimate for you to start entering dimensions and the Dimensions Wizard dialog box has popped up. The Dimensions Wizard contains drawings to assist you in entering and confirming dimensions.

TIP: EstimatorXpress® won't let you estimate any unrealistic or inappropriate figures. When you have entered dimensions into the Dimensions Wizard screens, EstimatorXpress® checks the information you have entered using its built in Data Checker. If it detects that any abnormally large or small data, or data of the wrong type (e.g. a letter in a numerical cell) has been entered, a dialog box will pop up asking you to re-check the information you entered.

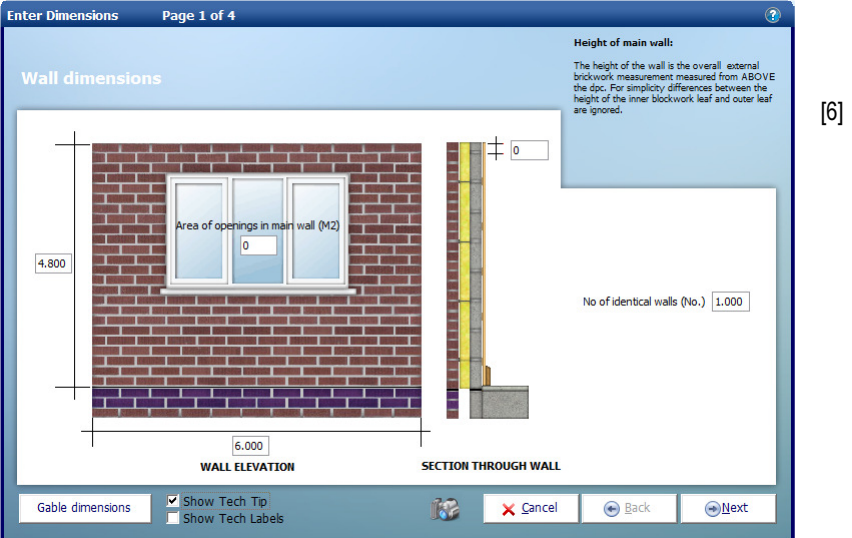

[6] Dimensions are entered into the system using a series of drawings for each Workbook so that you can see which measurement you should be typing in. Once you are happy with a dimension, press Enter on your keyboard or use the tab key to move to the next one. The software is programmed to move from cell to cell when you press Enter.

8

TIP: To see explanations of the dimensions, click on the Show Tech Tip check box on the bottom of the dialog box and a hint will appear on the top right hand corner of the screen.

### TO ESTIMATE WALL 1 & 2:

If you examine the extension plan on page 25, you will see there are 3 walls, 2 identical walls and 1 with a gable and window to each floor:

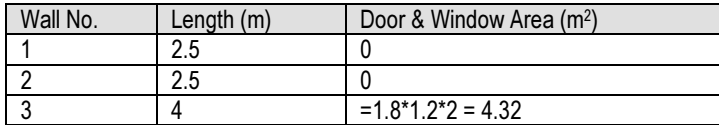

- [7] Let's start with the 2 identical walls. In the cell showing the Height of Wall, enter 4.6. (Do not type in m for metres!). Press Enter to move to \ the next cell.
- [8] Now enter the Wall Length of 2.5 and press Enter on your keyboard.
- [9] Enter 0 for Area of openings in main wall and press Enter on your keyboard.
- [10] Confirm that Height of Coursing Blocks above DPC is 0.
- [11] The next cell is called No. of Identical Walls. As there are 2 identical walls in this extension, enter 2 and then click Next.

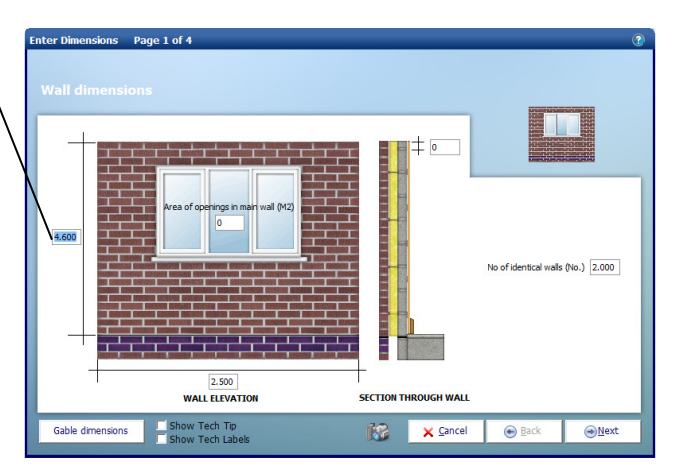

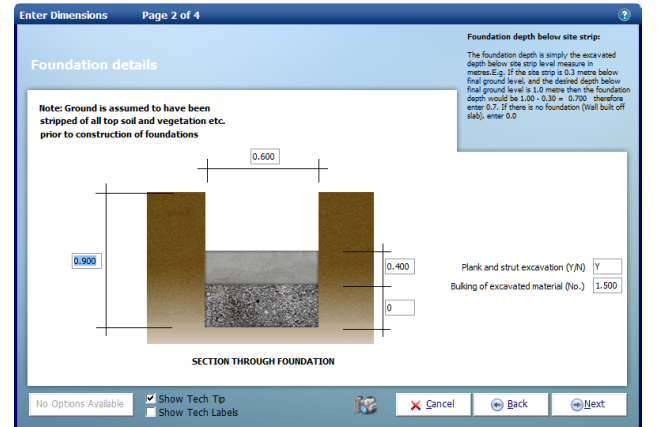

- [12] EstimatorXpress® is now asking you for details of the Foundation. Confirm or make any changes to the Foundation Depth, Structural Concrete Thickness, Mass Concrete (if any), Foundation Width, whether you want to allow for Planking and Strutting and the Bulking Factor for spoil using your own usual methods, pressing Enter to move from one cell to the next.
- [13] Click Next when you want to move on to the next screen.

## 50 Tutorial Cavity Walls

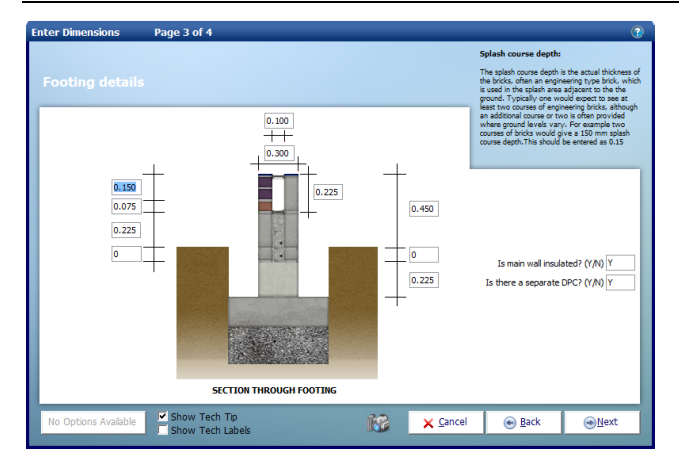

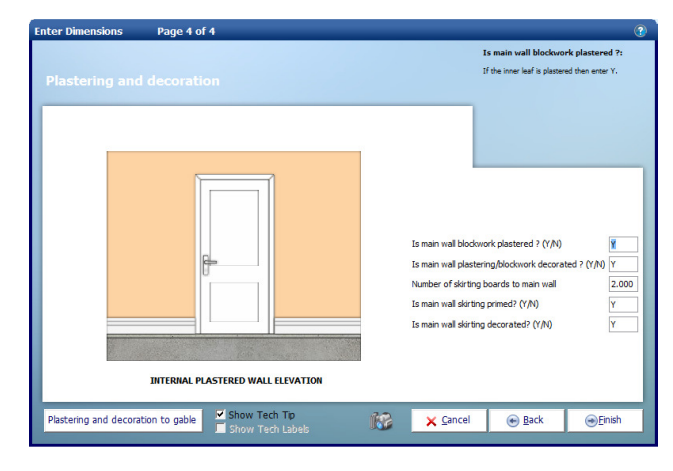

[14] Now confirm or make any changes you think are necessary to the Footing Details.

If you are unsure what dimension the software requires, turn on the Tech Tips by clicking on Show Tech Tips checkbox. Extra help will appear in the top right hand corner of the dialog box.

Click Next when you are satisfied with the footing details.

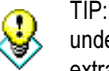

TIP: Clicking Show Tech Labels check box underneath the graphic will switch on useful extra labels on the drawings.

- [15] Finally confirm the Finishes for the Brick & Block Cavity Walls. On this screen you can decide if you want to include plastering, decorating and skirting boards in your estimate. To exclude any of these items, simply change the Y to an N.
- [16] Click Finish when you have checked these details.

EstimatorXpress® has now closed the Dimensions Wizard and returned you the Brick & Block Cavity Wall External Walls Worksheet that you have created. The white column now contains all the dimensions you have just entered for the 2 identical walls.

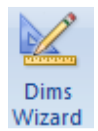

NOTE: To add or modify the dimensions on any Worksheet that already contains a white column of dimensional data, press the Dims Wizard button at any time. The dialog box containing drawings will then pop up again.

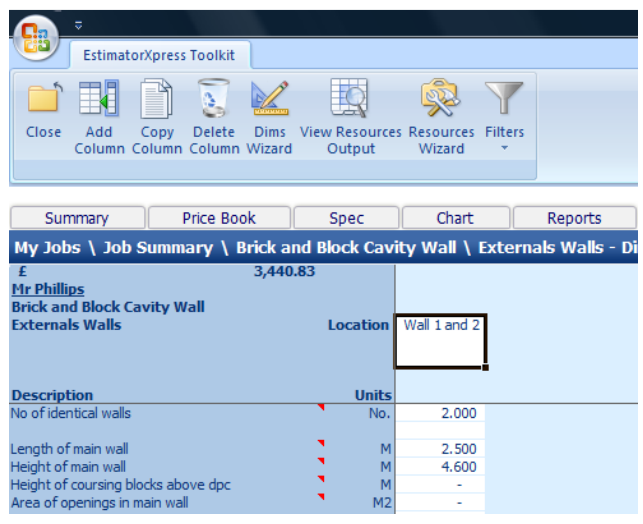

The Dims Wizard opens automatically again.

- [20] Enter Wall Height of 4.6 as before and press Enter to move to Wall Length.
- [21] Type in Wall Length 4.0 in the cell labelled Wall Length. Press Enter.
- [22] The extension will have a 1.8m x 1.2m window to each storey of the front elevation. To work out the wall area that will be omitted, in the cell labelled Area of openings in main wall calculate the area  $(i.e. = 1.8 \times 1.2 \times 2)$  and enter 4.32 then press Enter key.
- [23] Leave the Height of coursing blocks above dpc as 0.
- [24] Leave the No. of Identical Walls as 1.

NOTE: By inputting the door and window area, **EstimatorXpress®** is simply calculating the wall area to be omitted. This will then deduct the bricks, blocks, plastering etc from the overall wall…the actual windows and reveals will be added later!

[17] Label this column of information by doubleclicking on the white cell where it says Double storey cavity wall deleting the existing text and typing Wall 1 and 2.

#### TO ESTIMATE WALL 3:

If you examine the elevation on page 27 you will see there is a front gable.

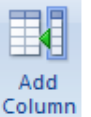

[18] To create this wall including its gable, press the Add Column button.

[19] Click on Double storey cavity wall again and then press Select.

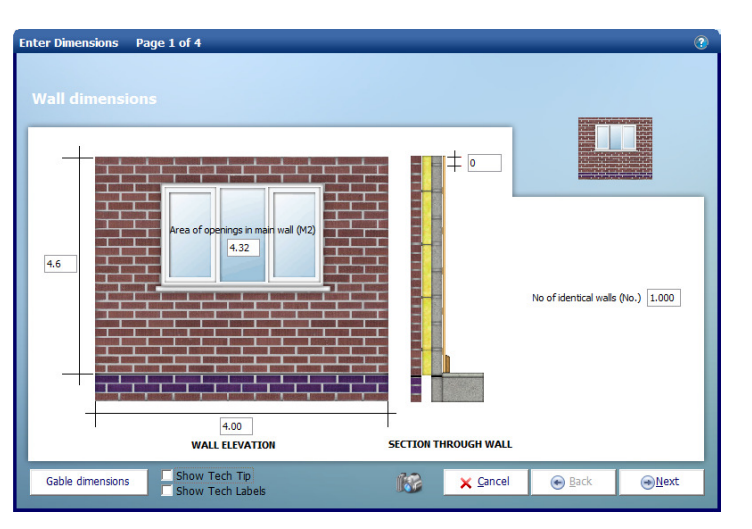

- [25] Now click on the Gable Details button located in the bottom left of the Dimensions Wizard box.
- [26] The Gable Details screen is displayed.
- [27] Enter Width of Brick Gable of 4.00.
- [28] Enter Height of Brick Gable of 3.00.
- [29] Click Return when you have finished on this screen.

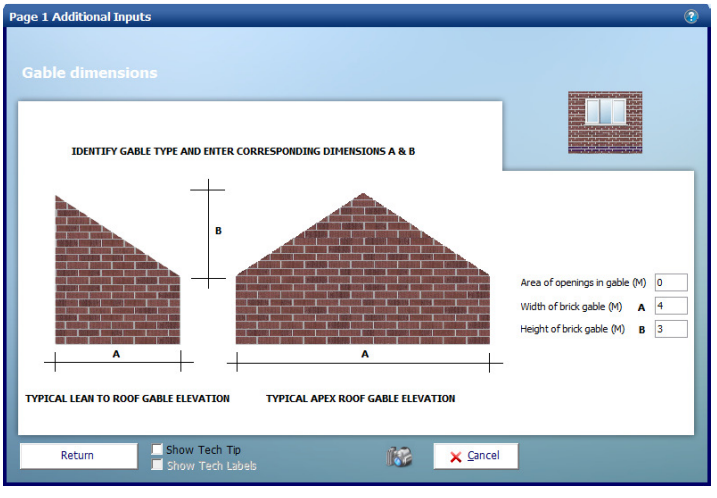

- [30] Click Next to review the Footing details as before.
- [31] Continue estimating the rest of Wall 3 by confirming and modifying where necessary the rest of the dimensions shown in the dialog boxes. Press the Enter key to move from one cell to the next cell and use the Next and Back buttons to move between the screens.
- [32] When you reach page 4, click Plastering and Decoration to Gable button on the bottom left of the Dimensions Wizard.
- [33] Carefully check the **Dimensions** and other information relating to Plastering and Decoration to Gable and then click Return to go back to page 4 of the Dimensions Wizard.
- [34] Click Finish.

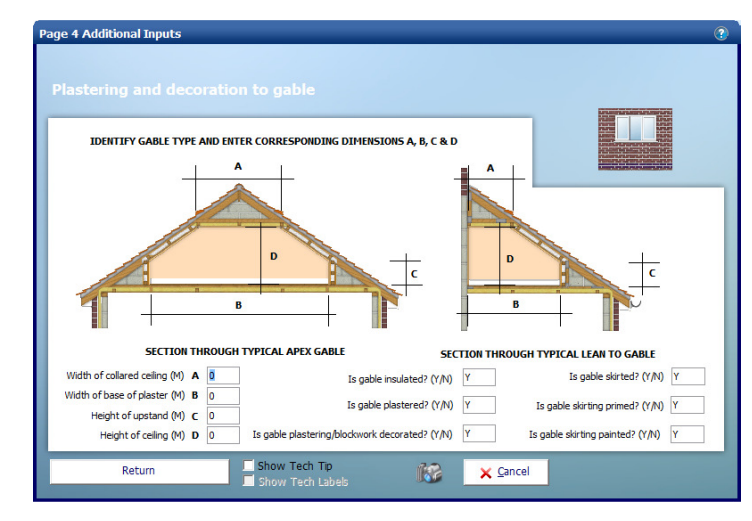

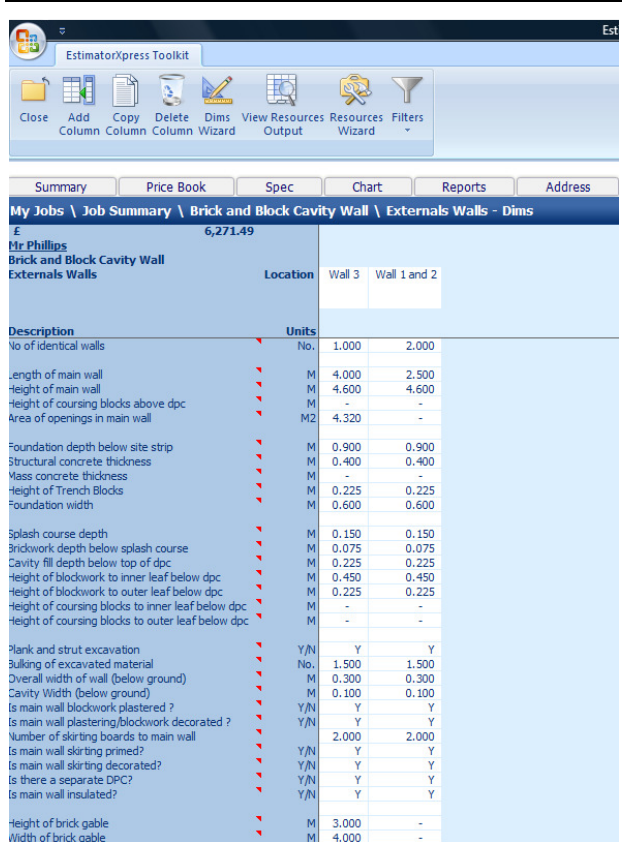

When finished you will be returned to the Brick & Block Cavity Wall External Walls Worksheet Dimensions screen with 2 columns of data as shown opposite.

[35] Click on the top white cell of the new column and type in Wall 3 to label this column of information.

NOTE: If you wanted to estimate a Gable separately from the rectangular part of the Wall, you can use the Gable Only template, which only deals with the triangular section of the wall.

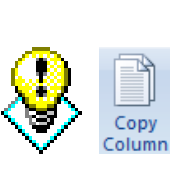

TIP: If you wanted to add Walls that were very similar, you could click with your mouse anywhere on a column you have already estimated and press the Copy Column button, which creates an identical copy for you to check and/or modify using the Dimensions Wizard.

You have now entered all the information required to estimate all of the cavity walls. At the top of the screen, you will see an estimated price for the build of the 3 walls including the gable.

So, what do you get for your money? The next exercise will show you how to look at your estimate output.

## VIEWING THE OUTPUT FOR THE BRICK & BLOCK CAVITY WALLS

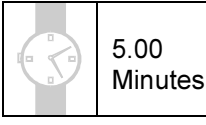

In this section of the tutorial, you will look at the output that EstimatorXpress® produces. EstimatorXpress® has produced a schedule of Materials, Labour and Plant required to build the cavity walls and gables, including costs and an allowance for wastage.

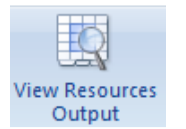

[1] From the Brick & Block Cavity Wall Dimensions screen, press the View Resources Output button.

- [2] You are transferred to the Brick & Block Cavity Wall Resources Output screen. You will see that EstimatorXpress® has calculated the order quantities and costs associated with all the Material, Labour and Plant, including an allowance for wastage for all of the Brick & Block Cavity Walls. Scroll across the screen with the horizontal scroll bar to see all of the data.
- [3] Now use the **Views** dropdown menu to look at the output. Choose from Show Cost Summary, Show Basic Costs, Show Total Costs, Show Quantities and Show All.

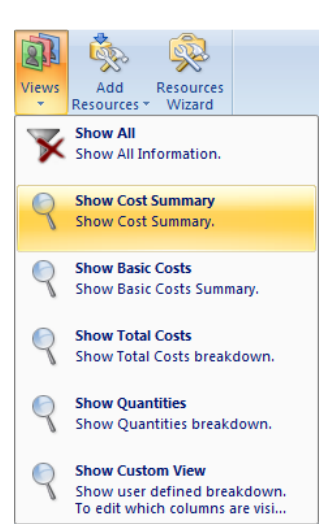

s - Joh 10: Mr Phillins Fyti 豪  $\overline{\mathbb{Z}}$ 可 陋  $\overrightarrow{a}$ \$ Back Change Edit Marker<br>Resource Resource .<br>Add Resource<br>Wizard Show All<br>Show All Information  $\overline{\mathbf{x}}$ Price Boo Profit Inflatio My Jobs \ Job Su nary \ Bri v Cost Summar  $1.00$ <br>4,551.08 oups or wa **Show Basic Costs** ९ Show Basic Costs Summary **Show Total Costs<br>Show Total Costs breakdo**  $\overline{\mathbb{Q}}$ 80.00<br>85.00<br>40.00<br>9.00<br>9.00<br>24.00<br>24.00<br>27.00<br>27.00 w Quantities Ouantities breakdo Show Custom View<br>Show user defined breakdown<br>To edit which columns are visi.  $\mathsf{Q}$ 

If you press Show Cost Summary button from the Views drop-down menu, you will see a summary of Costs, Wastage Costs and Total Cost inc. Wastage for each Resource.

If you press Show Basic Costs button from the Views drop-down menu, you will see basic cost information including purchase unit, cost per purchase unit and no. of units required.

If you press Show Total Costs button from the Views drop-down menu, you will see extended cost information including estimated units required, total quantities including wastage allowance, and total cost of each resources.

If you press Show Quantities button from the Views drop-down menu, this shows total quantities of materials required including wastage.

If you press Show All, this shows you all the Resources Output for the estimate relating to Brick & Block Cavity Walls.

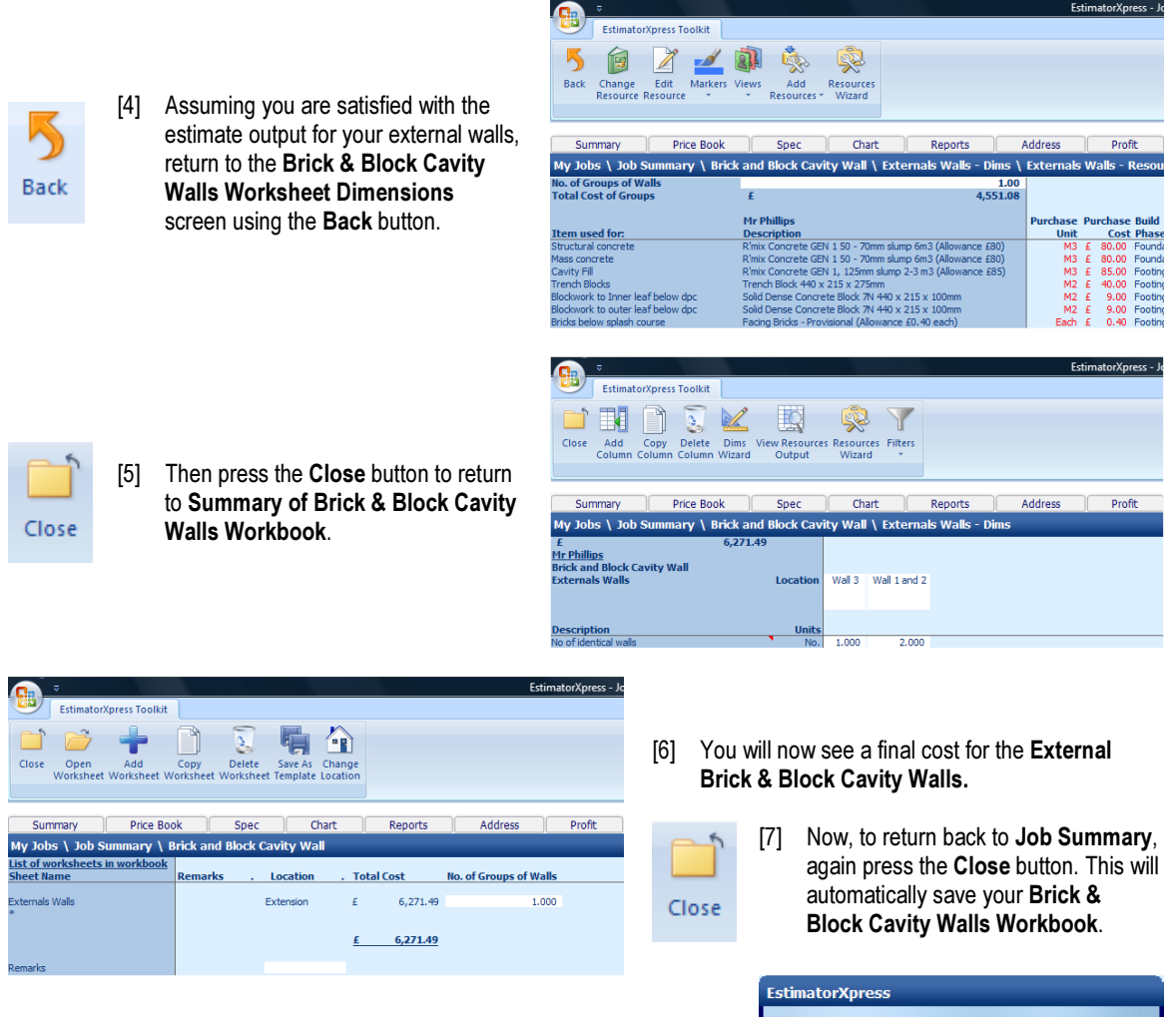

[8] A dialog box pops up asking if this item (Cavity Walls) is now complete. Click Yes. (This marks the Brick & Block Cavity Walls "Complete" in the Job Summary Screen)

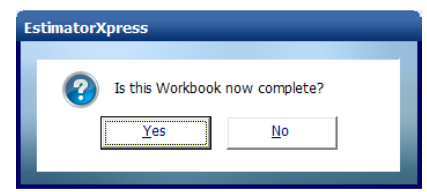

You will now see a final estimate costing for your cavity walls as part of your overall estimate in the Job Summary screen.

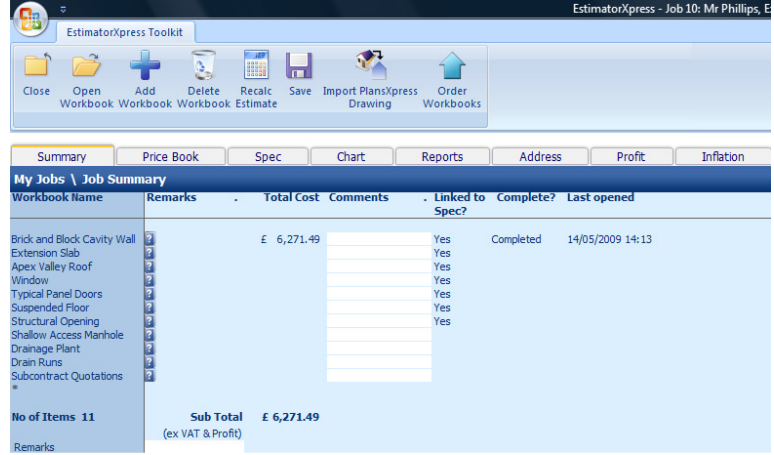

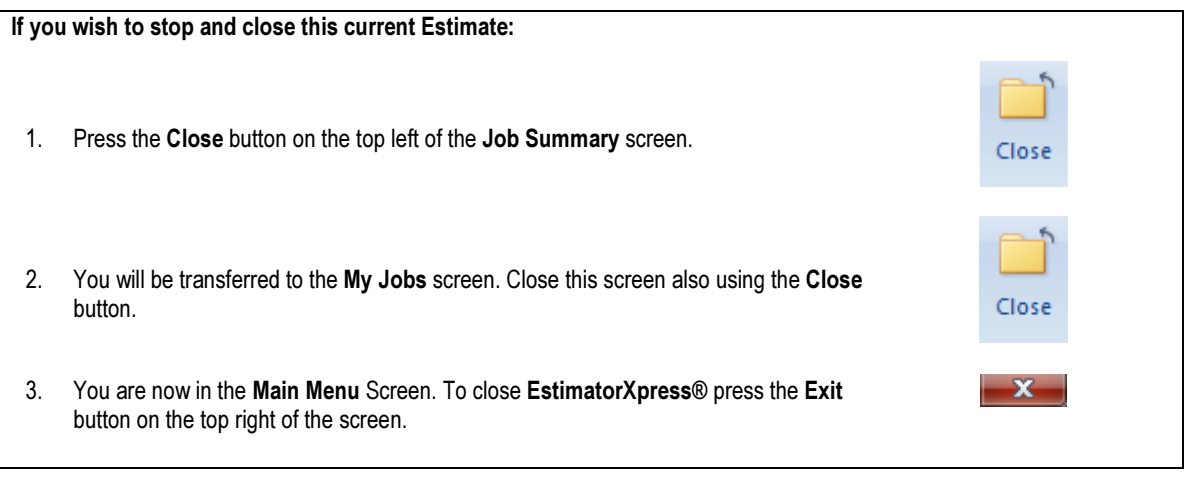

## EXTENSION SLAB

7.5 Minutes

If you are starting this tutorial immediately after the previous section, you are in the right place to continue with this tutorial.

If you have joined this tutorial after having closed EstimatorXpress®, follow the steps below:

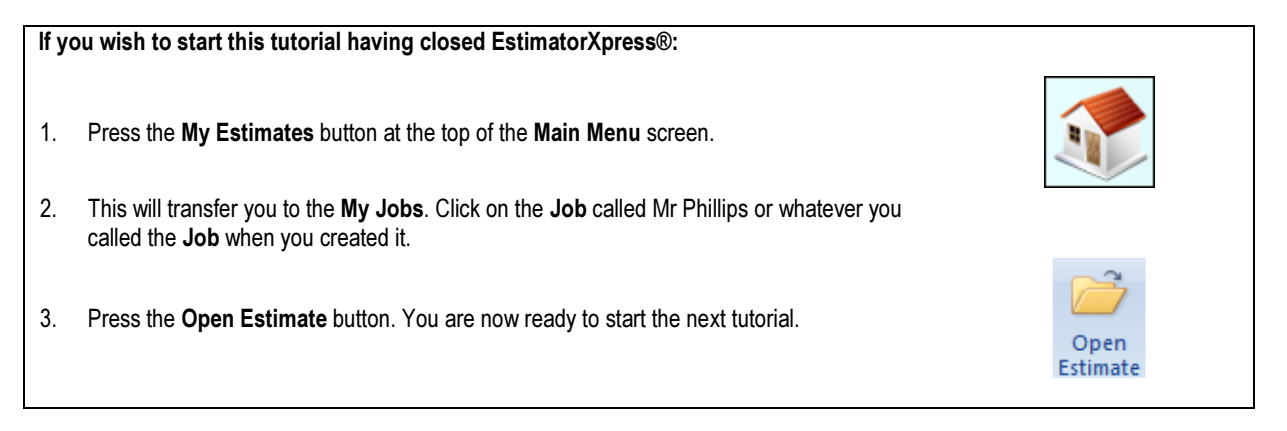

This tutorial leads you through the estimating of the Extension Slab.

The Extension Slab is an example of a Non-Specification Linked Workbook to which you add any Sundry items that you require. (See page 19 for an explanation of this.) The Extension Slab Workbook calculates all Materials and Labour required to construct the slab but you must specify the Plant you require as a Sundry item because the Plant is assumed to be independent of the area of slab required.

[1] To start estimating your Extension Slab in the Job Summary screen, select Extension Slab.

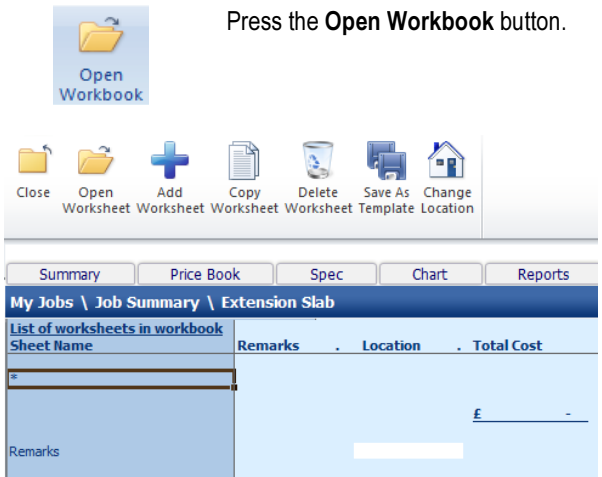

[2] You are now transferred to **Summary of** Extension Slab Workbook and a dialog box will automatically pop up asking you to label and give a location for the slab.

#### 58 Tutorial Extension Slab

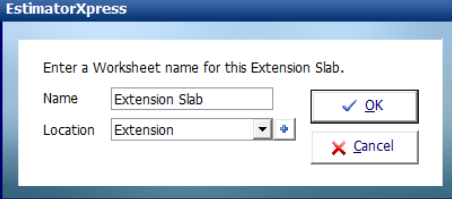

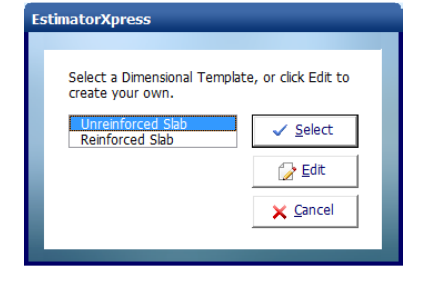

Page 1 of 3

er Din

- [3] Enter Extension Slab or any name you think is sensible and then select Extension for location. Click OK.
- [4] EstimatorXpress® transfers you to the Extension Slab Worksheet Dimensions screen.
- [5] Another dialog box will automatically pop up asking you to select a template. Choose the Unreinforced Slab template.

Click Select. These templates have already been set up for you to speed up the estimating process. By simply changing the area of slab required, a new cost will automatically be calculated.

> EstimatorXpress® Dimensions Wizard will automatically open up a dialog box containing drawings to assist you in entering and confirming dimensions.

To calculate the area of the Extension Slab the extension can be thought of as a rectangle.

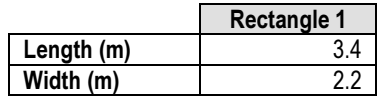

- [6] (The above dimensions are the internal wall dimensions.) Firstly, input 2.2 into Width of Slab and press Enter.
- [7] Confirm or alter the thickness of sand blinding and sub-base. Just press Enter if you are happy with the standard value.
- [8] Input 3.4 in the white cell Length of Slab and press Enter. Click Next.

 $2.2$  $0.025$ Length of slab  $(M)$  3.4  $0.150$ Other irregular areas of slab (M2) 0 **SECTION THROUGH CONCRETE SLAB** Show Tech Tip<br>Show Tech Label **IGB** X Cancel Back  $\bigcirc$  Next

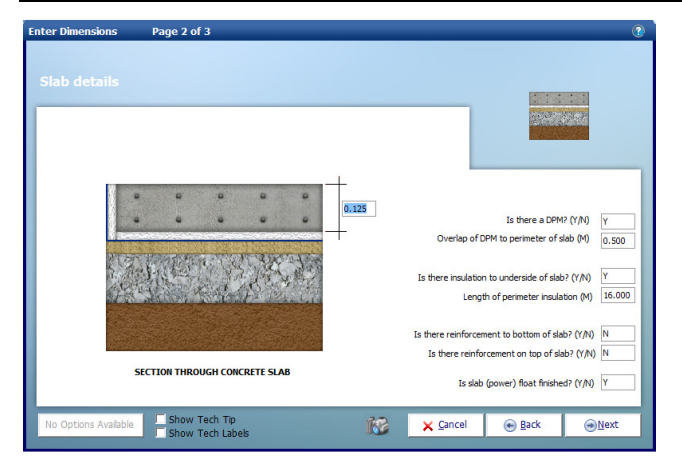

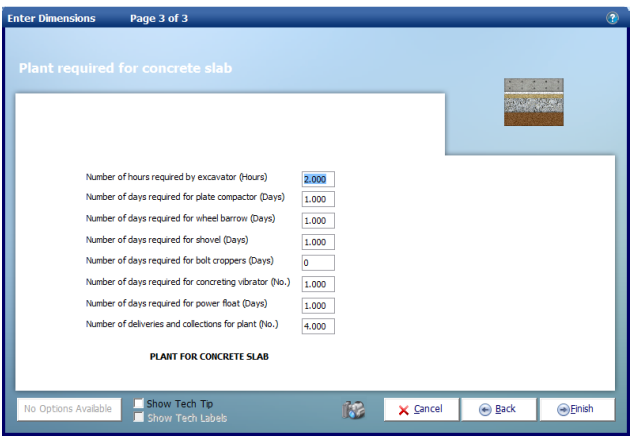

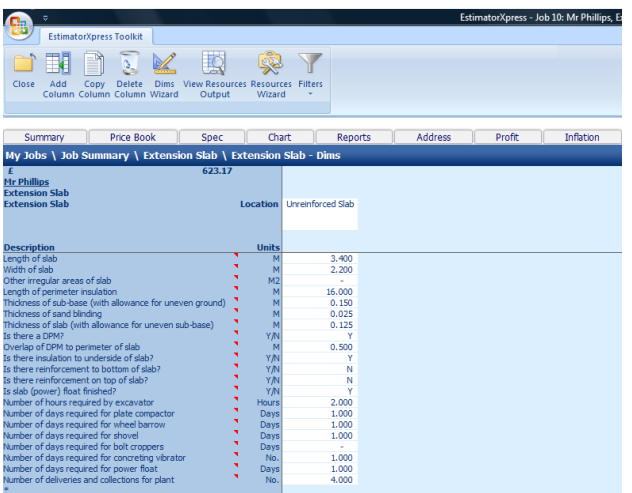

- [9] Next confirm the Thickness of Slab and details relating to the Damp Proof Membrane, Insulation, Reinforcement and Finishes. Click Next.
- [10] On the final page of the Dimensions Wizard, you will see a list of the Plant items that relate to the construction of the slab. These items are not dependent directly on the area of the slab, for example you may need to allow for certain items of Plant to be on site for a certain number of days regardless of the dimensions of the slab.

EstimatorXpress® automatically loads these resources as it assumes you will require them to build the Extension Slab. You may wish to work on a different basis depending on the scale of the building work you are undertaking and of course, you can modify or change these items before clicking Finish.

[11] EstimatorXpress<sup>®</sup> then transfers you back into the Extension Slab Worksheet Dimensions screen showing the dimensions you have just entered in the white column.

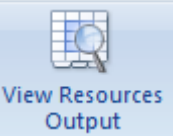

- [12] To see the full output of your Slab Workbook, click the View Resources Output button.
- [13] EstimatorXpress<sup>®</sup> transfers you to the Extension Slab Worksheet Resources Output screen. This screen specifies all the Materials, Labour and Plant required just for the Extension Slab.

## 60 Tutorial Extension Slab

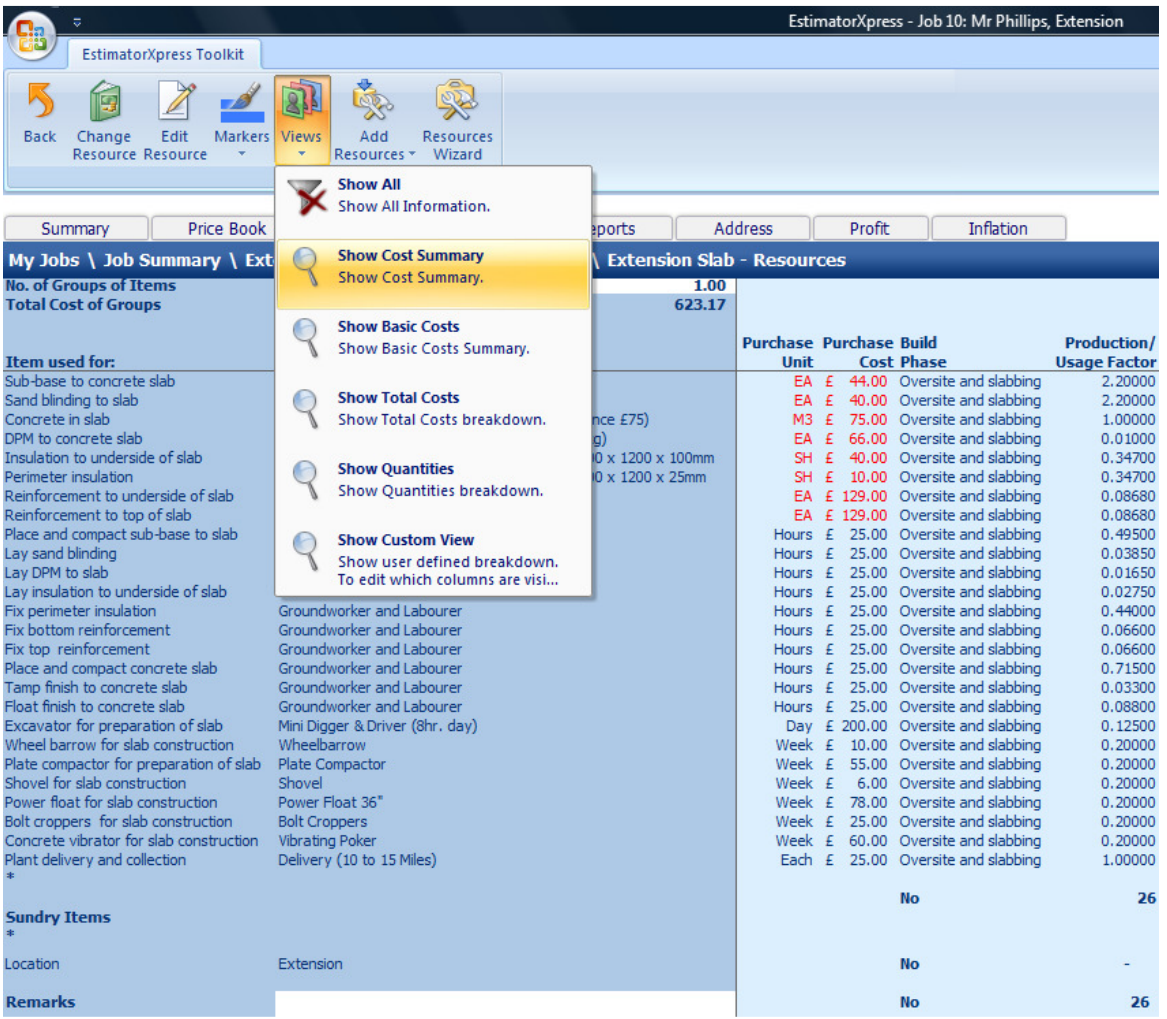

Towards the top of the screen, you will see the resources, which relate to the dimensions of the slab such as concrete, sand and labour. These items are automatically adjusted by EstimatorXpress® to match the area of the slab, which have been entered in the dimensions screen.

Further down the screen, you will see the Plant items that you entered in step [10]. You will recall from the Dimensions Wizard that they do not relate directly to the area of the extension but you manually specified the length of time required for each item.

Let's assume that the resources are OK for the purpose of this Job.

If you do wish to replace any of the materials for example please refer to the Help by pressing the Help button or by pressing the F1 function key.

[14] To view the output of the Extension Slab Workbook, use the 6 options inside the Views drop-down menu.

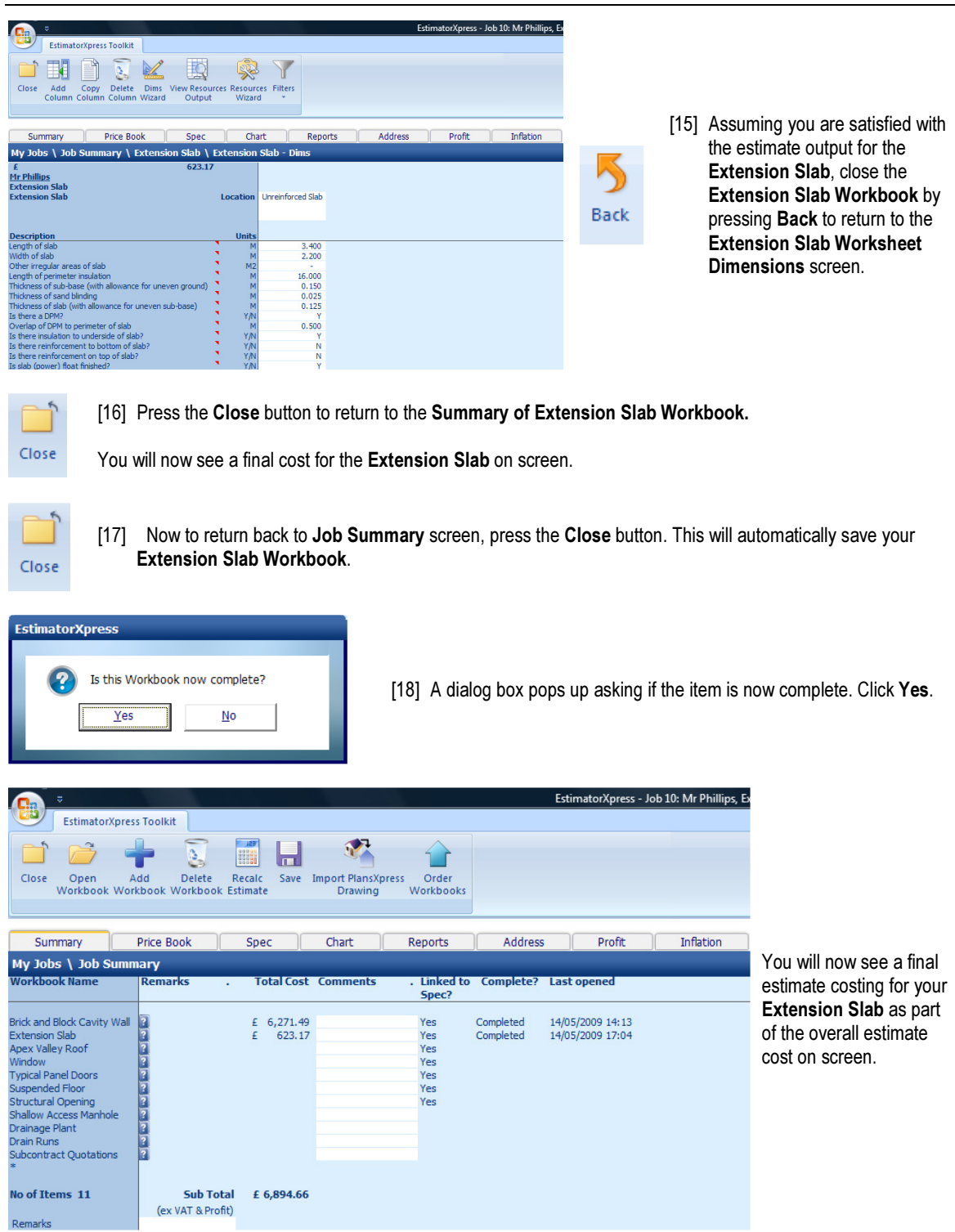

## If you wish to stop and close the current Estimate: 1. Press the Close button on the top left of the Job Summary screen. Close 2. You are transferred to the My Jobs screen. Close this screen also using the Close button. Close 3. You are now in the Main Menu Screen. To close EstimatorXpress® press the Exit  $\mathbf{x}$ button at the top right of screen.

## SUSPENDED FLOOR

If you are starting this tutorial immediately after the previous section, you are already in the right place to continue with this tutorial.

If you have joined this tutorial after having closed EstimatorXpress®, follow the steps below.

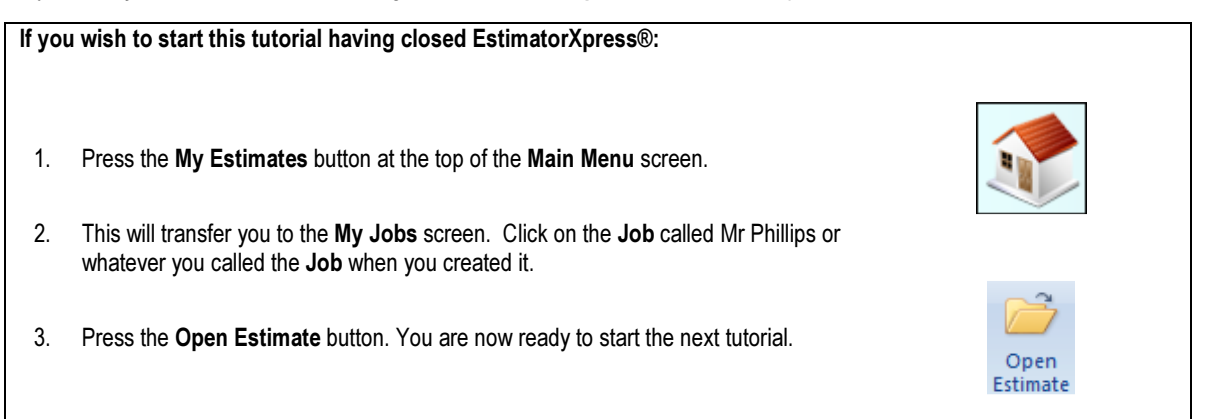

This tutorial leads you through the estimating of a Suspended Floor.

The Suspended Floor Workbook is an example of a Workbook that is linked to the Specification (see page 17 for an explanation of this). To estimate the floor for the 2<sup>nd</sup> storey of the Extension, simply enter your dimensions into the appropriate cells and EstimatorXpress® will schedule all the Materials, Labour and Plant required and then cost it for you. The Suspended Floor Workbook will schedule the floor joists, floor surface, insulation, plastering and decorating.

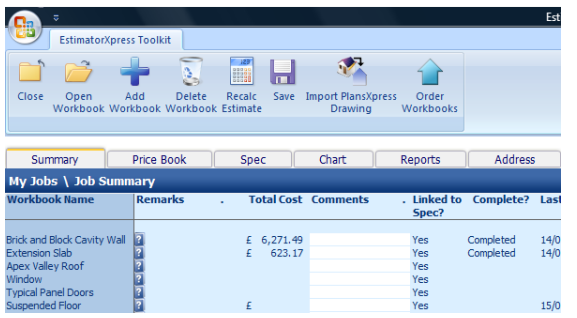

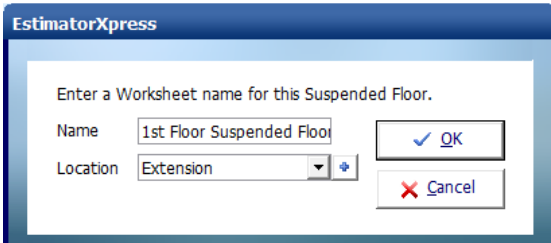

[1] To start estimating the Suspended Floor, select Suspended Floor from the left-hand side of the Job Summary screen with your mouse.

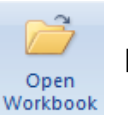

[2] Press the Open Workbook button.

You are then transferred to Summary of Suspended Floor Workbook and a dialog box will automatically pop up asking you to label and give a location for the Suspended Floor.

[3] Enter 1st Floor Suspended Floor or any name you think is sensible and then select Extension for location. Click OK.

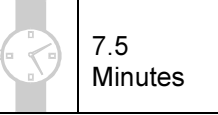

## 64 Tutorial Suspended Floor

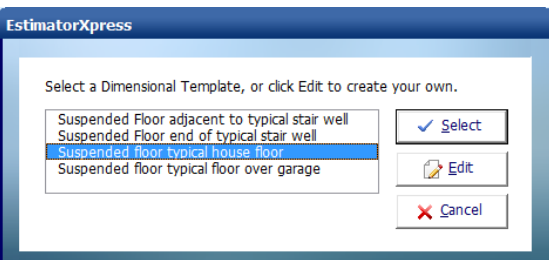

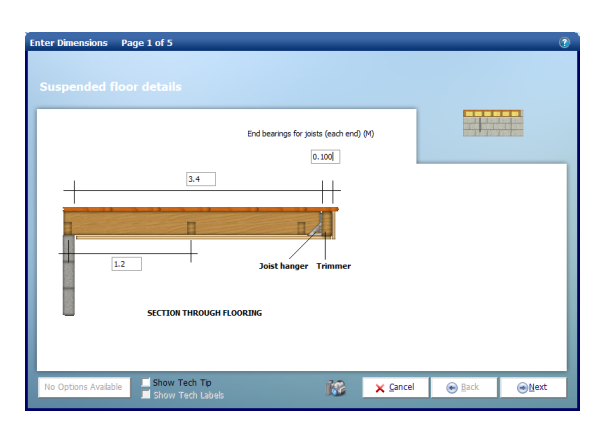

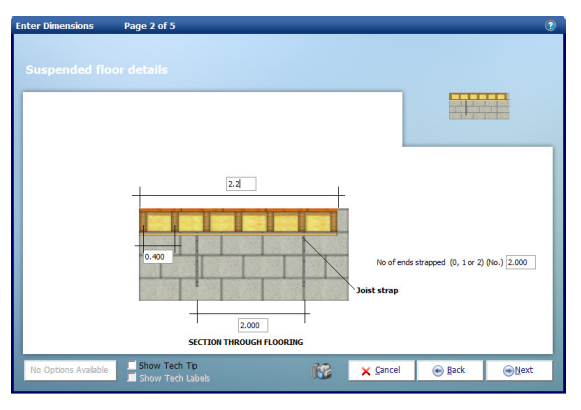

EstimatorXpress® then transfers you into the Dimensions Section of the Suspended Floor Worksheet.

[4] Another dialog box will pop up asking you to select a template. Choose from Suspended Floor Adjacent to Typical Stair Well, Suspended Floor End of Typical Stair Well, Suspended Floor Typical House Floor or Suspended Floor Typical Floor Over Garage. Choose the Suspended Floor Typical House Floor and click Select.`

The Dimensions Wizard will automatically open up a dialog box containing drawings to assist you in entering and confirming dimensions for the Suspended Floor.

EstimatorXpress® has pre-loaded a standard Suspended Floor template to speed up the estimating process. You must alter the dimensions to suit the Job you are estimating.

- [5] Enter the Span of the Joists as 3.4 and press Enter.
- [6] Work your way around the screen confirming the dimensions as you go. As there are no trimmers and hangers, they will be set to zero values. Both ends will be strapped and Spacing between Floor Bracing should be set at 1.2
- [7] Enter Joist End Bearings of 0.1. Click Next.

[8] Now enter or confirm the following dimensions:

| <b>Joist Centres</b>       | 4 |
|----------------------------|---|
| <b>Width of Floor</b>      |   |
| <b>Joist Strap Centres</b> |   |

[9] Click Next.

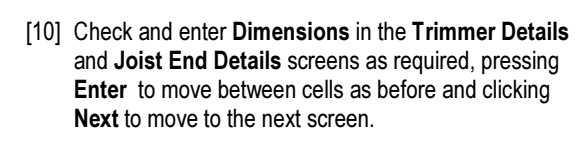

[11] Check the Joist end details and click Next to move on to the next screen.

- [12] Finally confirm that you require the Ceiling Plastered and Decorated and that the ceiling should be Insulated with an Overlap of 0.
- [13] Click Finish.

EstimatorXpress® Tutorial

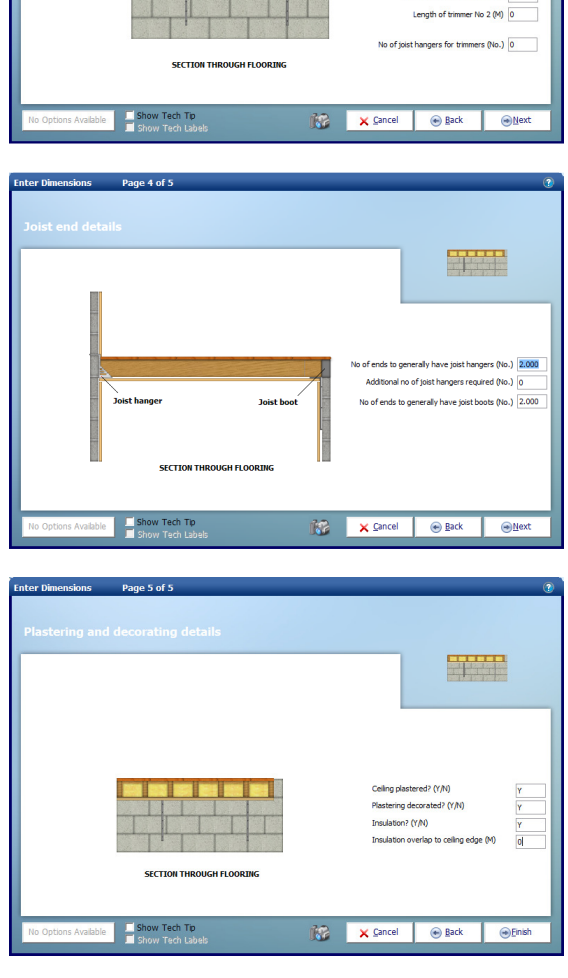

**STATE** 

ber of trimmers No 1 (No.) 0 Length of trimmer No  $1 \, (\mathrm{M})$  0 mber of trimmers No 2 (No.) 0

Page 3 of 5

neter of floor to receive sealing (M) 10.000

EstimatorXpress® then transfers you back into the Suspended Floor Worksheet Dimensions screen showing the dimensions you have just confirmed in the white column.

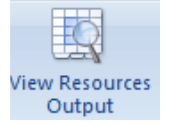

[14] To see the full output of your Suspended Floor Worksheet, press the View Resources Output button.

EstimatorXpress® transfers you to the Suspended Floor Worksheet Resources Output screen. This screen specifies all the Materials, Labour and Plant required for the Suspended Floor.

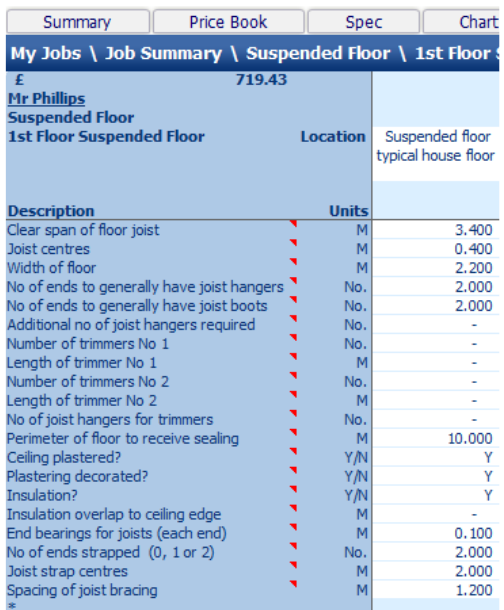

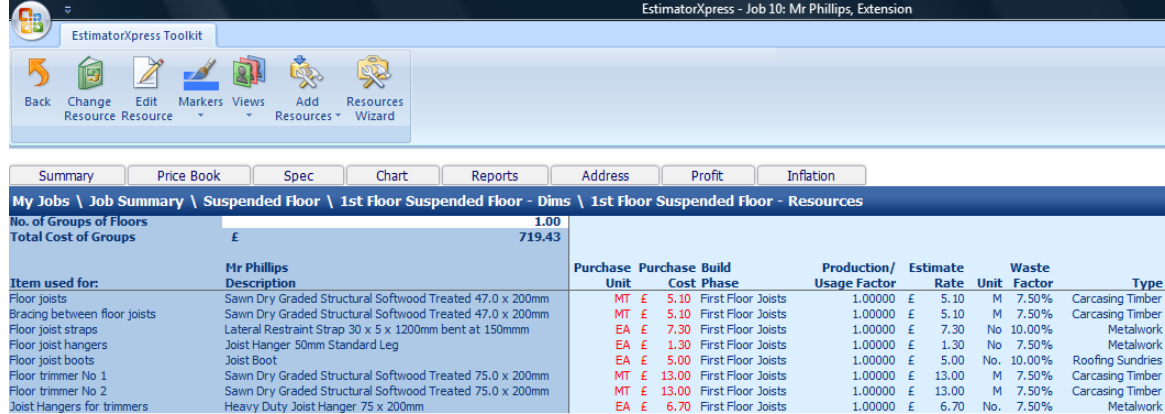

From this screen you can click on Resources Wizard should you wish to review and edit any of the materials, labour and plant associated with the Suspended Floor.

You will be notified that Insulation to floor layer 2 and Fit floor insulation layer 2 are set as To be defined. As the suspended floor in this extension doesn't need a second layer of insulation, these items need setting to Not required.

[16] Click on the item called Insulation to floor layer 2.

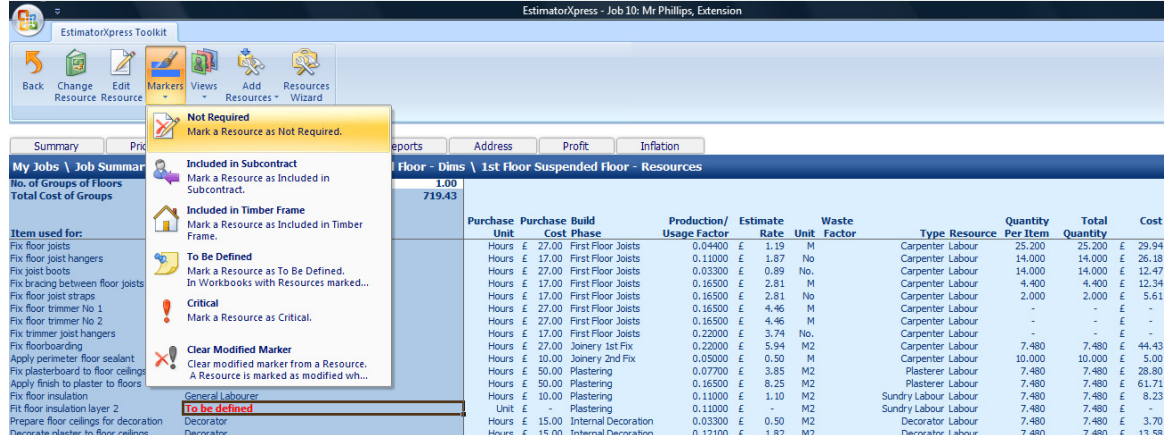

- [17] Click on the Markers Menu and select Not required.
- [18] Repeat for Fit floor insulation layer 2.

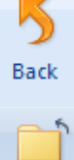

[19] Assuming for now, you are satisfied with the estimate output for the Suspended Floor, close the Suspended Floor Workbook by pressing the Back button to return to the Suspended Floor Worksheet Dimensions screen.

Close

[20] Press the Close button to return to the Summary of Suspended Floor Workbook.

Note the summary price for your Suspended Floor has been updated.

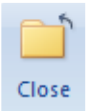

[21] To return back to Job Summary, press the Close Workbook button. This will automatically save your Suspended Floor Workbook.

[22] A dialog box pops up asking if this item is now complete. Click Yes.

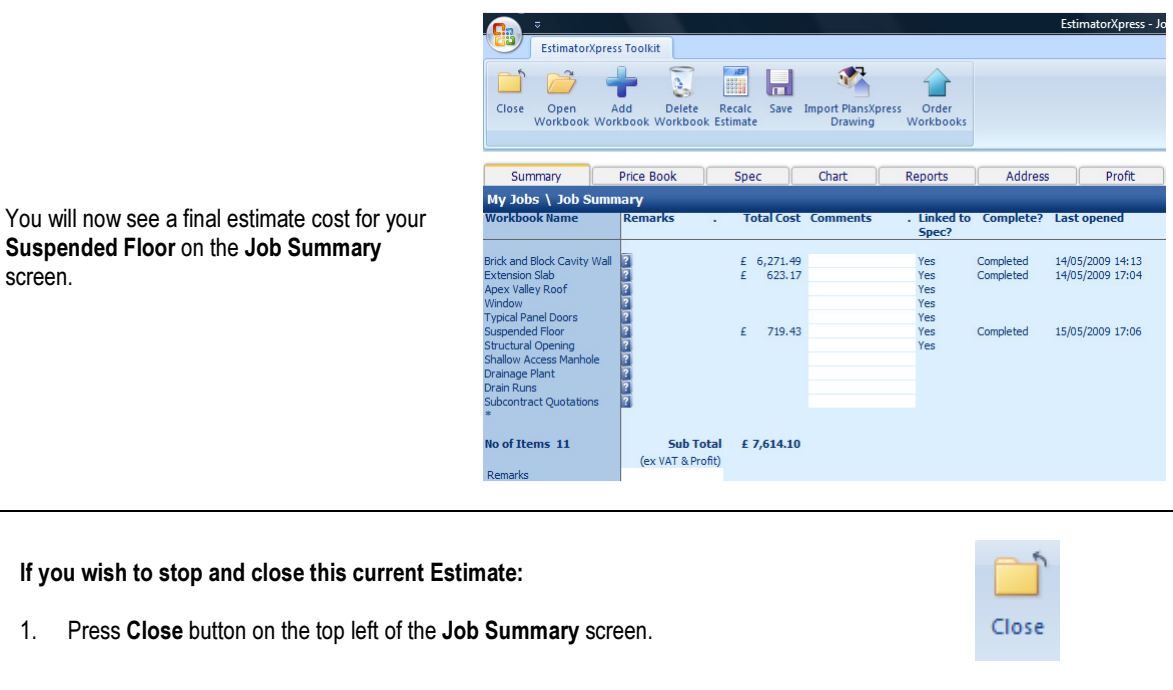

- 2. You are transferred to the My Jobs screen. Close this screen also using the Close button.
- 3. You are now in the Main Menu Screen. To close EstimatorXpress® press Exit button in the top right of screen.

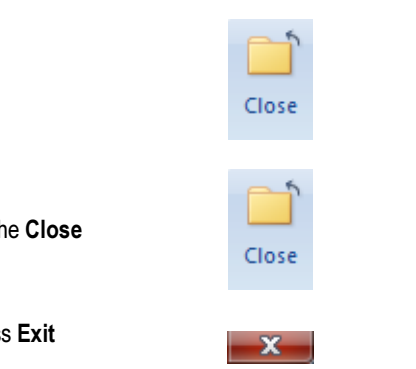

## APEX VALLEY ROOF

15.00 **Minutes** 

If you are starting this tutorial immediately after the previous section, you are in the right place to continue with this tutorial.

If you have joined this tutorial after having closed EstimatorXpress®, follow the steps below:

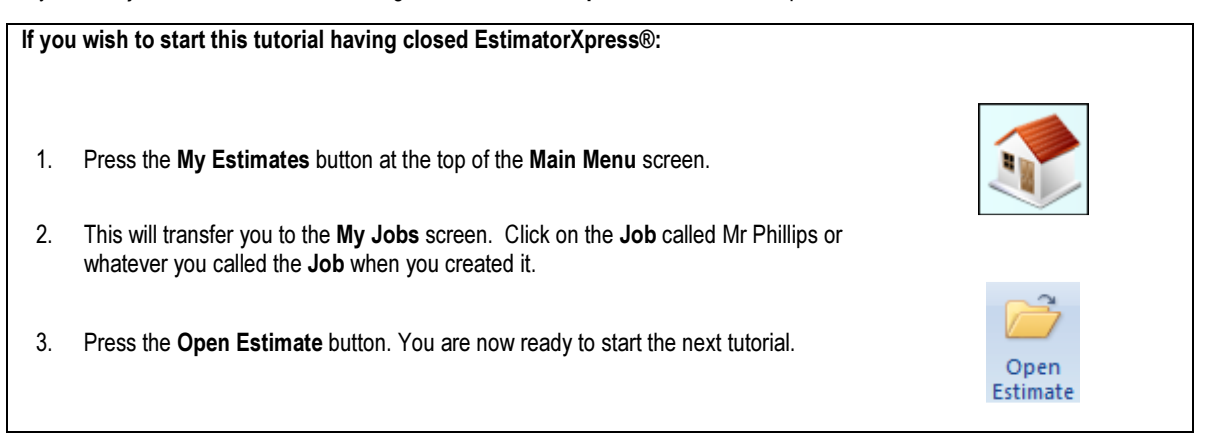

This tutorial leads you through the estimating of an Apex Valley Roof. EstimatorXpress® also includes Workbooks for Apex Roofs, Lean To Roofs, Flat Roofs and Hip Roofs.

The roof Workbooks are Specification Linked Workbooks (see page 17 for an explanation of this). To estimate the roof, simply enter your dimensions into the appropriate cells and EstimatorXpress® will schedule all the Materials, Labour and Plant required and then cost it for you. The Apex Valley Roof Workbook will schedule the carcassing timber, roof tiling, felt undercloak and lead work, fascias and guttering, decorating, plastering and insulation.

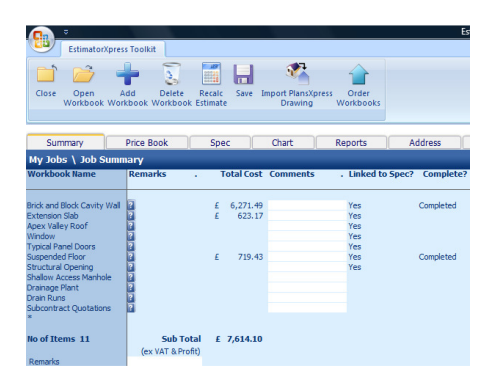

Enter a Worksheet name for this Apex Valley Roof.

 $\mathbf{v}$   $\phi$ 

**Extension Roof** 

Extension

**EstimatorXpress** 

Name

Location

[1] To start estimating the Apex Valley Roof, click on Apex Valley Roof on the left-hand side of the Job Summary.

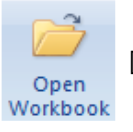

[2] Press the Open Workbook button

You are then transferred to Summary of Apex Valley Roof Workbook and a dialog box will automatically pop up asking you to give a name and location for the roof.

[3] Enter Extension Roof or any name you think is sensible and then select Extension for location. Click OK.

EstimatorXpress® Tutorial

 $\checkmark$  OK

X Cancel

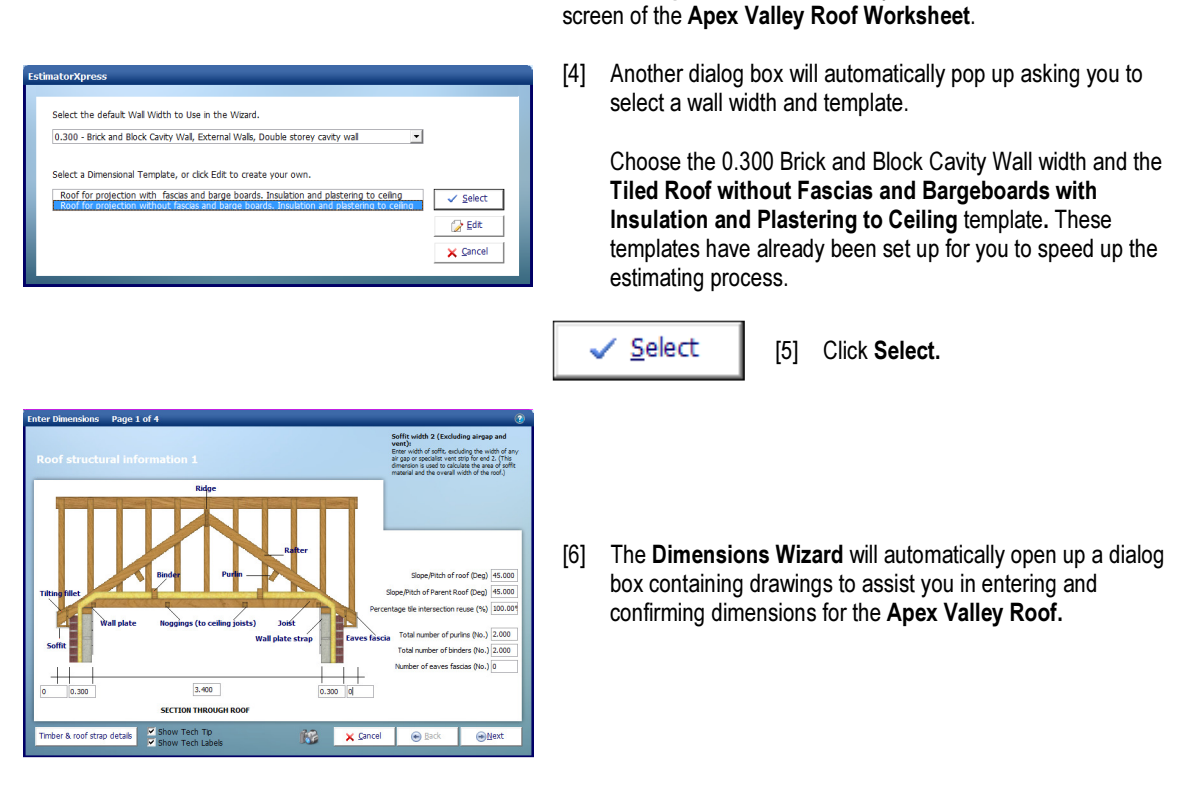

EstimatorXpress® then transfers you into the Dimensions

TIP: Before you enter any dimensions, you may find it useful to switch on Tech Tips by ticking the Show Tech Tips check box in order to display useful information about each dimension in the top right of the screen, and also to switch on Tech Labels by ticking the Show Tech Labels check box. You can turn them on and off at any time by ticking and unticking the check boxes.

[7] Now examine the extension plan. You will note the following dimensions:

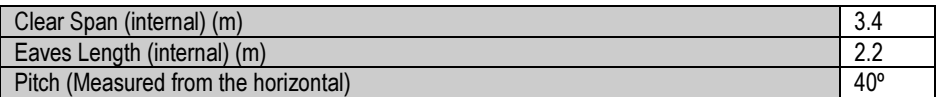

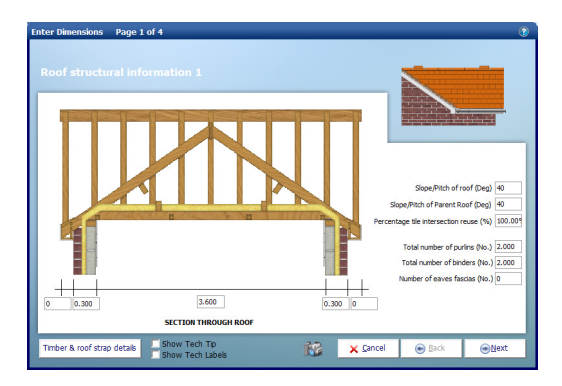

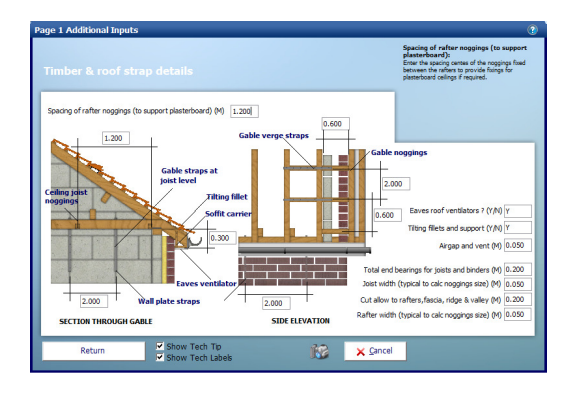

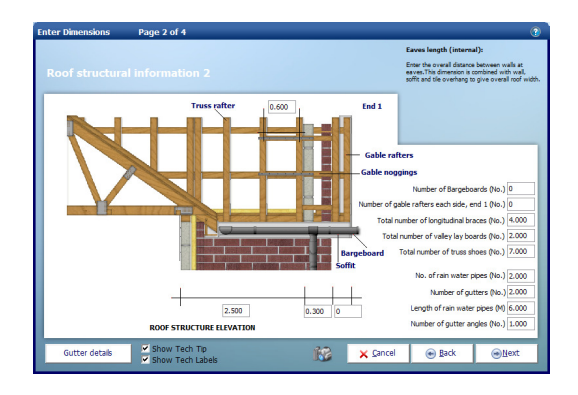

- [8] Assuming the Wall Widths are correct, press the Enter key twice to move the cursor to the Clear Span of Joists cell and type 3.4 and press Enter (there is no need to type in unit m).
- [9] Next, press **Enter** again a couple of times until your cursor is in the cell labelled Slope/Pitch of Roof. Enter 40 (no need for unit º) and press Enter.
- [10] Enter 40 for the Slope/Pitch of Parent Roof and press Enter.
- [11] For this extension, you could reuse the tiles from the main roof that you will be removing in order to abut the valley roof, so change the % tile intersection reuse to 75. Press Enter.
- [12] Before you click Next, click on the button in the left hand corner of the dialog called Timber & Roof Strap Details.
- [13] Most of these items are fairly standard and will not need changing very often. Feel free to change any of them or just leave them as they are and click Return to return to the main page.
- [14] You will return to Roof Structural Information 1. Click Next to continue.
- [15] In the cell furthest left at the bottom of the screen (which represents the Eaves length (internal)) type in 2.2 and press Enter.
- [16] Most of the rest of the items on this page are fairly standard. Press Enter to move around the cells making any changes you think are necessary e.g. No. of Rainwater Pipes.
- [17] Once you are satisfied with these items, click Gutter Details to review the standard specified guttering items. Click Return to return to the main page.
- [18] You will return to Roof Structural Information 2. Click Next to continue.

## 72 Tutorial Apex Valley Roof

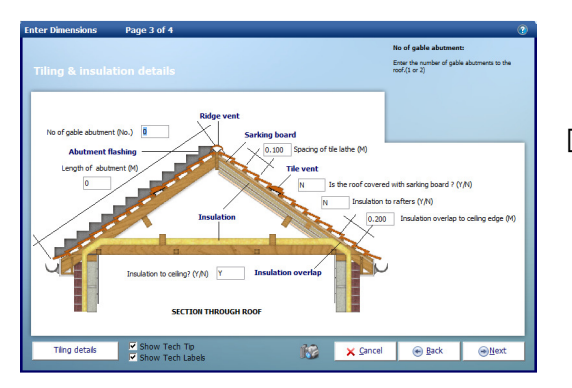

- [20] Check the Tiling Details by clicking on the Tiling Details button on bottom the left hand corner. Click Return to return to the main page.
- [21] You will return to Tiling & Insulation Details. Click **Next** to continue.

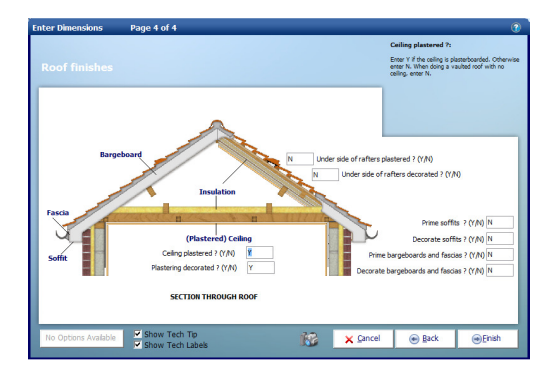

[24] You have now entered all the information required to estimate the Apex Valley Roof. To view a full schedule of all timbers required together with details of tiling, guttering, insulation, plastering etc. including a cutting list, click on the Filters menu and select Filter Material Quantities.

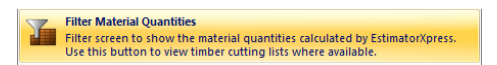

[19] As before, review and modify any of the dimensions relating to tiling and insulation, note that Length of the Abutment is zero as the gable end of the roof is not abutting a wall. The lead valley is automatically calculated by EstimatorXpress®.

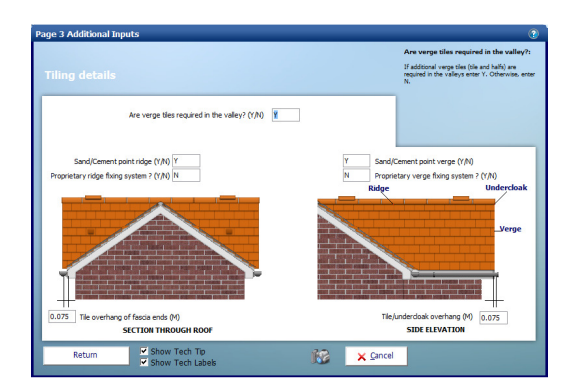

- [22] The final stage of this Apex Valley Roof is to decide if you want to include plastering and decorating to the ceiling and specify whether you want to allow for decorating the soffits, bargeboards and fascias by entering Y or N.
- [23] Once you have confirmed these details, click Finish to return to the Apex Valley Roof Worksheet Dimensions screen showing all the dimensions you have just entered.

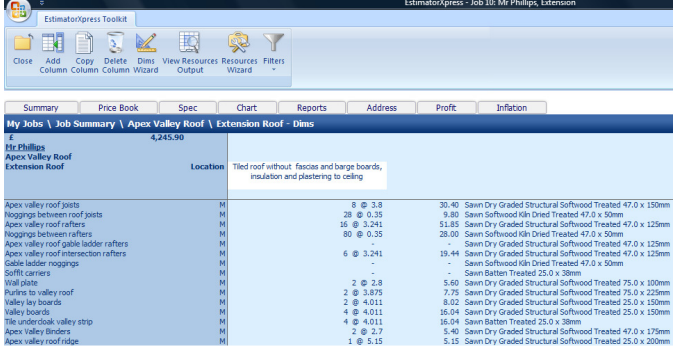
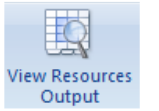

[25] To see the full output of your Apex Valley Roof Worksheet, press the View Resources Output button.

EstimatorXpress® then transfers you into the Apex Valley Roof Resources Output screen. Scroll down and across the screen with the scroll bars to see all the information relating to the Materials, Labour and Plant.

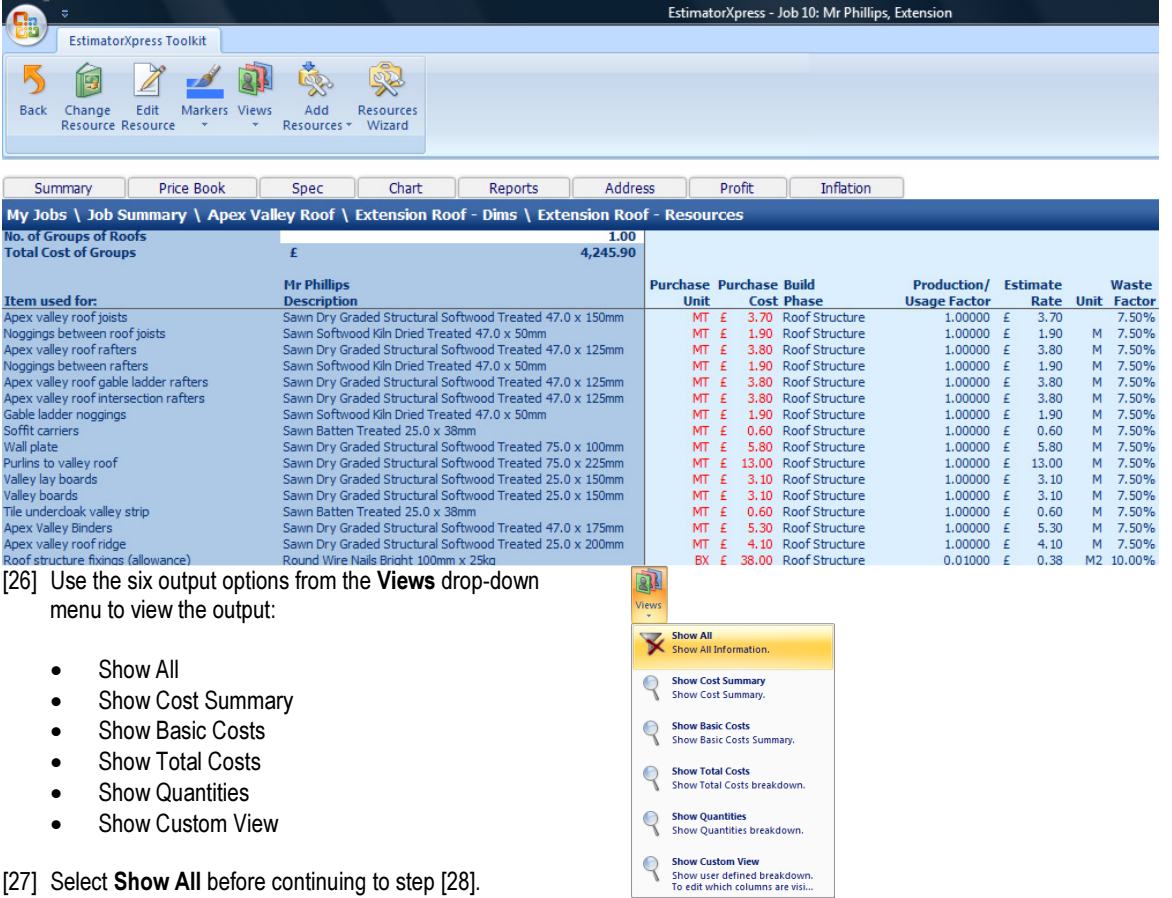

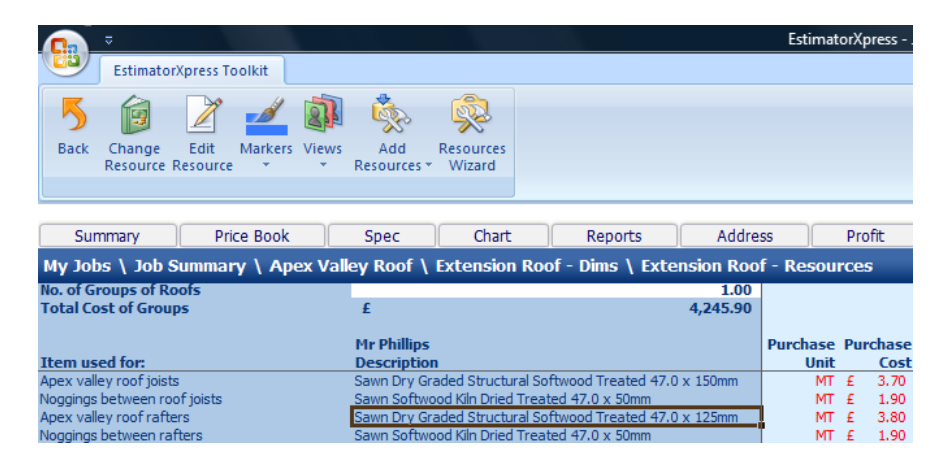

Notice that the Apex Valley Roof Rafters are currently set to Sawn Dry Graded Structural Softwood 47.0 x 125mm. Let's say that you want to change this timber to 47.0 x 150mm.

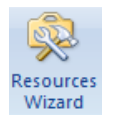

[28] Click the Resources Wizard button in the top right of the toolbar.

[29] A dialog will pop up which will allow you to review and change any item of Material, Labour, Plant and Sundry that is being used inside the Worksheet. Click on the Apex Valley Roof Rafters label. Notice that this item is now highlighted in yellow.

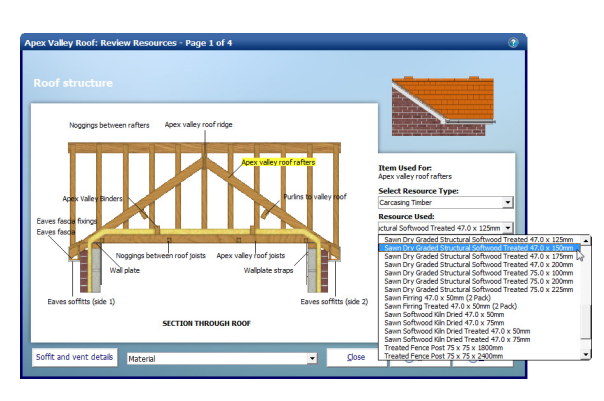

- [30] On the right hand side of the dialog you will see that the Resource Used i.e. Sawn Dry Graded Structural Softwood 47.0 x 125mm and also the Cost, Estimate Rate, Total Item Cost and Order Quantity are also displayed here for this product. To change the Resource Used, simply select a different timber from the Resource Used drop-down menu. Select Sawn Dry Graded Structural Softwood 47.0 x 150mm.
- [31] The Edit Resource dialog box pops up. Click OK to confirm the change. Notice that the Cost, Estimate Rate, Total Item Cost also change to reflect the new timber.

NOTE: You can swap any material at any time from inside the Worksheet by pressing the Resources Wizard button.

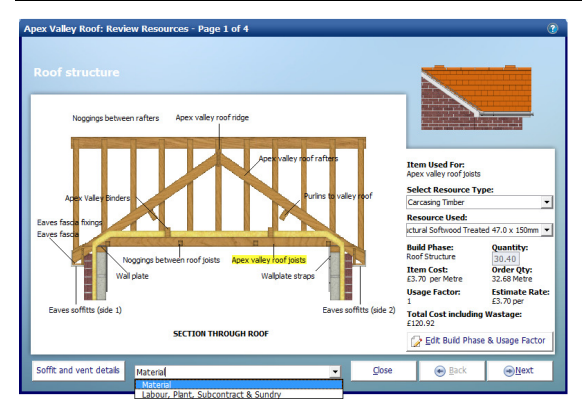

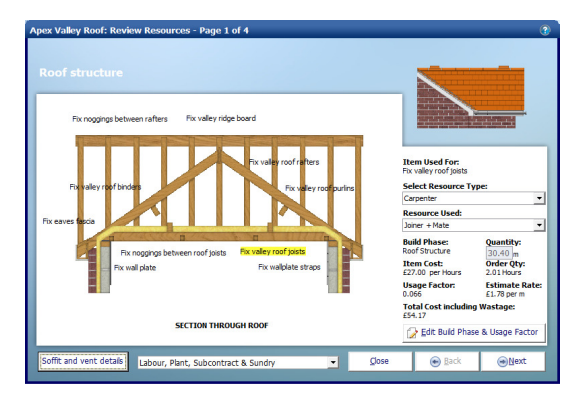

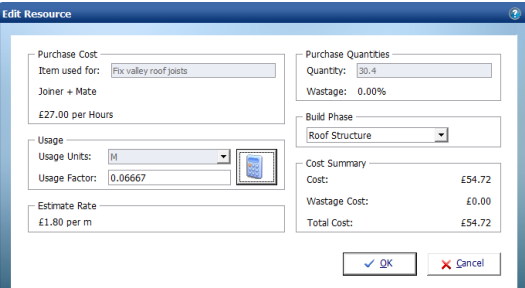

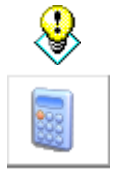

TIP: To help you work out what Usage Factor you should enter, click on the Usage Factor Calculator button.

- [32] You can also look at Labour and Plant associated with the rafters in the same way. To do this select Labour, Plant, Subcontract and Sundry from the drop down menu at the bottom of the page.
- [33] Notice that the drawing now has labels which list the Labour, Plant and Sundry items associated with this part of the Apex Valley Roof. Click on Fix Valley Roof Joists to review the labour for this item.
- [34] This dialog box shows you that the Specification currently specifies that this work is done by a joiner and mate at their current hourly rate of £27 per hour and that it will take them just under 2 hours at a rate of about three and a half mins per metre of joist. Let's say your joiner works a little slower than that. We can easily change his rate of working by clicking on the Edit Build Phase & Usage Factor button.

The Edit Resource dialog box pops up.

- [35] If your joiner actually takes around 4 mins to fix each metre of joist i.e 0.06667 of an hour per metre (0.06667 is 4 mins/60 mins) then change the Usage Factor to 0.06667 to show that your joiner works at a rate of 4 mins per metre of joist.
- [36] Notice that the Estimate Rate and Total Cost have increased accordingly. Click OK to close the Edit Build Phase & Usage Factor dialog box.

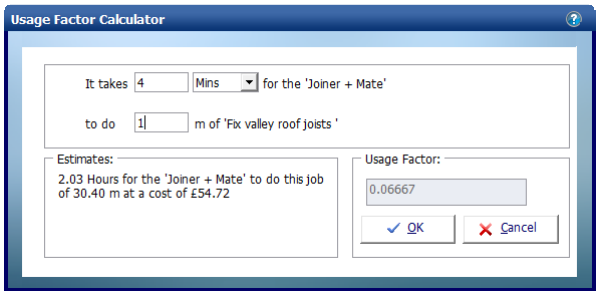

 $\bigcirc$  Next

[37] Click Next in the corner of the Resources Wizard dialog to review all the other resources that are required for the construction of the Apex Valley Roof. Click on any of them to highlight them in yellow and then make any changes by selecting alternative resources from the Product Used drop down menu.

 $\bigcirc$  Einish

D Back

Close

[38] When you get to the last page, click Finish to return to Apex Valley Roof Worksheet Resources Output screen. Notice that the timber you changed is now showing in bold to indicate to you that this item is no longer what is specified in the Job Specification and that the price has been recalculated taking this change into account.

[39] Assuming you are now satisfied with the estimate output for the Apex Valley Roof, close the Apex Valley Roof Workbook by pressing the **Back** button to return to the Apex Valley Roof Worksheet Dimensions screen.

to Summary of Apex Valley

Roof Workbook.

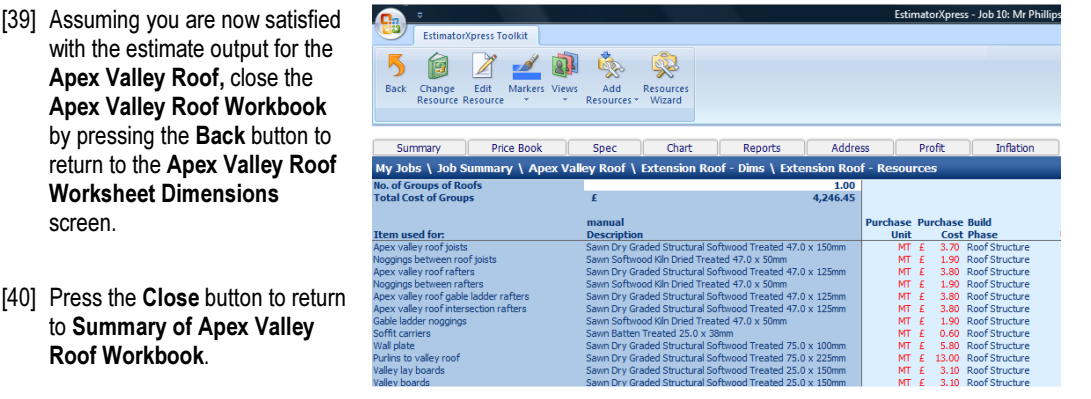

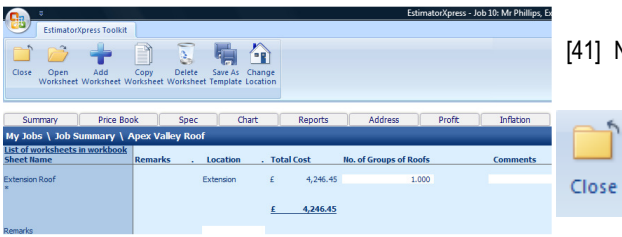

[41] Note the price in the Summary of Apex Valley Roof.

- [42] To return back to Job Summary, press the Close button. This will automatically save your Apex Valley Roof Workbook.
- [43] A dialog box pops up asking if the item is now complete. Click Yes.

You will now see a final estimate costing for your Apex Valley Roof on screen.

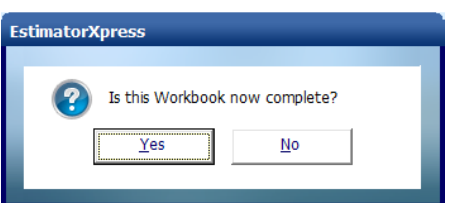

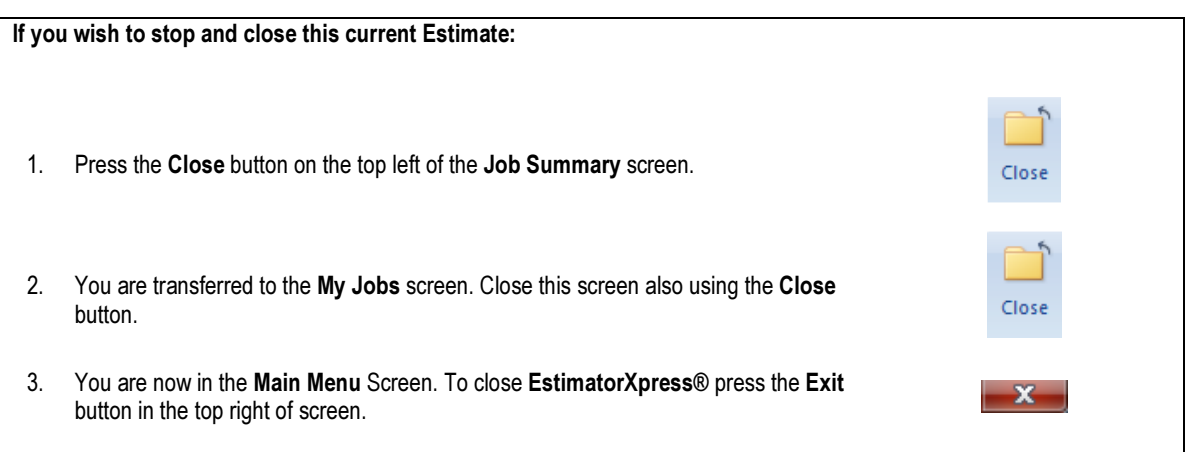

#### STRUCTURAL OPENING

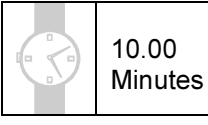

If you are starting this tutorial immediately after the previous section, you are in the right place to continue with this tutorial.

If you have joined this tutorial after having closed EstimatorXpress®, see the following steps.

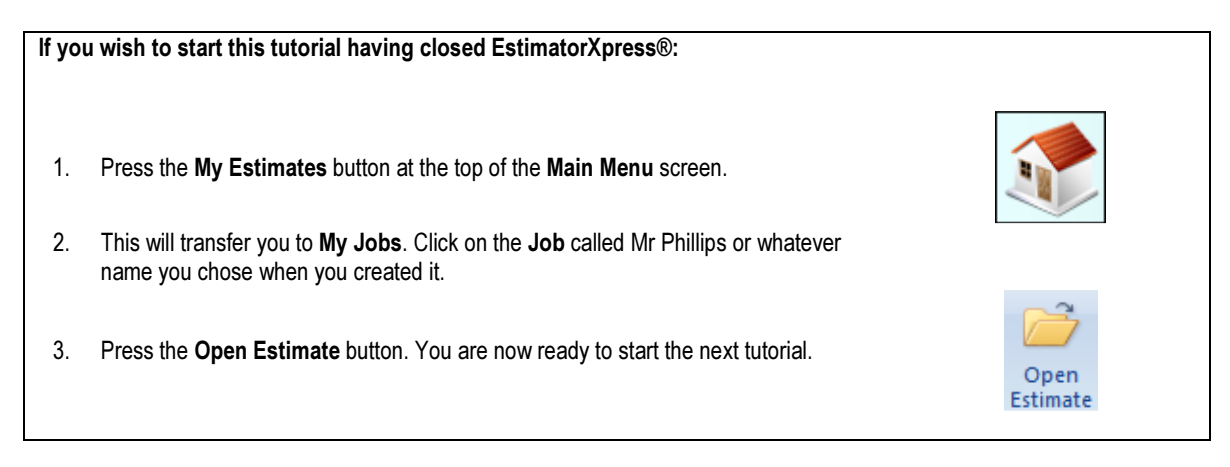

This tutorial leads you through estimating the openings that are required for the new layout formed by the extension using the Structural Opening Workbook.

The Structural Opening is a Specification Linked Workbook. However, you must also specify a number of sundry items of Labour and Plant (see page 17 for an explanation of this). EstimatorXpress® will automatically calculate all Materials, Labour and Plant to form the opening, fit lintels, plastering and decorating although it is recommended that you carefully scrutinise the Labour and Plant items carefully as they are not *directly* dependent on the size of the opening.

NOTE: EstimatorXpress® also includes a Small Structural Opening Workbook for estimating door sized openings etc.

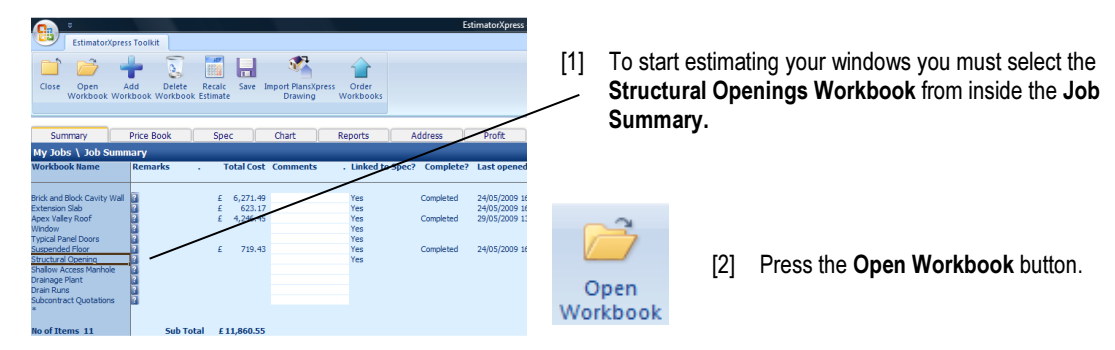

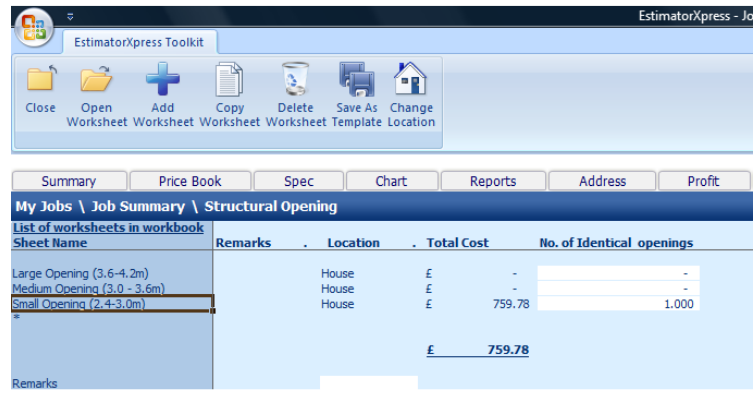

EstimatorXpress® then transfers you into the Summary of Structural Openings Workbook.

The Summary of Structural Openings Workbook is used to list all the structural openings that you may have within your estimate. Each different type or size opening must be estimated separately and listed in this screen. A Worksheet containing a three different sized openings is automatically included in this type of Workbook. We are only going to use the Small Opening Worksheet so set the No. of Identical openings for the other two sheets to 0.

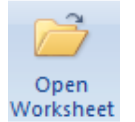

[3] Rather than creating a new Worksheet yourself, open the existing Small Opening Worksheet by selecting the Worksheet and pressing the Open Worksheet button.

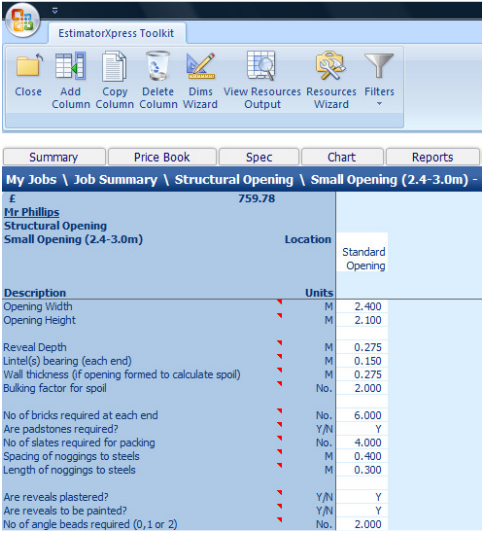

EstimatorXpress® will automatically load the dimensions from the Standard Opening template into the white column in the Small Opening Worksheet Dimensions screen. The dimensions that have already been set up in the template will speed up the estimating process. By simply making a few changes to these template dimensions, a new cost will automatically be calculated for our specific opening.

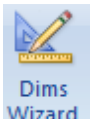

[4] Click anywhere in the column of dimensions and press the Dims Wizard button to open up the Dimensions Wizard dialog box containing drawings to assist you in entering and confirming dimensions for the Structural Opening.

#### 80 Tutorial Structural Opening

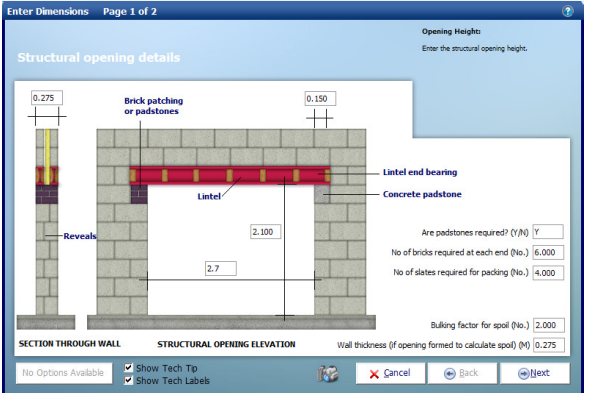

[10] Confirm Bulking Factor for Spoil of 2.

- [5] Enter the Opening Width of 2.7.
- [6] Enter the Opening Height of 2.1.
- [7] The Reveal Depth should automatically be set to 0.275. Press Enter.
- [8] Confirm the Lintel Bearing (each end) of 0.150.
- [9] Confirm whether Padstones are required, the number of bricks required to form them and the number of slates required for packing.
- [11] Enter the Wall Thickness of 0.275 (NOTE: This is the width of the existing wall).

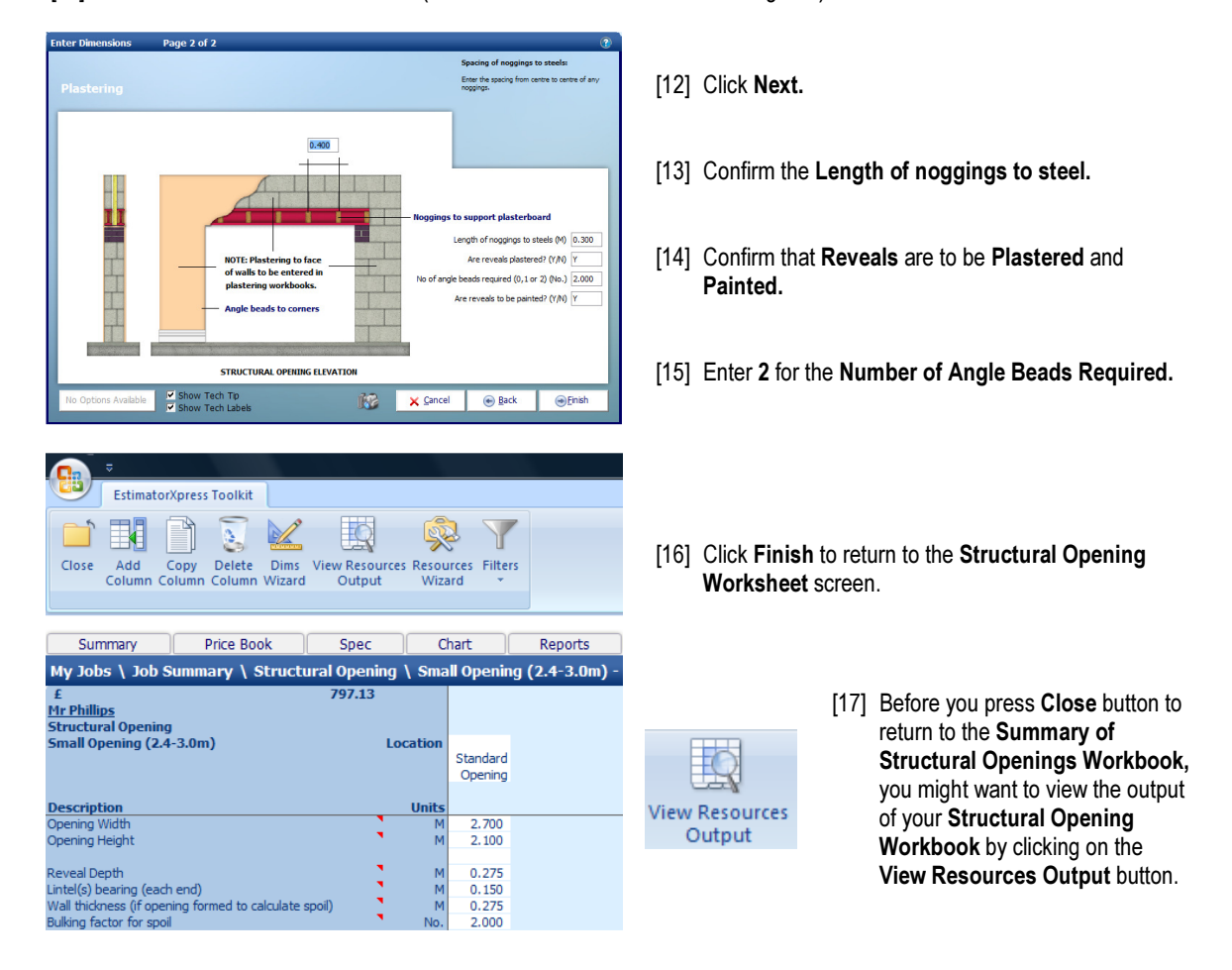

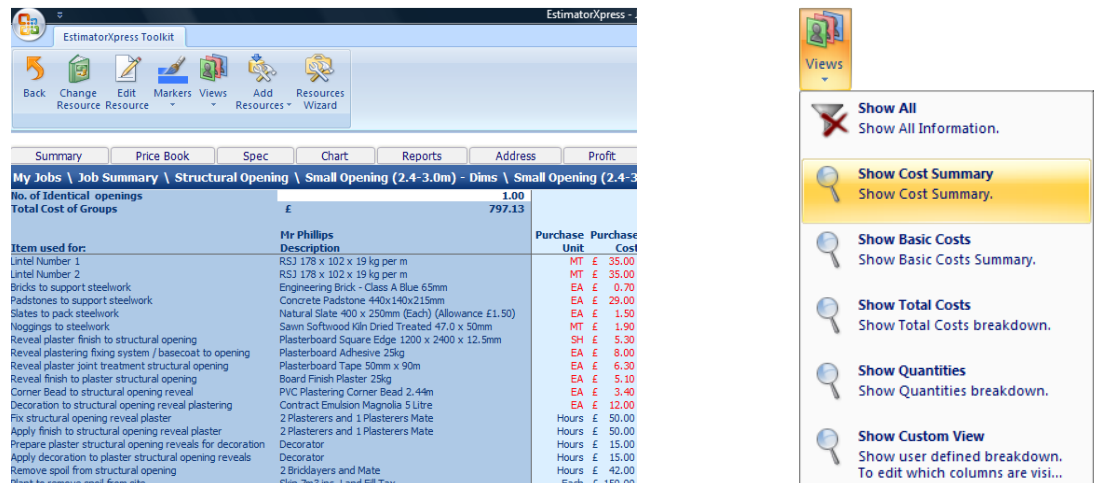

[18] Use the Views drop-down menu in the Resources Output screen to view the costs and quantities of materials, labour and plant required to form the Structural Opening.

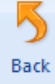

[19] Assuming you are satisfied with the output, press the Back button to return to Structural Opening Worksheet Dimensions screen.

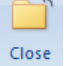

[20] Press the Close button to return to the Summary of Structural Openings Workbook

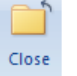

[21] Now to return to the Job Summary, press the Close button. This will automatically save your Structural Opening estimate.

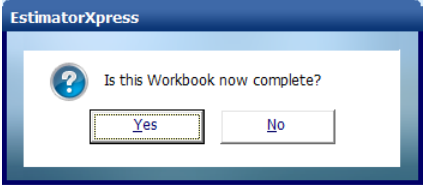

[22] A dialog box pops up asking if the item is now complete. Click Yes.

You will now see a final estimate costing for your Structural Opening on screen together with all of the previously estimated items in the Job Summary.

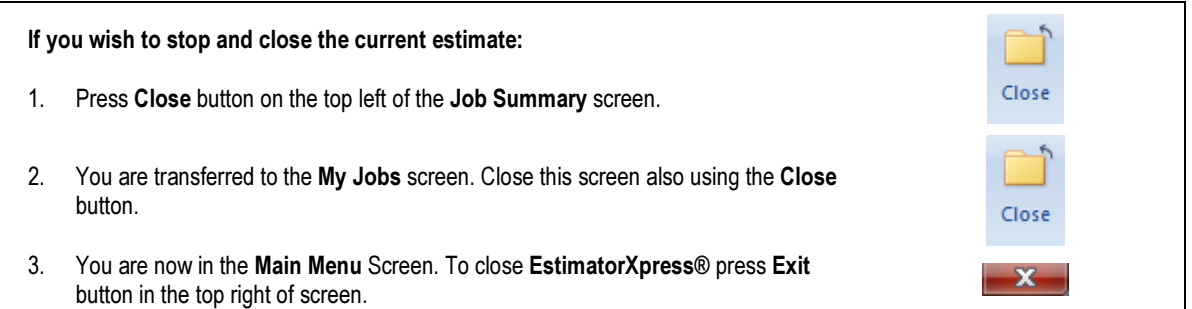

# **WINDOWS**

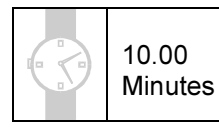

If you are starting this tutorial immediately after the previous section, you are in the right place to continue with this tutorial.

If you have joined this tutorial after having closed **EstimatorXpress®**, see the following steps.

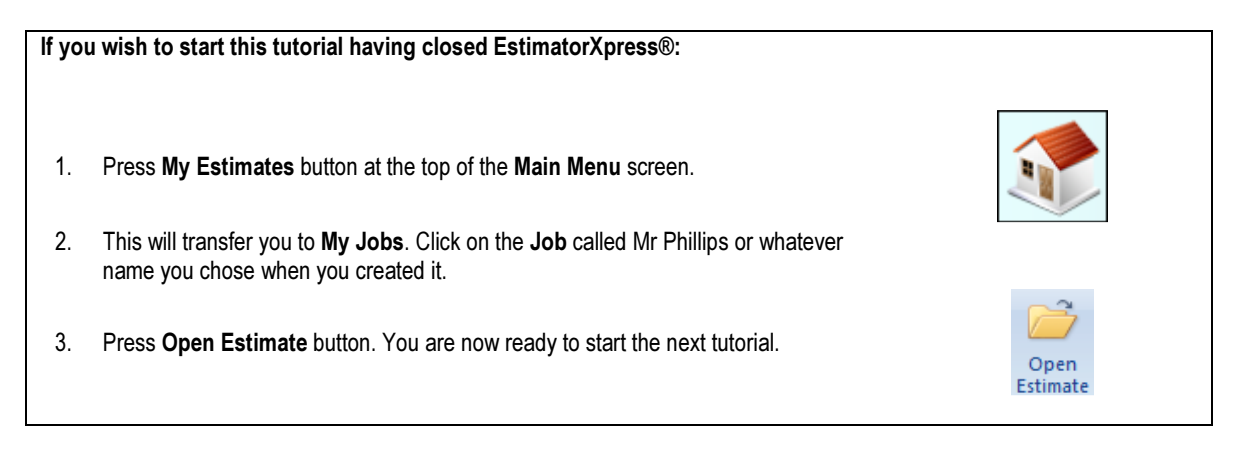

This tutorial leads you through the estimating of the windows of the extension using the Windows Workbook. If you refer to your plan of the extension, you will see that there are 2 identically sized windows.

If you were estimating several Windows of different sizes or Windows with different types of frame, each different size/type must be estimated separately in a different Worksheet.

The Windows Workbook is an example of a Specification Linked Workbook. However, you must also specify a number of Sundry items (see page 17 for an explanation of this). NOTE: EstimatorXpress® will automatically calculate all Materials, Labour and Plant to construct the opening around the window based on the dimensions you input, whilst as mentioned above, you must specify your own sundry items such as the window and lintel as well as the fitting costs, because these items are independent of the dimensional calculations. To clarify this concept, have a look at your first window.

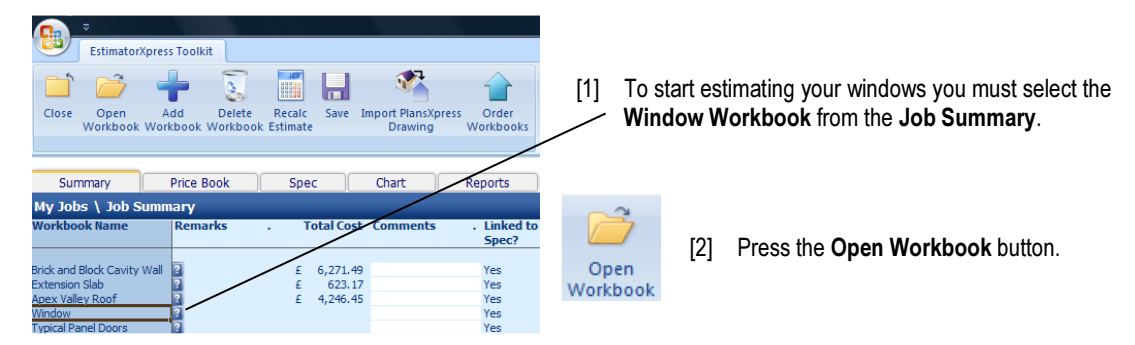

EstimatorXpress® then transfers you into the Summary of Windows Workbook.

The Summary of Windows Workbook is used to list the range of windows Worksheets that you may have within your estimate such as 1.2 x 1.2m or 1.8 x 1.2m. Each different type or size window must be estimated separately and listed in this screen.

A dialog box will automatically pop up asking you to name and give a location for the Window.

[3] Type 1800 x 1200 as the Name (do not enter full stops, commas or other symbols into the dialog box).

NOTE: This is just a name given to the window for your reference and does not affect the calculations

[4] In the drop down box below, specify the location of the window e.g. Front Extension Click OK when you have finished.

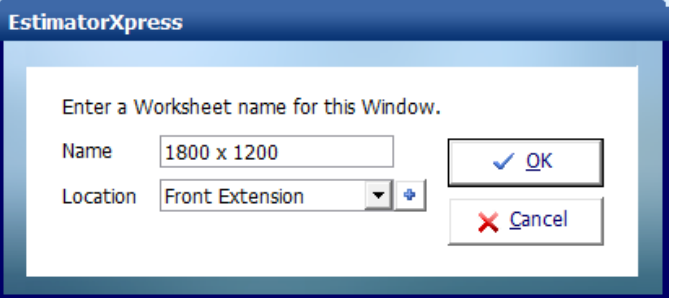

[5] EstimatorXpress® then transfers you into the Dimensions screen of the 1800 x 1200 Window Worksheet.

There is only one template available for estimating Windows, so EstimatorXpress® will automatically load the dimensions from this Standard Window Template into the white column in the 1800 x 1200 Window Worksheet Dimensions screen. The dimensions that have already been set up should speed up the estimating process. By simply making a few changes to these dimensions, a new cost will automatically be calculated.

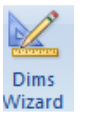

[6] Click anywhere in the column of dimensions and press the Dims Wizard button.

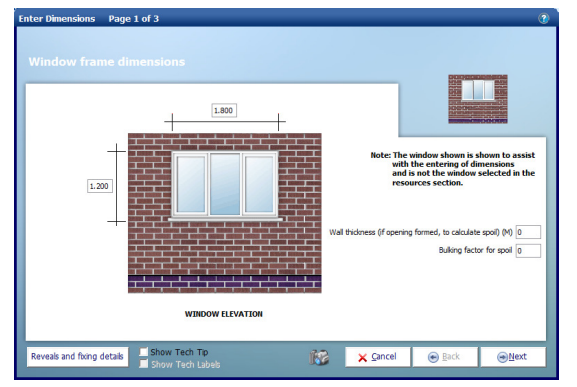

The Dimensions Wizard will open up a dialog box containing a drawing to assist you in entering and confirming dimensions for the Windows.

- [7] Check the **Window height** is 1.200 metres.
- [8] Check the **Window width** is 1.800 metres.
- [9] If either dimension is incorrect, type the correct value into the white cell provided and press Enter key after each one. Ensure that the Wall Thickness and Bulking Factor are set to 0 as the windows are being fitted into the new external walls of the extension.
- [10] Click Reveals and Fixing Details button on the bottom left hand side of the Dimensions Wizard to check this information. If you are happy with the standard data, click Return.
- [11] Click Next and review the rest of the details for the Window. Most of the standard details copied from the template should apply to the Extension.

#### 84 Tutorial Windows

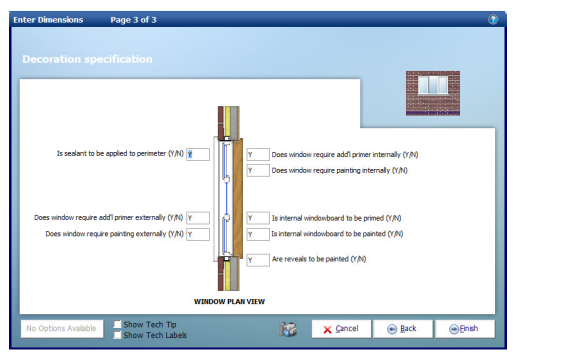

[12] Click Next. Once you are satisfied with all the items inside the Windows Worksheet Dims Wizard screens. Click Finish to return to the Window Worksheet Dimensions screen showing all the dimensions you have just entered.

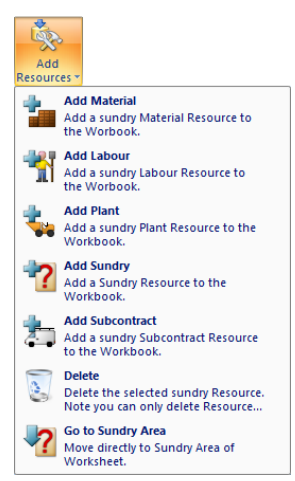

For this Job we are going to re-use the existing Windows from the original house. This means that you need to tell EstimatorXpress® that the Windows themselves are Not Required.

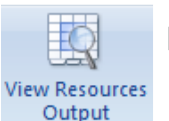

[13] To do this, click on View Resources Output button to view the list of materials, labour, plant and sundry items associated with this Windows Worksheet.

[14] The Window itself is listed under the Sundry items because the type of Window not directly dependent on the dimensions you have entered. To jump quickly down the screen to the Sundry items, click the Add Resources drop-down menu and select Go to Sundry Area.

Click on the Window itself and then in the Markers drop-down menu, select Not Required. The Window will change to Not Required and the Total Cost of the Worksheet will be automatically recalculated to deduct the associated cost.

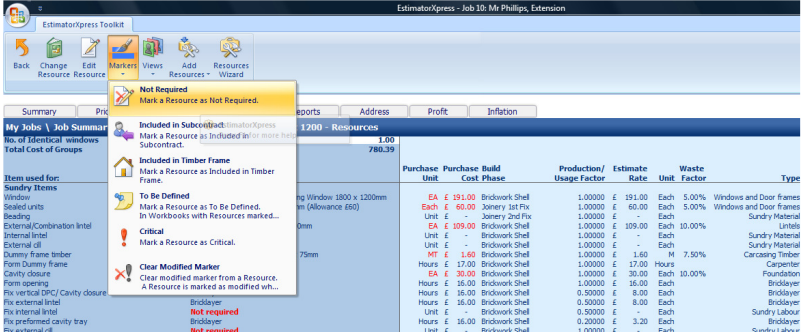

You will remember that there are 2 windows of dimension 1800x1200.

[15] To estimate both of the identical Windows, which have identical dimensions you type the number of windows into the white cell at the top of the screen called No. of identical Windows. This would then multiply all resources, and subsequently the cost, by that factor. Enter 2 as shown below and press **Enter.** 

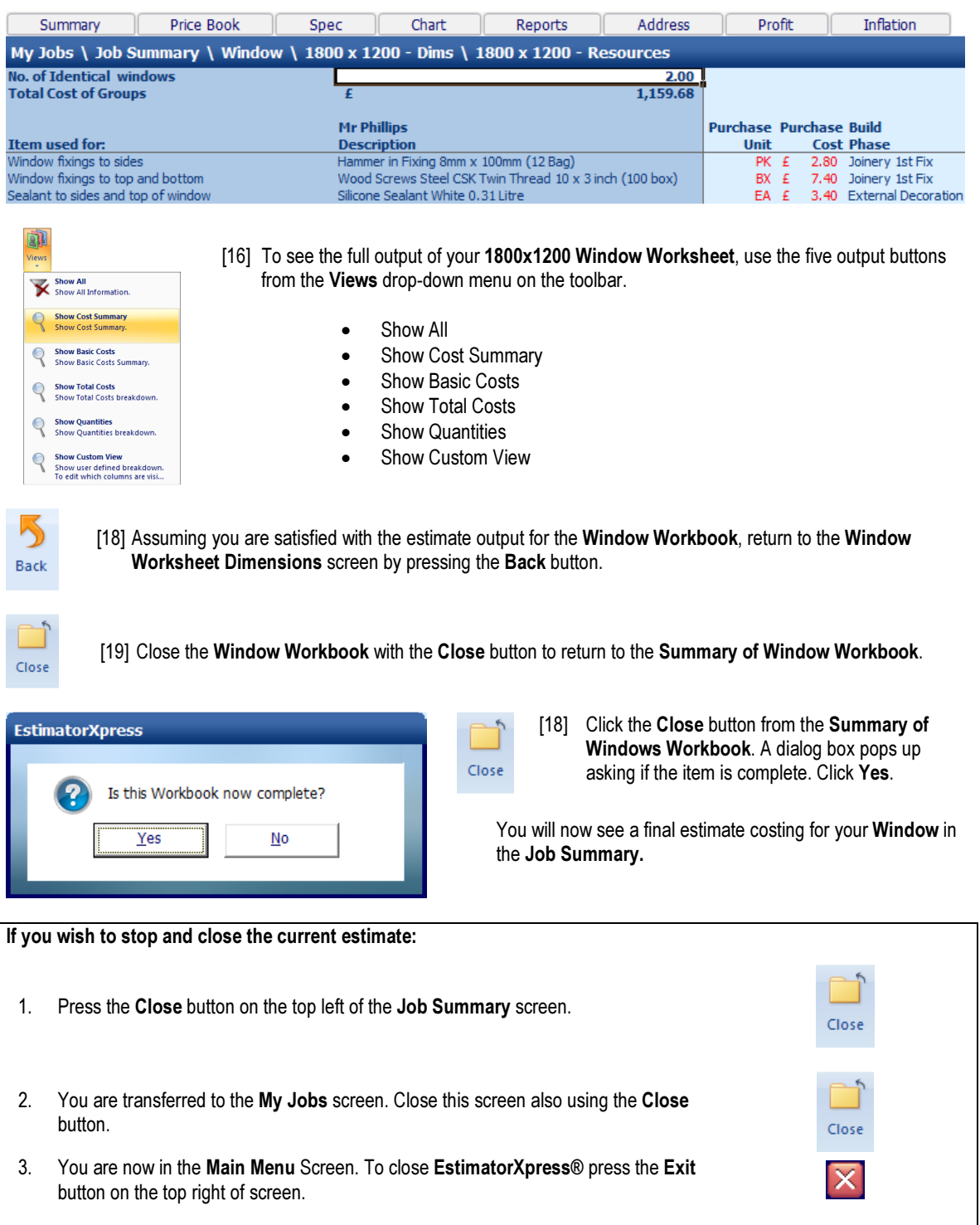

## TYPICAL PANEL DOORS

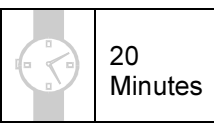

If you are starting this tutorial immediately after the previous section, you are in the right place to continue with this tutorial.

If you have joined this tutorial after having closed EstimatorXpress®, follow the steps below:

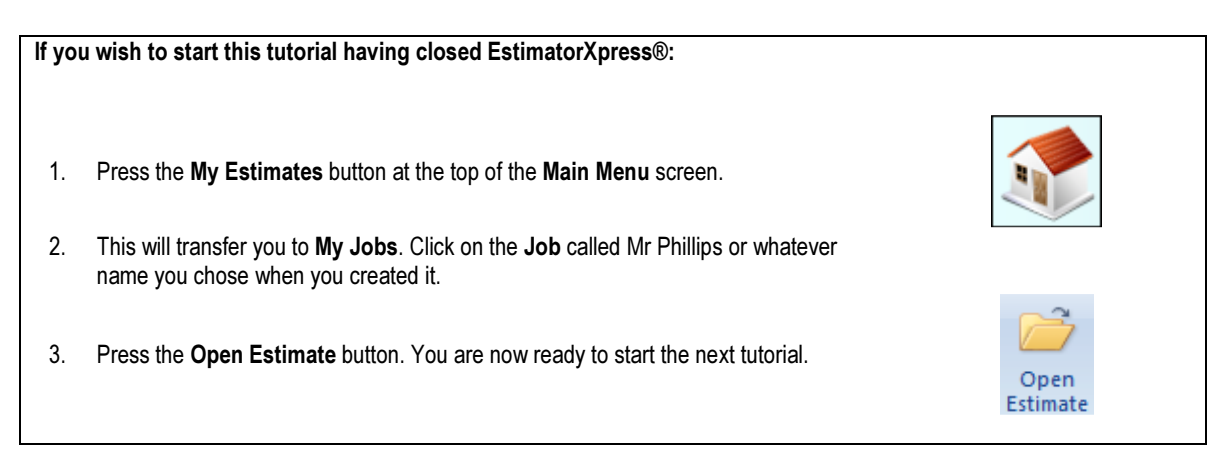

If you refer to your plan of the extension, you will see that we need to add a new internal door upstairs and form an opening through the existing cavity wall. This tutorial leads you through the estimating of the internal door that is to be added to the extension using a standard door (6"6" x 2"3" / 2m x 0.85m) and also forming the opening.

Doors are examples of Specification Linked Workbooks. However, you must also specify a number of sundry items associated with doors (see page 17 for an explanation of this). EstimatorXpress® will automatically calculate all materials, labour and plant to construct the *opening* around the door based on the dimensions you input, but as mentioned above you must specify your own sundry items such as the door itself and its frame, which are independent of the dimensional calculations. To clarify this concept, have a look at your first door.

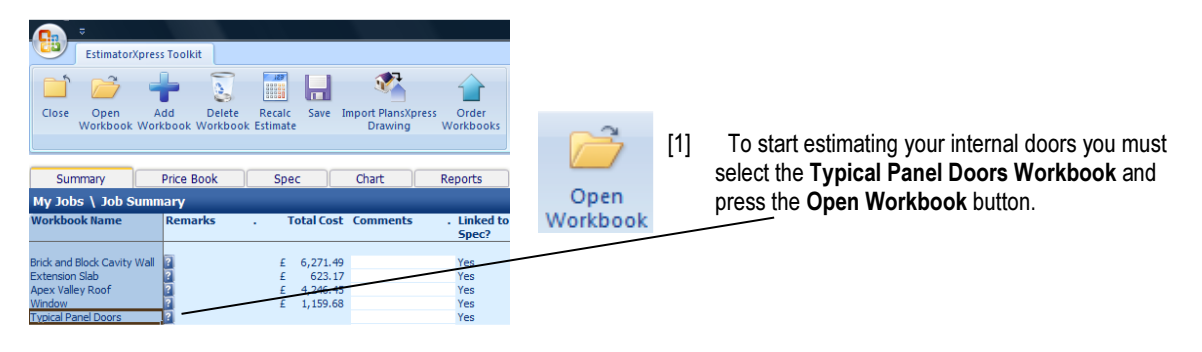

[2] You are now transferred to Summary of Typical Panel Doors Workbook.

The Summary of Typical Panel Doors Workbook already contains 8 standard Worksheets for estimating internal doors: Standard and Wide sized doors for upstairs and downstairs into both blockwork and studding.

You can add your own Worksheets by clicking Add Worksheet if you need to estimate non-standard door sizes. You can estimate multiple identical doors by changing the number in the No. of Identical Doors column. For now set No. of Identical Doors to 0 for all doors apart from 762 Door into Blockwork.

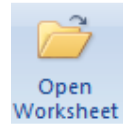

 $1,000$ 

For now just select 762 Door into Blockwork and click Open Worksheet.

EstimatorXpress® then transfers you into the Dimensions section of the Typical Panel Door Door into Blockwork Worksheet.

[3] A template for a Standard Door No Reveals Fully Painted is automatically loaded into the Worksheet for you to speed up the estimating process. Click anywhere on this column of data to select it.

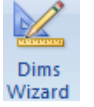

[4] Press the Dims Wizard button. EstimatorXpress® Dimensions Wizard will pop up containing a diagram to assist you in entering and confirming dimensions for the Internal Doors.

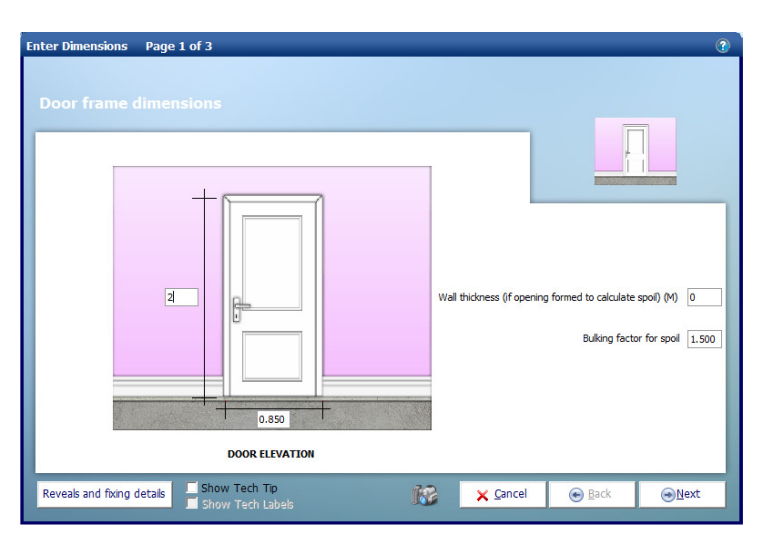

 $^{\prime}$ 

305.75

- [5] Enter the door height of 2 Press Enter.
- [6] Enter the door width of 0.85 Press Enter.
- [7] Enter the thickness of the wall 0.275 EstimatorXpress® will automatically calculate the amount of spoil that will be created when the opening is formed.
- [8] Now click on Reveal and fixing details button on the bottom left of the dialog box.

Change the Reveal Depth to 0.15 and leave the Lintel Bearing, Casing Fixing Centres and Casing fixing Centres.

[9] Click Return for now to return to the main screen of the Dimension Wizard.

- [10] You are returned to Door Frame Dimensions page. Click Next to continue.
- [11] Ensure that the reveals are to be plastered, add a threshold board and 2 angle beads. Click Next.

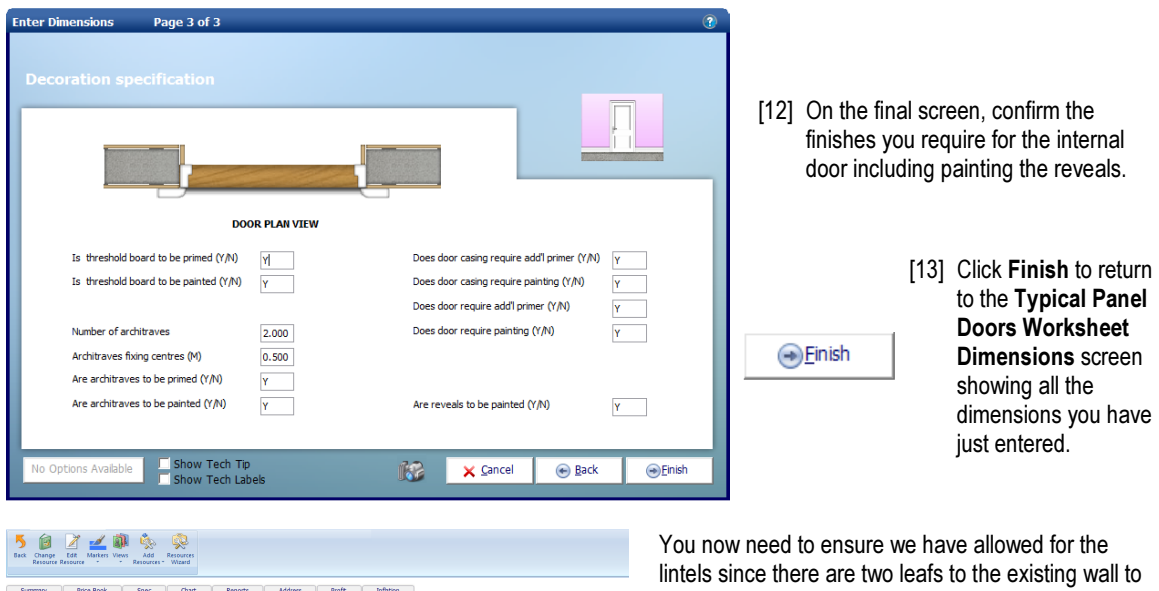

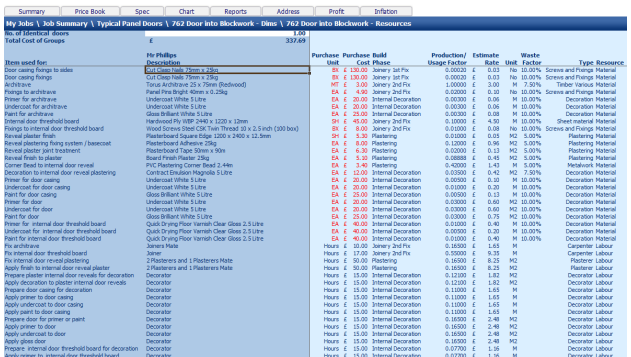

be supported. Because these items are not automatically calculated from dimensions, only one lintel is included as default. You need to add a second one to the sundries section of the Workbook.

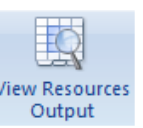

[14] Press the View Resources Output button to go to the Typical Panel Doors Worksheet Resources Output screen.

Towards the top of this screen, you will see resources, which relate to the actual opening of the door such as plastering, fixings, painting and associated labour. These are automatically adjusted by EstimatorXpress® to match the size of the opening that you entered in the Dimensions section.

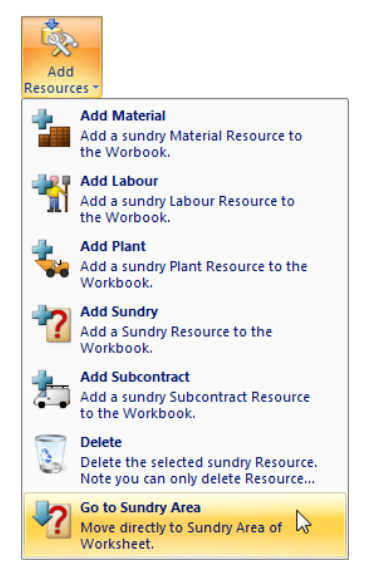

[16] Now select the Internal Lintel and then scroll across the screen to the white cells in the column called Quantity Per Item.

Door<br>Door casing

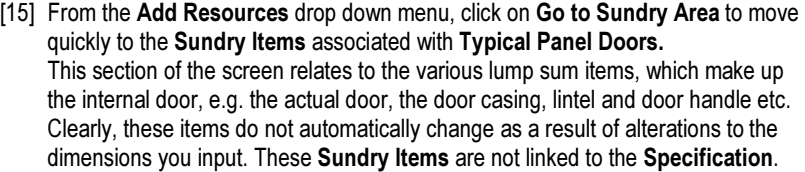

A standard door and frame are already included in your estimate, which are suitable for the size opening. If they were not suitable you could change them for other resources using the Resources Wizard or Change Resource button.

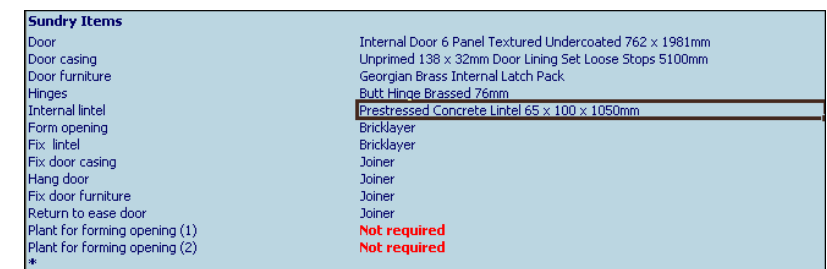

[17] Change the number required to 2 for Internal Lintel.

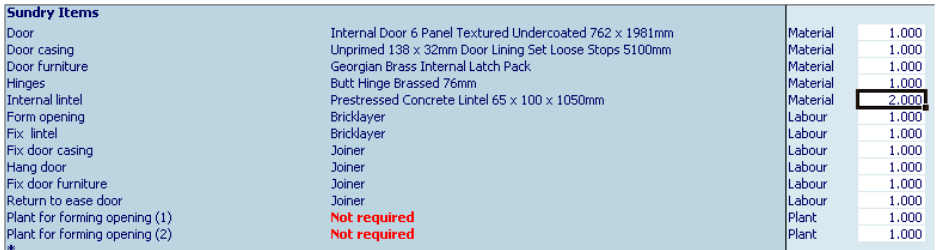

We also now need a bricklayer to fix the additional lintel. Let's allow for 4 hours to do this.

[18] Click on the white cell in the row called Fix Lintel and change the hours to 4 in the Quantity Required Column and then press Enter.

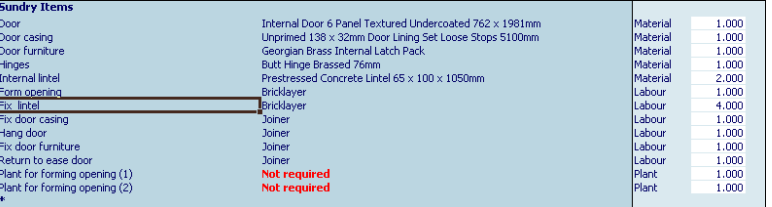

He might also need labourer to assist him. Let's allow for 4 hours of a bricklayer's labourer.

[19] Click on Add Resources on the toolbar and select Add Labour.

EstimatorXpress® will now open up the Labour section of the Price Book over the top of the Resources section of the Workbook.

[20] Select Bricklayer's Labourer with the mouse and click on the Select Resource button located in the top left of the main screen outside of the Price Book window.

The Edit Resource dialog will pop up asking you what this new labour item is going to be used for.

- [21] Enter Form Opening in the Item Used For field and then change the Build Phase to Brickwork Shell so that this labour item is linked to the correct Build Phase.
- [22] Finally change the Quantity to 4 (for 4 hours) and then, assuming you are happy with the price at £10 per hour, click OK.

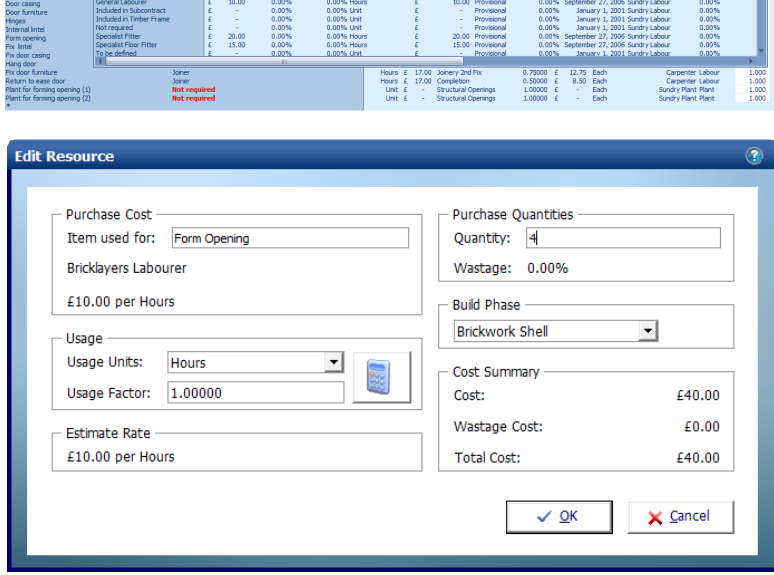

EstimatorXpress® Tutorial

nce<br>
42.00<br>
78.00<br>
16.00<br>
26.00<br>
10.00<br>
17.00

 $\begin{array}{l} 17.00 \\ 27.00 \\ 15.00 \\ 15.00 \\ 15.00 \\ 23.00 \\ 33.00 \\ 35.00 \\ 36.00 \\ 15.00 \\ 27.00 \\ 28.00 \\ 29.00 \\ 20.00 \\ 20.00 \\ 21.00 \\ 22.00 \\ 23.00 \\ 24.00 \\ 25.00 \\ 26.00 \\ 27.00 \\ 28.00 \\ 29.00 \\ 25.00 \\ 26.00 \\ 27.00 \\ 28.00 \\ 29.00 \\ 25.00 \\ 26$ 

if tiler<br>if tiler + mati<br>if Tilers Mate

 $\begin{array}{l} 0.00\% \text{ Heur} \\ 0.00\% \text{ Heur} \\ 0.$ 

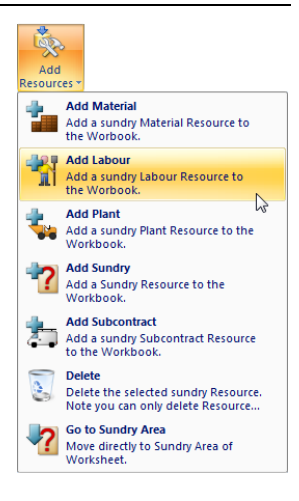

051<br>
42.00<br>
78.00<br>
16.00<br>
16.00<br>
17.00<br>
17.00<br>
17.00<br>
15.00<br>
15.00

15.00<br>20.00<br>33.00

13.00<br>30.00<br>15.00<br>15.00<br>15.00<br>20.00<br>20.00<br>20.00<br>20.00<br>20.00

 $\frac{19.0}{12.0}$ 32.00<br>12.00<br>42.00<br>58.00<br>16.00<br>26.00<br>10.00<br>10.00  $\begin{array}{l} 4.88\pm0.006\\ 0.007\\ 0.0008\\ 0.0008\\ 0.0008\\ 0.0008\\ 0.0008\\ 0.0008\\ 0.0008\\ 0.0008\\ 0.0008\\ 0.0008\\ 0.0008\\ 0.0008\\ 0.0008\\ 0.0008\\ 0.0008\\ 0.0008\\ 0.0008\\ 0.0008\\ 0.0008\\ 0.0008\\ 0.0008\\ 0.0008\\ 0.0008\\ 0.0008\\$ 

You will notice that this item is now in bold type to indicate that it is a user-added item. You have now completed the Typical Panel Doors Workbook.

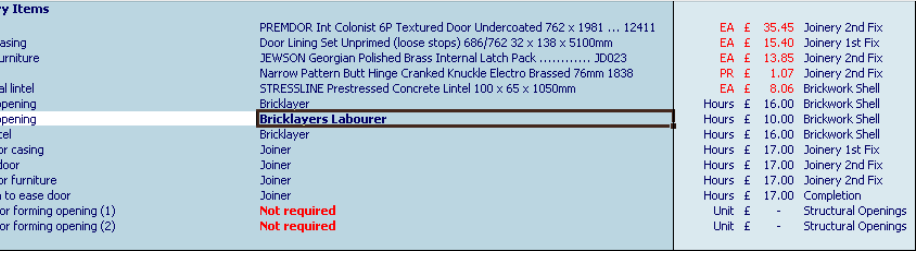

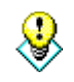

TIP: If your estimate included several identical doors with identical dimensions you would type in the number of doors of the same dimensions into the white cell at the top of the screen called No. of identical Doors. This would then multiply all resources by that factor. The cost would subsequently be increased by that factor.

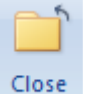

[23] Close the Typical Panel Doors Workbook with the Close button to return to Summary of Typical Panel Doors Workbook.

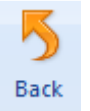

[24] Assuming you are satisfied with the estimate output for the internal doors, press the Back button to return to the Typical Panel Doors Door into Blockwork Worksheet dimensions screen.

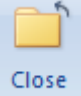

[25] Click the Close button from the Summary of Typical Panel Doors Workbook.

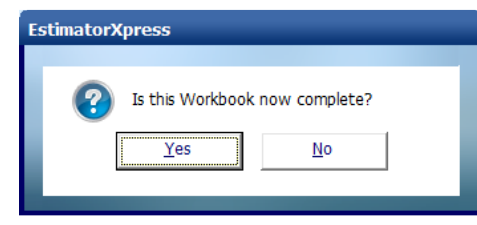

[26] A dialog box pops up asking if the item is now complete. Click Yes.

You will now see a final estimate costing for your Typical Panel Doors on screen together with all of the previously estimated items in the Job Summary.

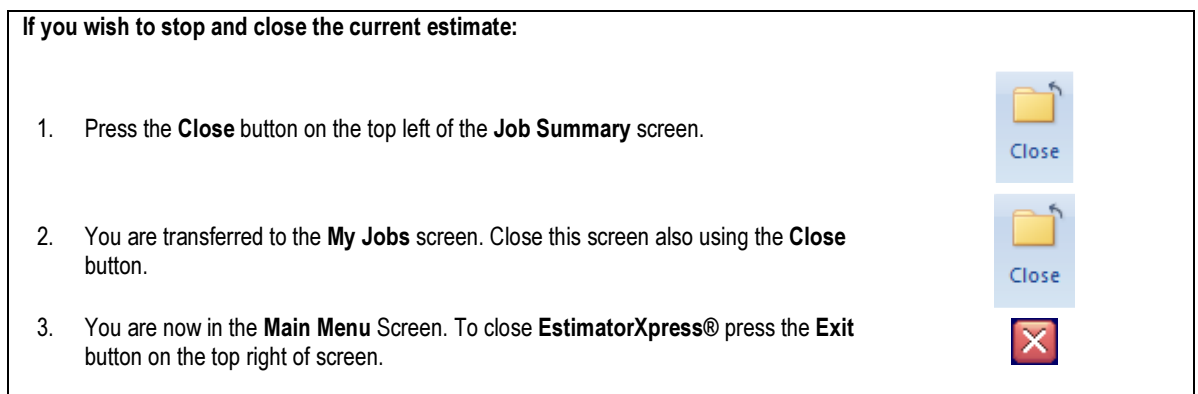

## BATHROOM FITTING OUT

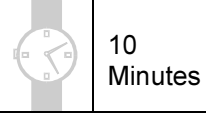

If you are starting this tutorial immediately after the previous section, you are in the right place to continue with this tutorial.

If you have joined this tutorial after having closed EstimatorXpress®, follow the steps below:

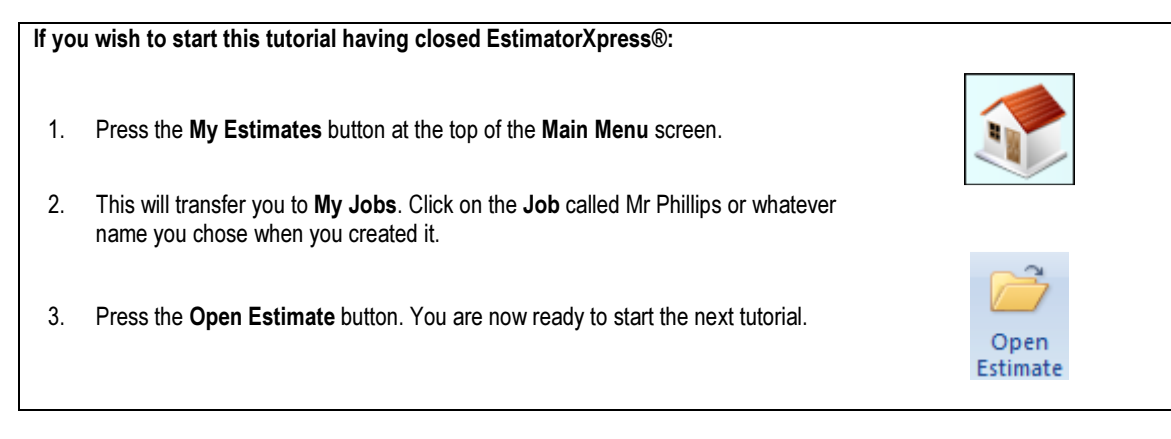

If you refer to your plan of the extension, you will see that we need to add a new bathroom to the 1<sup>st</sup> floor. This Tutorial leads you through the estimating of the various components of this bathroom using the Bathroom & Cloaks Workbook.

The Bathroom & Cloaks Workbook is an example of a Composite Workbook (see page 18 for an explanation of this). It is simply a collection of items of Labour, Material and Plant required to fit out various different bathrooms and cloakrooms. You should review each item to see if they are required and that the quantities and prices are adequate. The Workbook includes sanitaryware and fittings, boxing in of soil pipes and boxing of bath sides.

NOTE: There is a separate Workbook for Ceramic Tiling and the costs for the actual plumbing will be added as a Subcontractor Quotation.

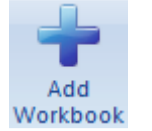

[1] Since the Bathroom & Cloaks Workbook has not been automatically loaded as part of the Extension Group of Workbooks you selected when creating the Job, you need to add this Workbook to the Job by pressing the Add Workbook button in the Job Summary.

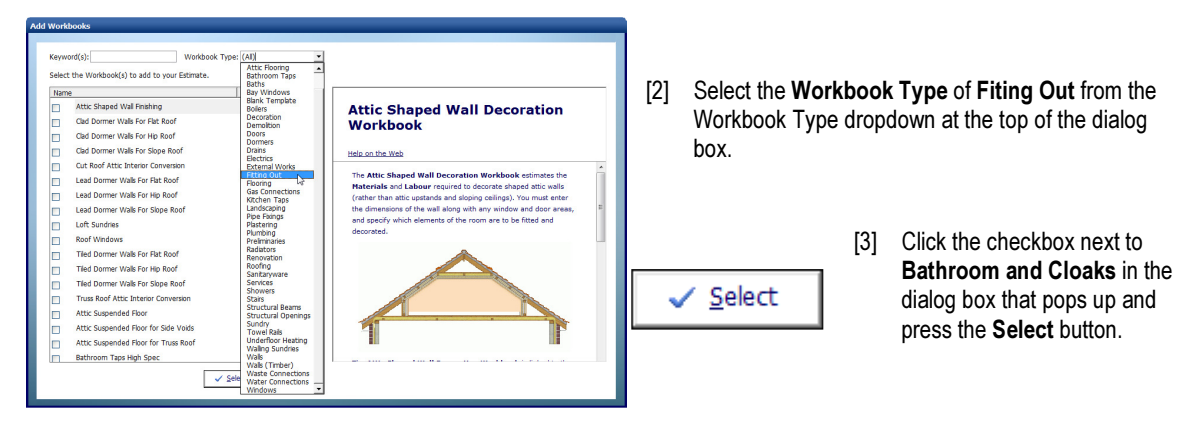

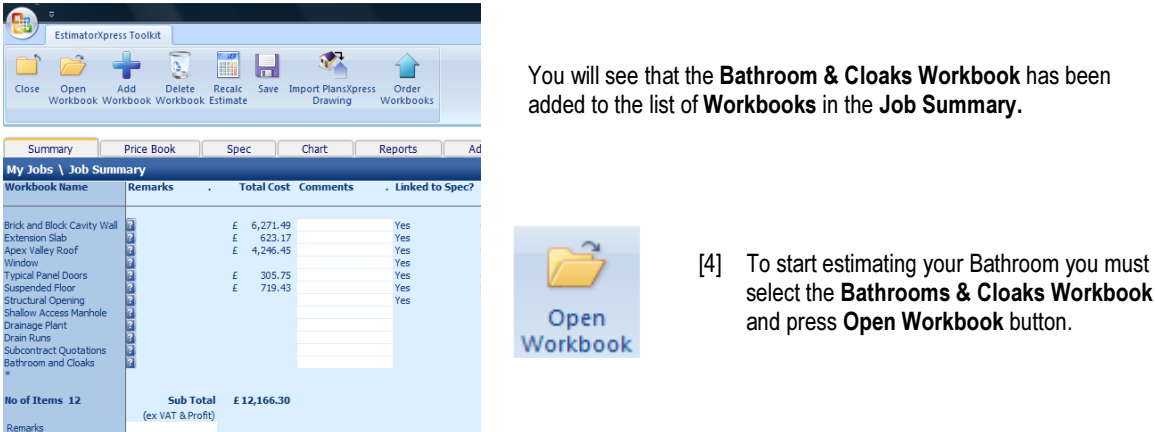

You are now transferred to Summary of Bathroom & Cloaks Workbook.

The Summary of Bathroom & Cloaks Workbook already contains 3 standard Worksheets for estimating a standard bathroom, a standard shower room and a standard cloakroom. Each of these Worksheets can contain multiple bathrooms of the same Specification. You can also add your own additional Worksheets by clicking Add Worksheet if you need to estimate several bathrooms of different Specifications for a large house for example.

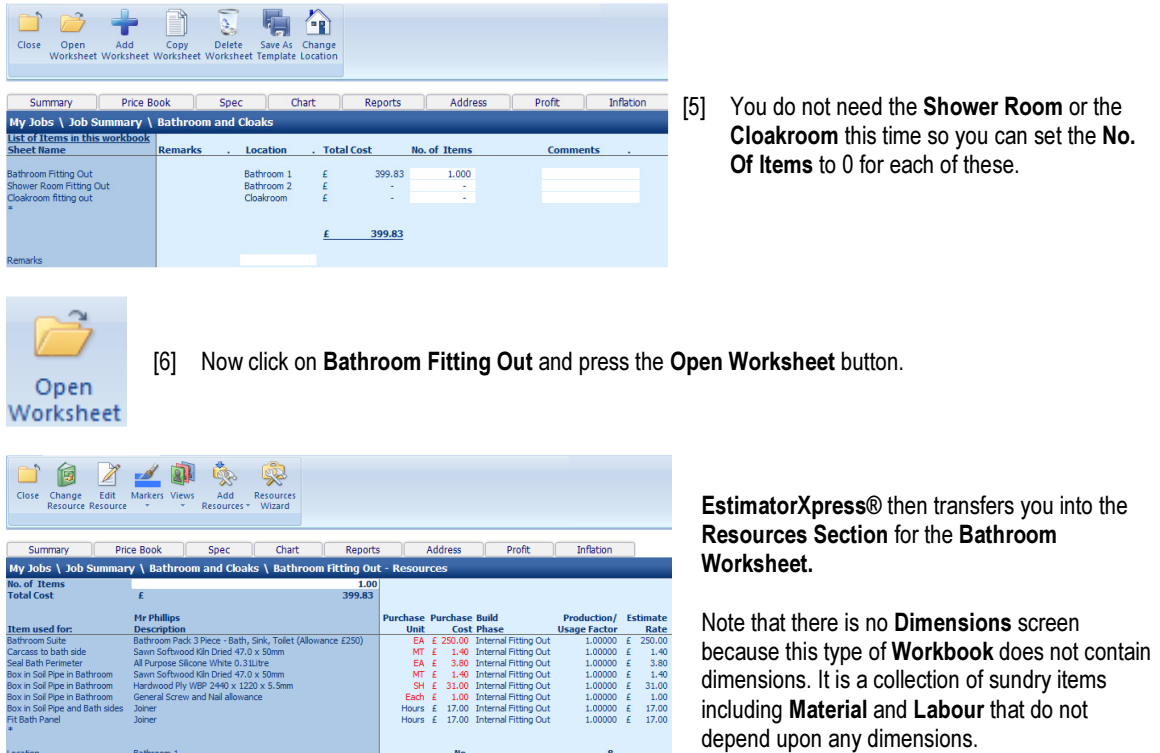

#### 94 Tutorial Bathroom Fitting Out

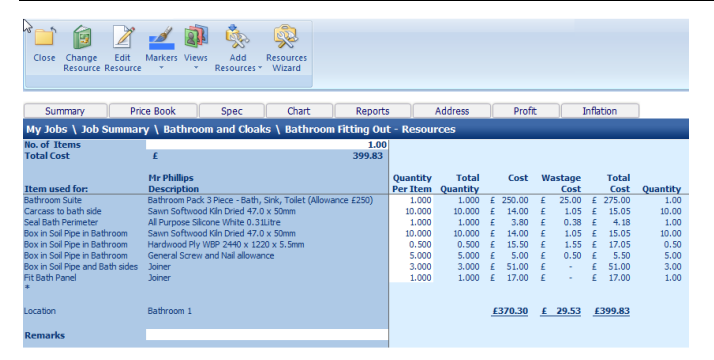

[7] Scroll across the screen until you come to the column titled Quantity Per Item. You can modify the quantity of the item required by typing into the white cells.

> As you are only estimating the fitting of one bathroom, the standard values should be fine here.

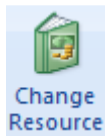

[8] If you want to change the Bathroom Suite, click on the Bathroom Suite and click the Change Resource button on the Toolbar.

The Job Price Book will then pop up over the top of your estimate and will open in the section containing alternative bathroom suites. Use the Find button to help you locate what you are looking for.

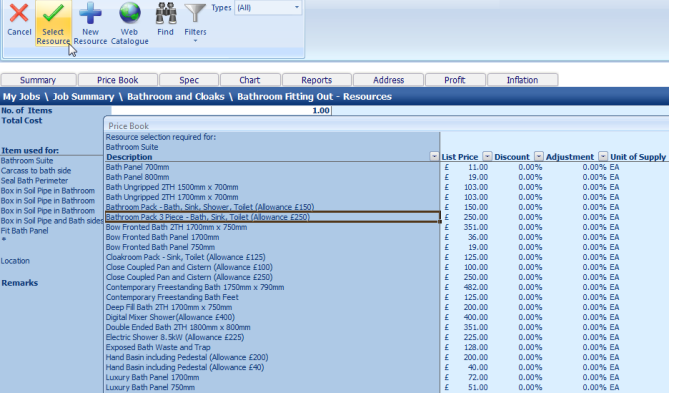

[9] Click on the suite you want and press the Select Resource button.

The new resources will then be transferred into your Bathroom Fitting Out Worksheet and the price will be adjusted accordingly.

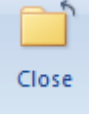

[10] Once you are happy with these values, press the Close button to return to Summary of Bathroom & Cloaks Workbook.

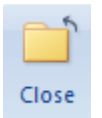

[11] Now to return back to Job Summary, again press the Close button to close the Summary of Bathroom & Cloaks Workbook. This will automatically save your Bathroom Fitting Out estimate.

[12] A dialog box pops up asking if the item is now complete. Click Yes.

You will now see a final estimate costing for your Bathroom on screen together with all of the previously estimated items in the Job Summary.

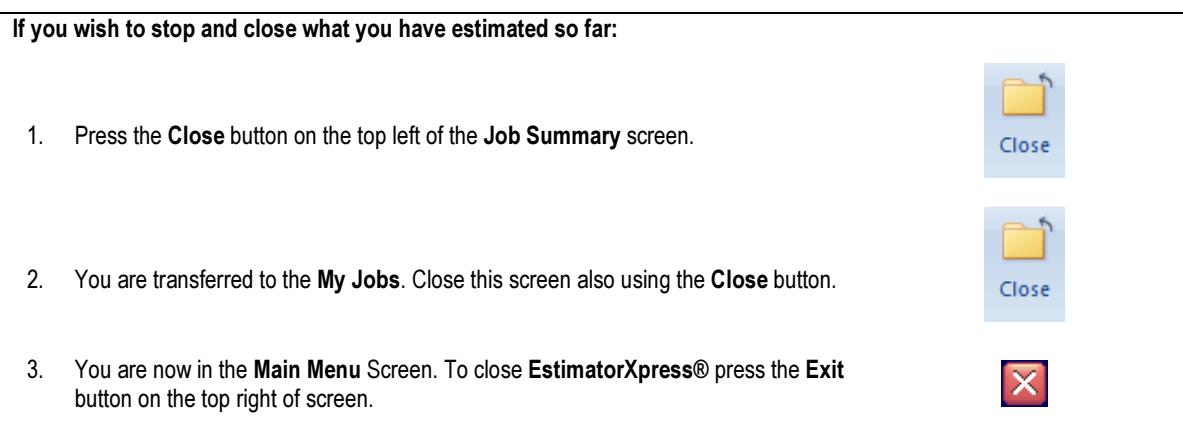

## SUBCONTRACT QUOTATIONS

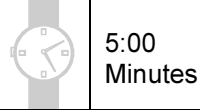

If you are starting this tutorial immediately after the previous section, you are in the right place to continue with this tutorial.

If you have joined this tutorial after having closed EstimatorXpress®, follow the steps below:

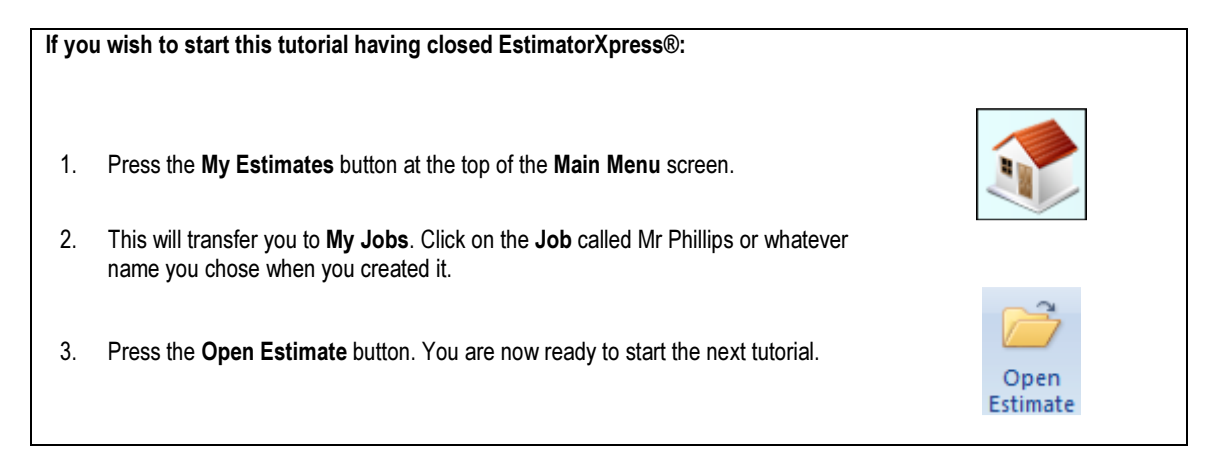

This tutorial leads you through adding in budget figures for Subcontract Quotations for Plumbing and Electrics for the Extension.

The Subcontract Quotations Workbook is an example of a Composite Workbook (see page 18 for an explanation of this). It is simply a checklist of possible subcontract costs including Groundworks, Bricklayer, Scaffolding, Carpentry, Roof Tiling, Joinery, Plastering, Electrical, Plumbing, Ceramic Tiling, Decorating, Kitchen Fitting, Landscape, General and Specialist.

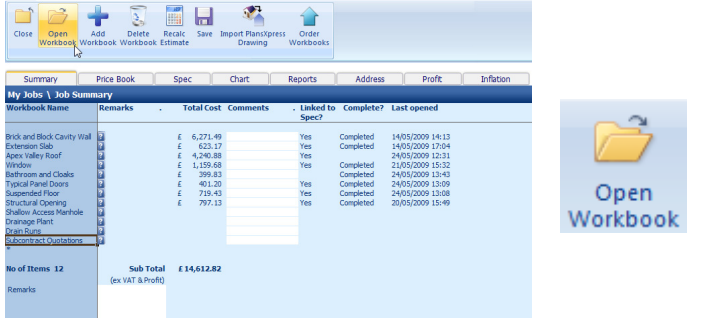

[1] To add **Subcontract Quotations** to your Estimate, click on the Subcontract Quotations Workbook and press the Open Workbook button.

You are now transferred to Summary of Subcontract Quotations Workbook.

[2] The Summary of Subcontract Quotations Workbook already contains a standard Worksheet which contains several possible subcontract quotations.

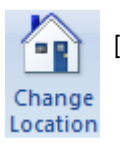

[3] Before you go any further you may wish to change the standard Location given to the Subcontract Quotations Worksheet. Select Subcontract Quotations and press the Change Location button. The location of a Worksheet is used to sort information in Reports.

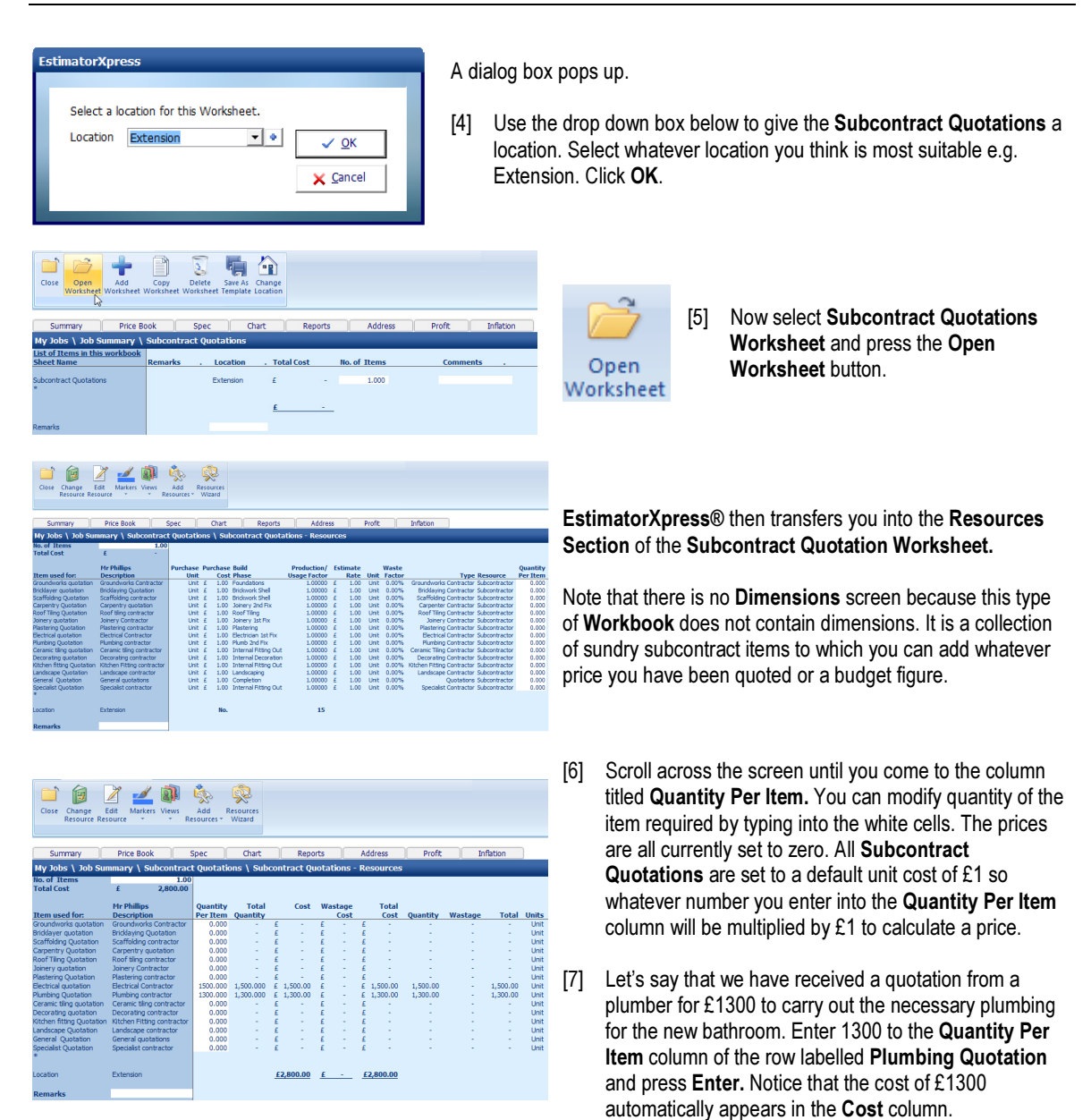

[8] Finally, add an Electrical Quotation for £1500 by entering 1500 into the Quantity Per Item column of the row labelled Electrical Quotation and press Enter.

Notice again that the cost of £1500 automatically appears in the Cost column.

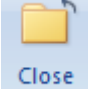

[9] Once you are happy with these values, press the Close button to return to Summary of Subcontract Quotations Workbook.

Close

[10] Now to return back to Job Summary, again press the Close button. This will automatically save your Subcontract Quotations.

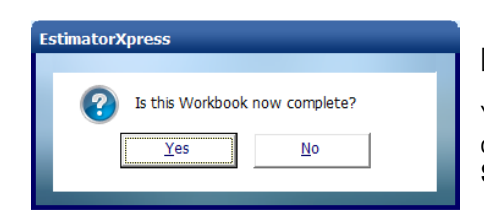

[12] A dialog box pops up asking if the item is now complete. Click Yes.

You will now see a final estimate costing for your Subcontract Quotations on screen together with all of the previously estimated items in the Job Summary.

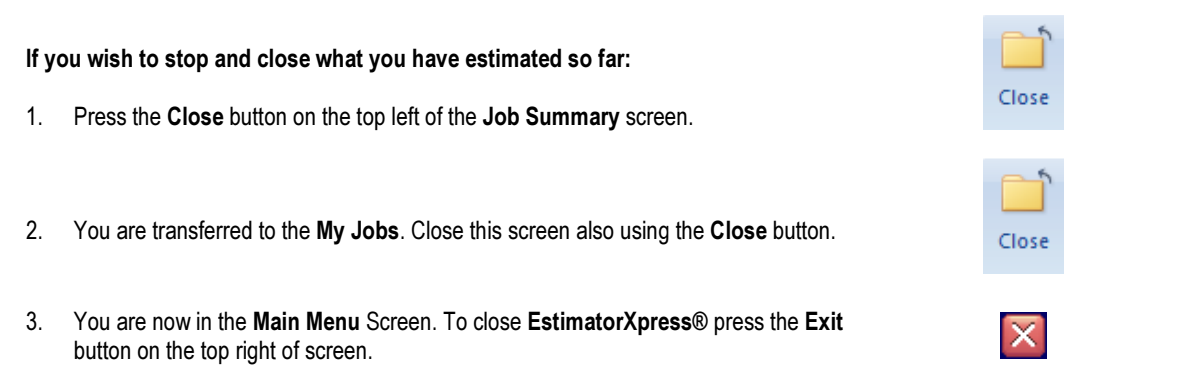

# DRAIN RUNS, DRAINAGE PLANT AND MANHOLES

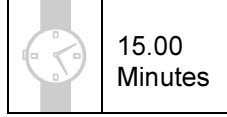

If you are starting this tutorial immediately after the previous section, you are in the right place to continue with this tutorial.

If you have joined this tutorial after having closed EstimatorXpress®, see the following steps.

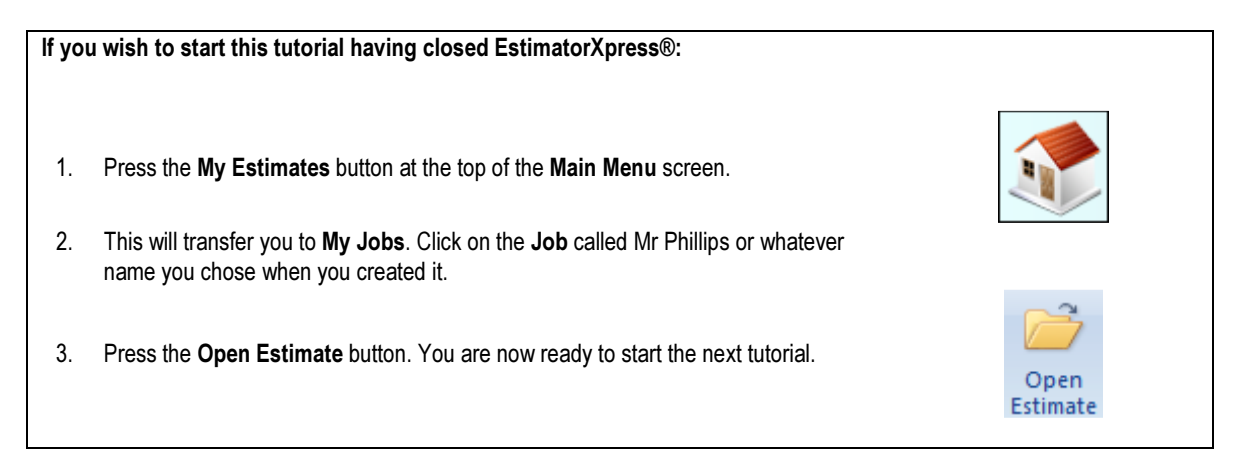

This tutorial leads you through the estimating of the drain runs and drainage fittings.

This tutorial will help you estimate 2 metres of 600mm drain run to connect the new soil and vent pipe to existing drains, plus a shallow access manhole.

The Drain Runs Workbook is an example of a Non-Specification Linked Workbook. It is used to calculate the length of drain run required as well as all the associated resources based on the dimensions you input (See page 19 for a full explanation). Drainage fittings are added in the Sundry Items Area because these resources are independent of the dimensions of the Drain Runs.

#### Drain Runs

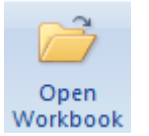

[1] To start estimating your Drain Runs select the Drain Runs Workbook in the Job Summary and press the Open Workbook button.

You are now transferred to Summary of Drain Runs Workbook and a dialog box will automatically pop up asking you to name and give a location for the drains.

[2] Enter Extension Drains as a name for this Worksheet and then select Extension for location. Click OK.

EstimatorXpress® will then transfer you to the Drain Runs Extension Drains Worksheet Dimensions screen, where a dialog box will pop up asking you to select a template.

[3] Click on the Basic Drain Run with No Fittings template and click Select.

NOTE: If you want to add you own Drain Run template in the future, you can use the Edit button from this dialog box.

- [4] EstimatorXpress® Dimensions Wizard will now automatically open up containing a diagram to assist you in entering and confirming dimensions for the Drains. By simply making a few changes to these dimensions, a new cost will automatically be calculated.
- [5] Enter the Width of Excavation of 0.4 Press Enter.
- [6] Enter the Depth of Excavation of 0.6 Press Enter.
- [7] Enter the Depth of Concrete Protection of 0.2 Press Enter.
- [8] Enter the Depth of Pipe Cover Material of 0.2 Press Enter.
- [9] Enter the Depth of Bedding Material of 0.2 Press Enter.

[10] When you have completed the dimensions for this page, click Next.

EstimatorXpress® Tutorial

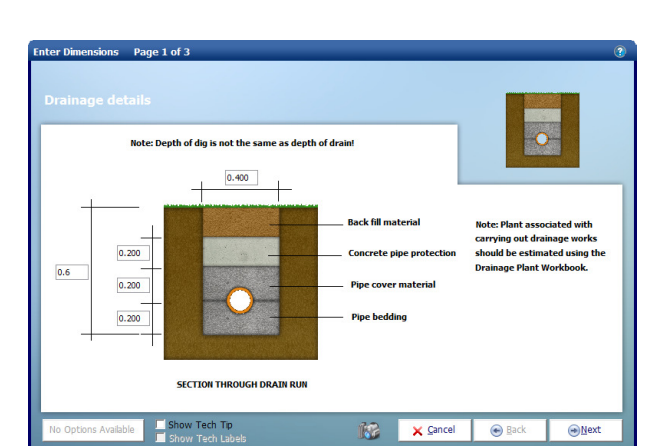

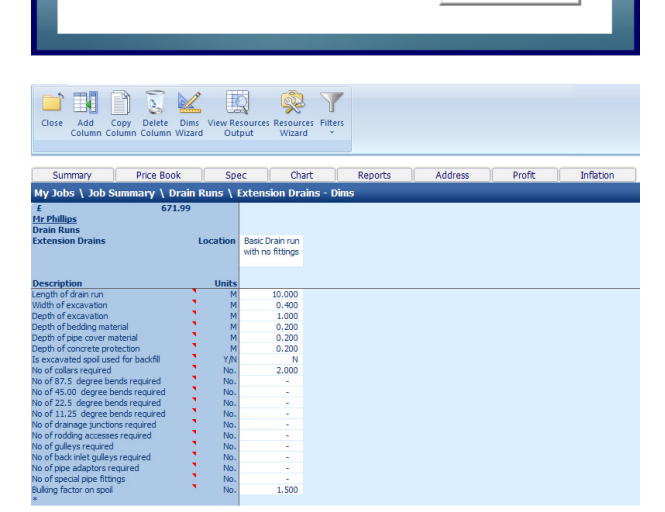

 $\mathbf{v}$   $\phi$ 

 $\sqrt{0}K$ 

X Cancel

Enter a Worksheet name for this Drain Runs.

**Extension Drains** 

Extension

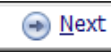

**EstimatorXpress** 

Name

Location

102 Tutorial Drain Runs, Drainage Plant & Manholes

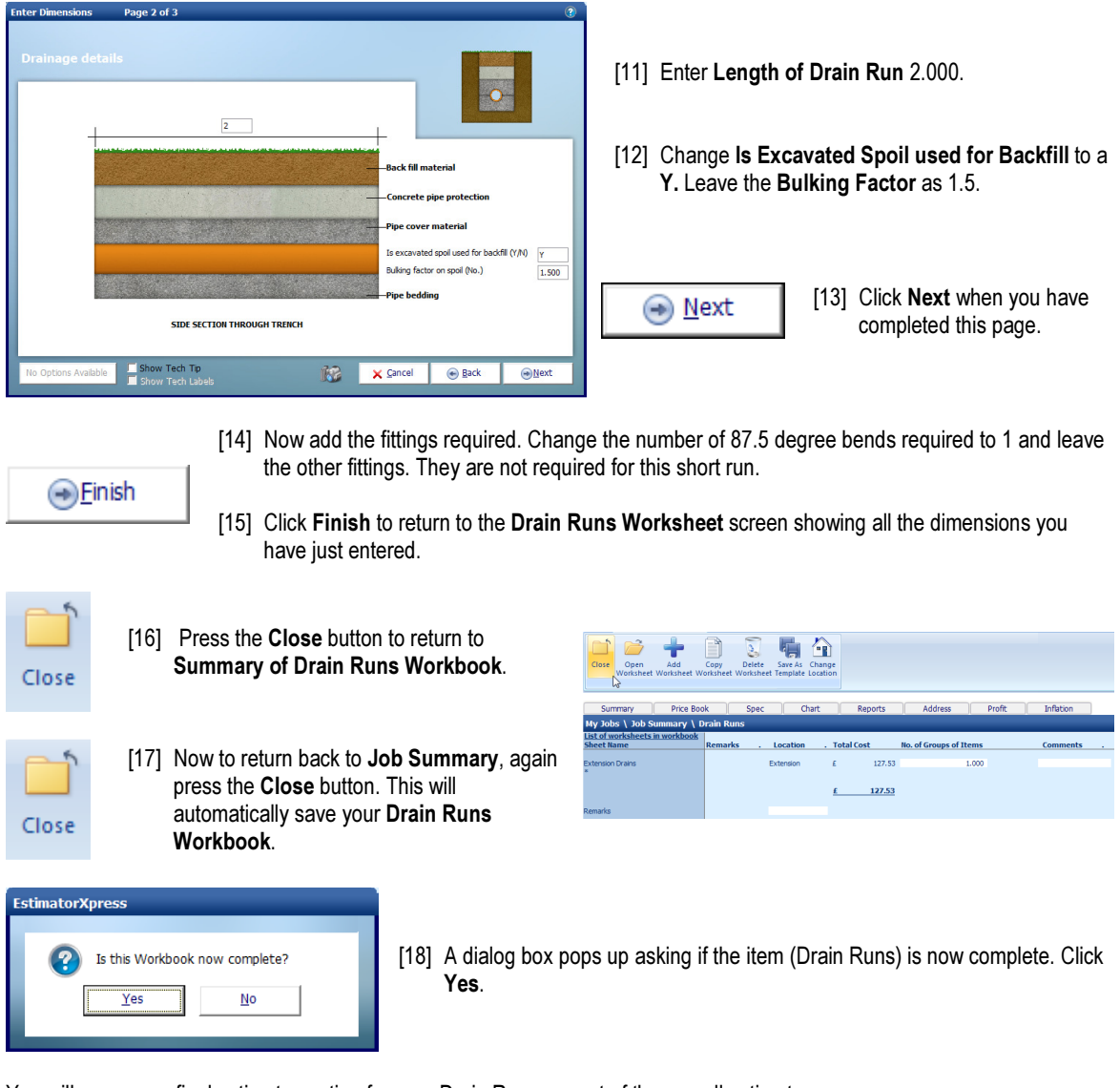

You will now see a final estimate costing for your Drain Runs as part of the overall estimate on screen.

The next item to consider for the drainage is the plant.

#### Drainage Plant

This tutorial leads you through estimating drainage plant.

Since the Plant required for digging the drain run tends to spend most of its time standing idle, EstimatorXpress® allows you to apply your own judgment as to how long the Plant will be on site. For example, you may be able to excavate the drains with the digger that is already on site for the other groundworks.

The Drainage Plant Workbook is an example of a Non-Specification Linked Workbook. It is simply a collection of items of Plant and associated time scales that are required to construct the drains. You should review each item to see if they are required and that the quantities and prices are adequate. The Workbook includes Excavator, Shovel, Wheel Barrow, Trench Compactor, Trench Sheets, Trench Props, Pipe Cutter and No. of Plant Deliveries.

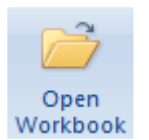

[1] To start estimating your Drainage Plant select the Drainage Plant Workbook in the Job Summary and press the Open Workbook button.

You are now transferred to Summary of Drainage Plant Workbook.

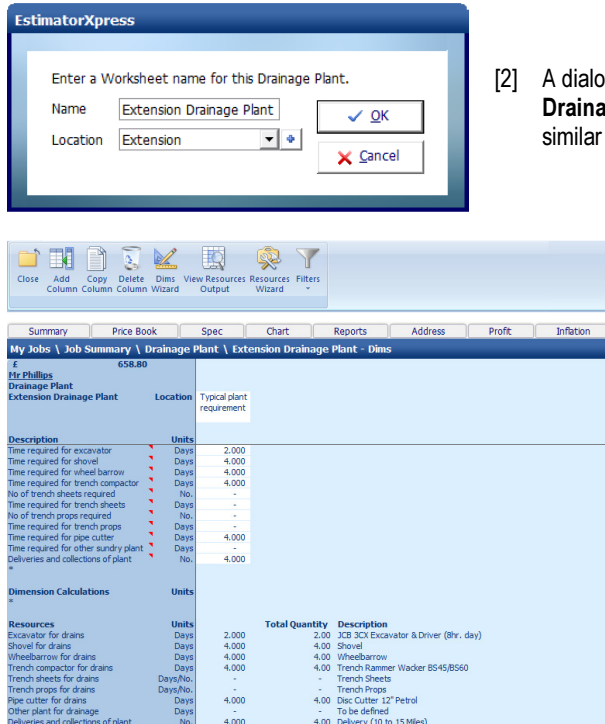

g box will pop up asking for a name and location for the ge Plant Worksheet. Enter Extension Drainage Plant or and select Extension for location. Click OK.

> EstimatorXpress® will then transfer you to the Drainage Plant Extension Drainage Plant Worksheet screen, where a dialog box will pop up asking you to select a template.

[3] Click on the Typical Plant Requirement and press Select.

NOTE: If you want to add you own Drainage Plant template in the future, you can use the Edit button from this dialog box.

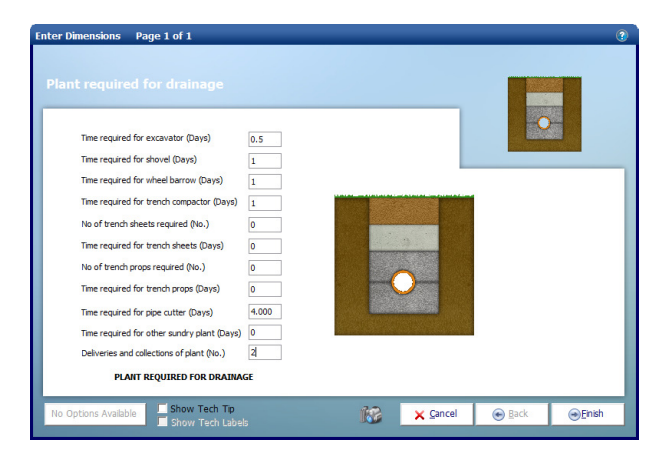

EstimatorXpress® Dimension Wizard will open up containing a diagram to assist you in entering and confirming the plant required for the Drainage.

The suggested durations for plant hire that have already been set up should speed up the estimating process although you will probably find you will not require them all for this small extension.

- [4] Enter Time required for excavator 0.5 (days).
- [5] Enter Time required for shovel 1 (day).
- [6] Enter Time required for wheel barrow 1 (day).
- [7] Enter Time required for trench compactor 1 (day).
- [8] Enter Deliveries and collections of plant as 2.

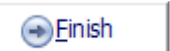

[9] Click Finish to return to the Drainage Runs Worksheet screen showing all the values you have just modified.

At the moment the standard plant item for excavating drains is set as a JCB. You can change that to a mini-digger using the Resources Wizard.

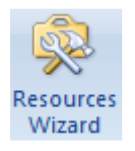

[10] Click the Resources Wizard button.

- [11] Now change the view from Materials to Labour, Plant, Subcontract & Sundry by clicking on the drop-down menu at the bottom of the screen.
- [12] Now highlight the item Excavator for Drains by clicking it with the mouse.

Notice that on the right hand side of the screen Resource Used is showing as JCB 3CX Excavator & Driver.

[13] Click on the Resource Used drop-down and select Mini-digger & driver (8hr day) instead.

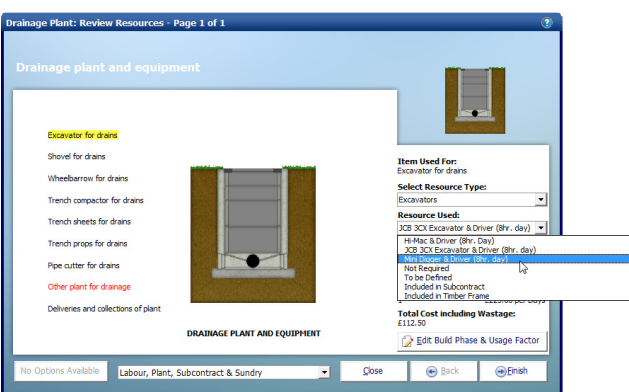

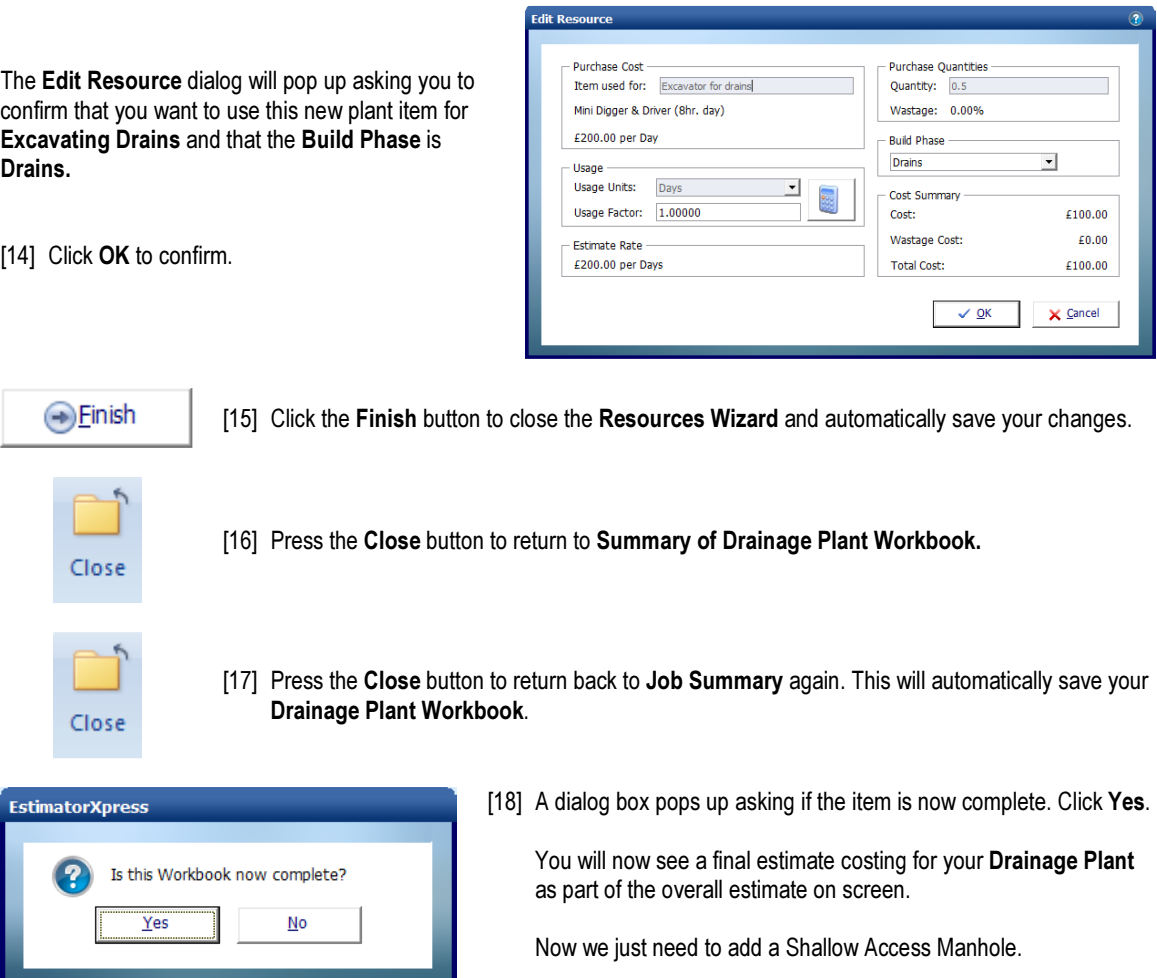

#### Shallow Access Manhole

This tutorial leads you through the estimating of a shallow access manhole.

The Shallow Access Manhole Workbook is a Non-Specification Linked Workbook. It is used to calculate the depth of the manhole required as well as all the associated resources based on the dimensions you input. Plant items are added in the Sundry Items area because these resources are independent of the dimensions of the Manhole.

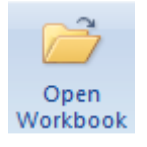

[1] To start estimating your Shallow Access Manhole, select the Shallow Access Manhole Workbook in the Job Summary and press the Open Workbook button.

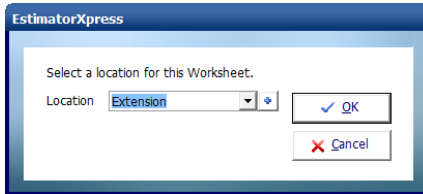

You are now transferred to Summary of Shallow Access Manhole Workbook where you will see there is already a Worksheet called 600 Deep Access Chamber.

a. Change Location

[2] Firstly, press the Change Location button.

[3] Change the Location to Extension and click OK.

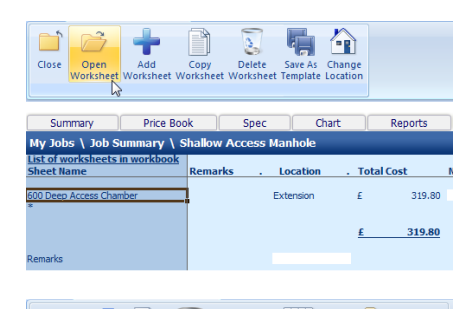

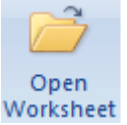

[4] Now select 600 Deep Access Chamber Worksheet and press Open Worksheet button.

- <u>io</u> K ð, 哭 Y  $Copy$ Resources Filters<br>Wizard Close Add Delete Dims Output Chart Summan **Shalk**  $\overline{a}$  )  $\overline{b}$  on  $\overline{b}$ <u>n<br>Mr Phillips</u><br>Shallow A cess Manhok 600 Deep Access Chambe Shallow access Location chamber vation for manho  $0.600$  $0.600$  $0.800$ 0.800<br>0.150<br>2.000<br>2.000<br>0.200<br>1.500<br>4.000 raising pieces<br>e of concrete to sur<br>g factor for spoil<br>illowed to construct uct n
- [5] EstimatorXpress® will then transfer you to the Shallow Access Manhole Worksheet Dimensions screen. There is only one Template available for estimating Shallow Access Manholes so EstimatorXpress® will automatically load the dimensions from this standard Shallow Access Chamber into the white column of this screen. The dimensions that have already been set up should speed up the estimating process. Because a manhole is usually a very standard size you may find you hardly have to change any of these dimensions.

[6] To review and modify the standard dimensions, click anywhere on the white column of dimensions and press the Dims Wizard button.

EstimatorXpress® Tutorial

**Dims** 

Wizard

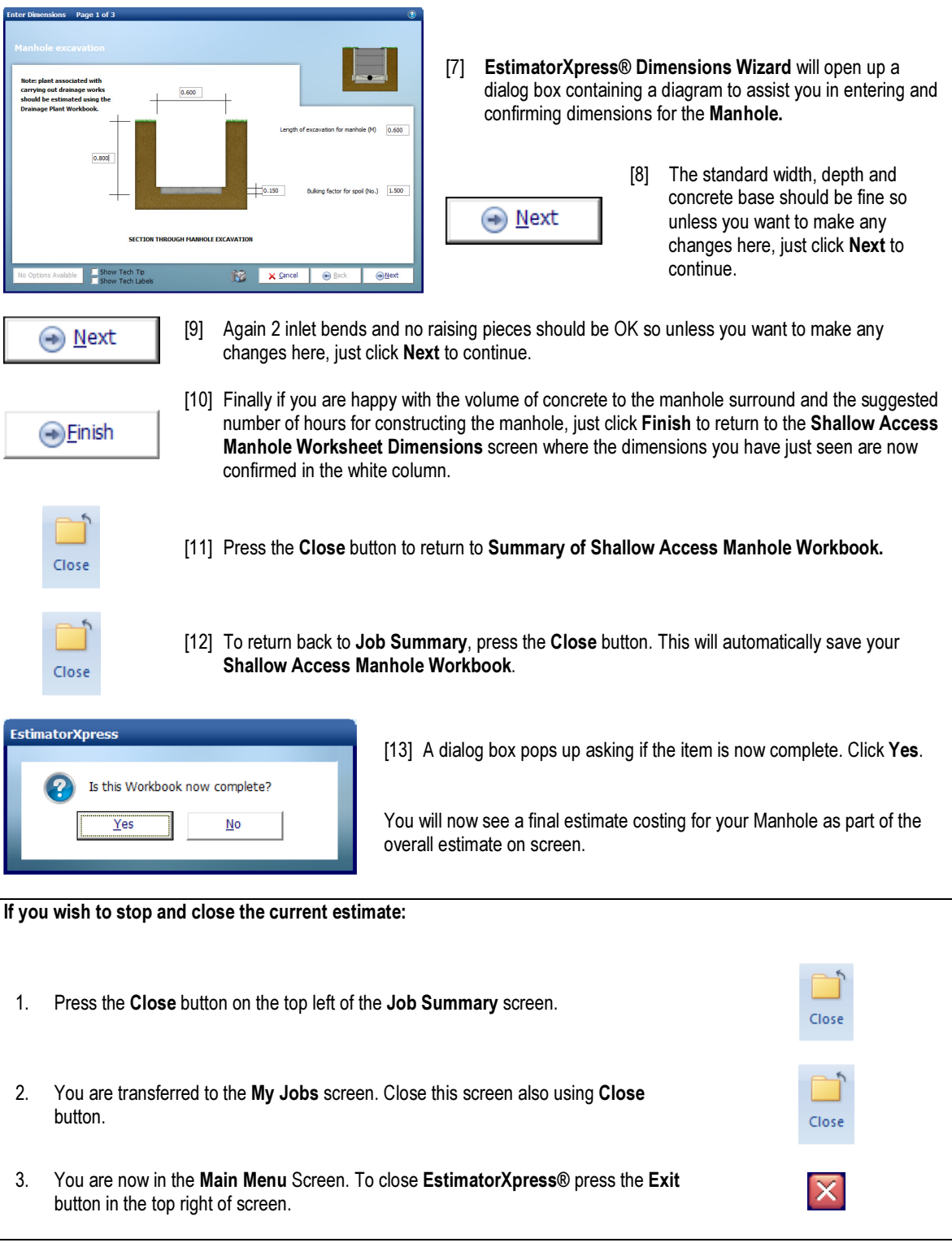

## BAR CHART PLANNER

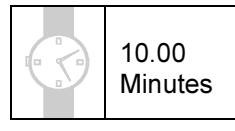

If you are starting this tutorial immediately after the previous section, you are in the right place to continue with this tutorial.

If you have joined this tutorial after having closed EstimatorXpress® follow the steps below:

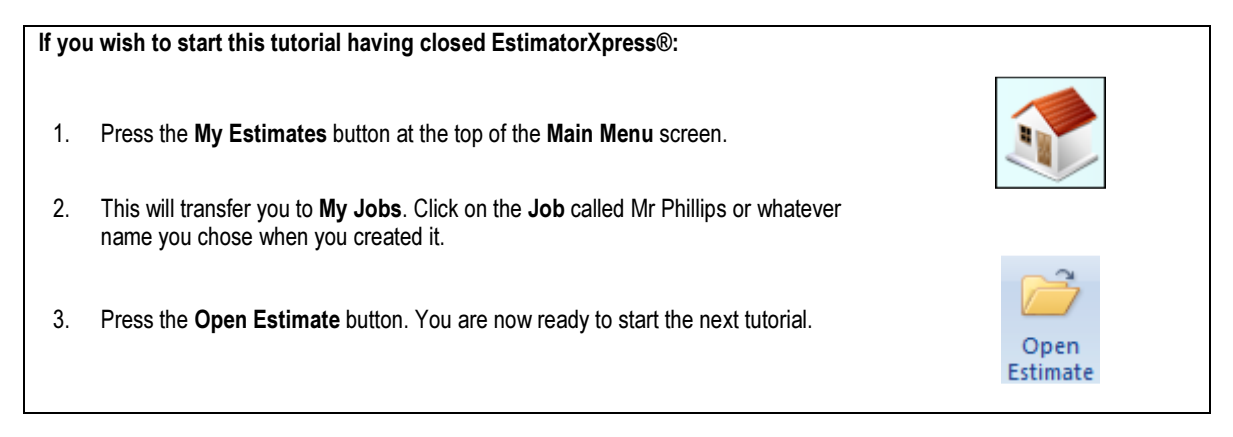

You are now going to look at producing Bar Charts with EstimatorXpress® to help with the planning of your Job. In this example, you will schedule the activities involved in building the extension.

As mentioned earlier, the Job Summary screen is the control centre for your estimate and from here you can edit the planning Bar Chart that you selected when you created your Job.

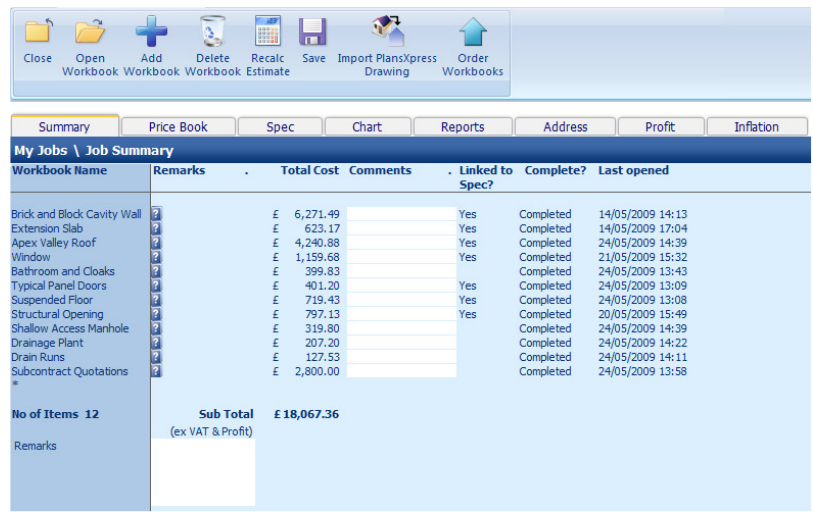

Chart

[1] To begin, click on the Chart tab near the top of the screen. This will transfer you to the Bar Chart Planner inside your Job.
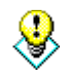

TIP: For more information about creating and modifying Bar Charts press Help or press your F1 Key on your keyboard.

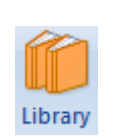

EstimatorXpress® automatically loads the Bar Chart for a Large Extension as this is what you selected when you created the Job. It is a template Bar Chart with suggested durations for this type/size of build. If you decide at any point that this chart is unsuitable for the Job you are estimating, you can load a different chart from the Library of Bar Charts using the Library button.

You will now see on screen a full Bar Chart for your extension. On the X-axis, you will see the approximate weekly durations for each phase and on the Y-axis, you will see the Build Phases for the extension. Notice that the start date is the start date you entered when you created your Job.

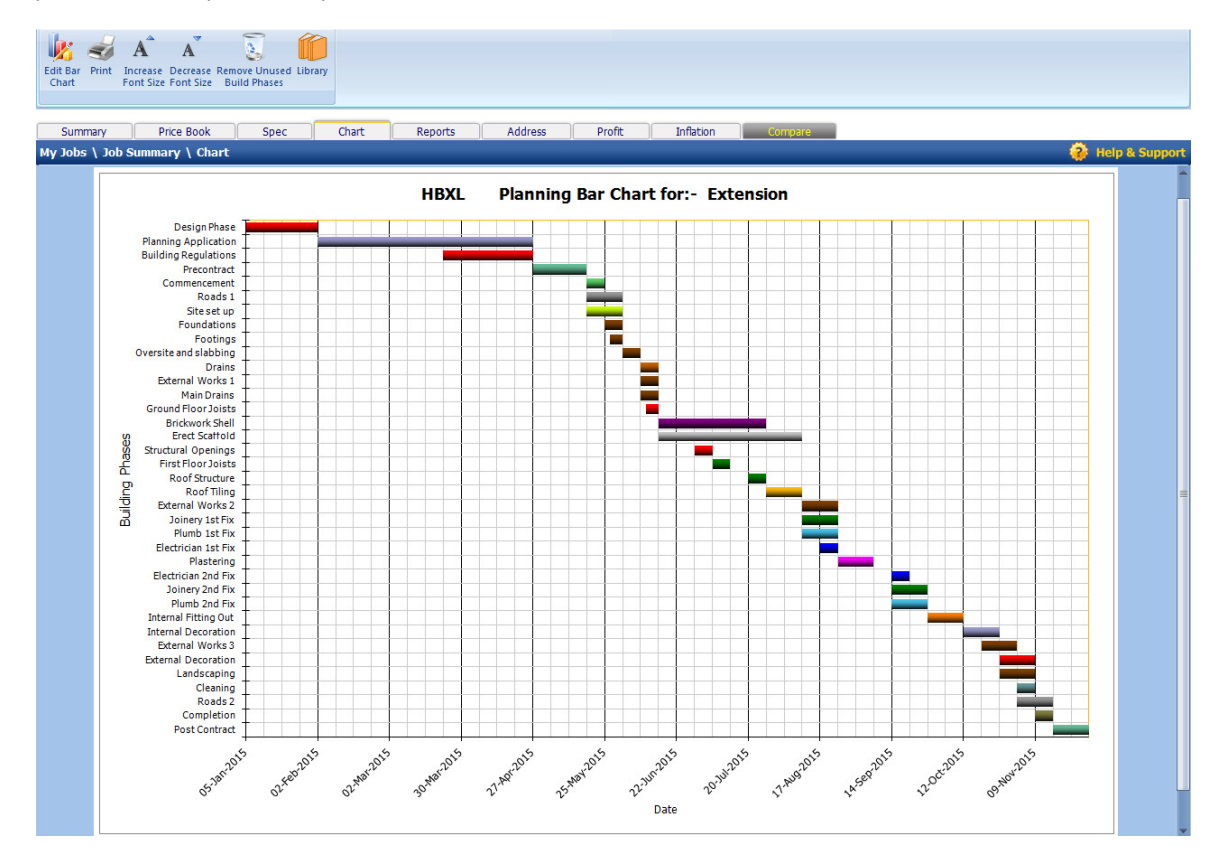

NOTE: The Chart shown above is an example of what a completed Bar Chart might look like. It may not be identical to the Chart you see on screen.

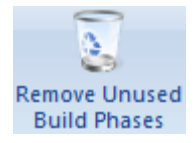

TIP: If the Chart contains Build Phases which are not relevant to this Job, you can use the Remove Unused Build Phases button to delete them from the chart. You will need to close the Edit Bar Chart tool before you so this (see below).

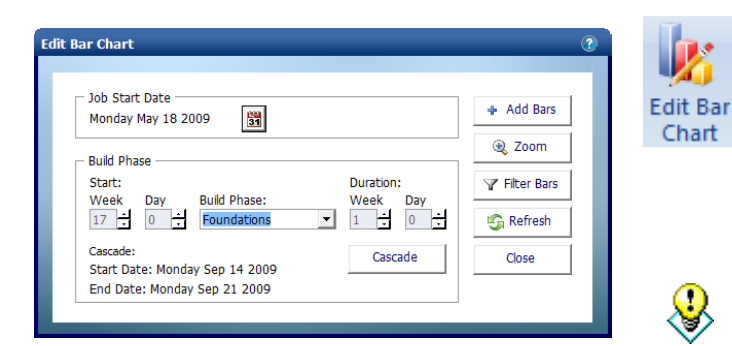

[1] The Edit Bar Chart tool automatically pops up over the Bar Chart. This tool allows you to modify the Start Week and Durations of each Build Phase so that the chart is more in line with how you are going to be working. You can access this tool at any time by pressing the Edit Bar Chart button.

TIP: If the dialog box obstructs your view of the Bar Chart simply click on the bar at the top of the dialog box and with the left mouse button held down; drag the box to one side. When it is in a good position release the mouse button.

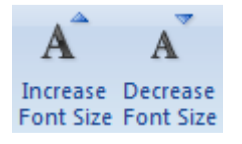

NOTE: If the Build Phase labels are too small to read simply press **Increase Font Size** button to increase the font. Use Decrease Font Size button to decrease the font size if it is too big. You will need to close the Edit Bar Chart tool in order to do this.

(With some PCs, Excel automatically hides some of the labels for clarity. Normally however these missing labels will be printed depending on your printer resolution. To check any individual bar description or duration, mouse-over the bar, EstimatorXpress® will then show the name and duration of the phase in days.)

[2] To change the start date of the Foundations, select it with the drop down box in the centre of the dialog box.

Currently the start date for Foundations is set at week 17 to allow for the phases you have excluded this time.

[3] To move this phase to week 2, for example, click on the Down Arrow of the Start Week in the dialog box.

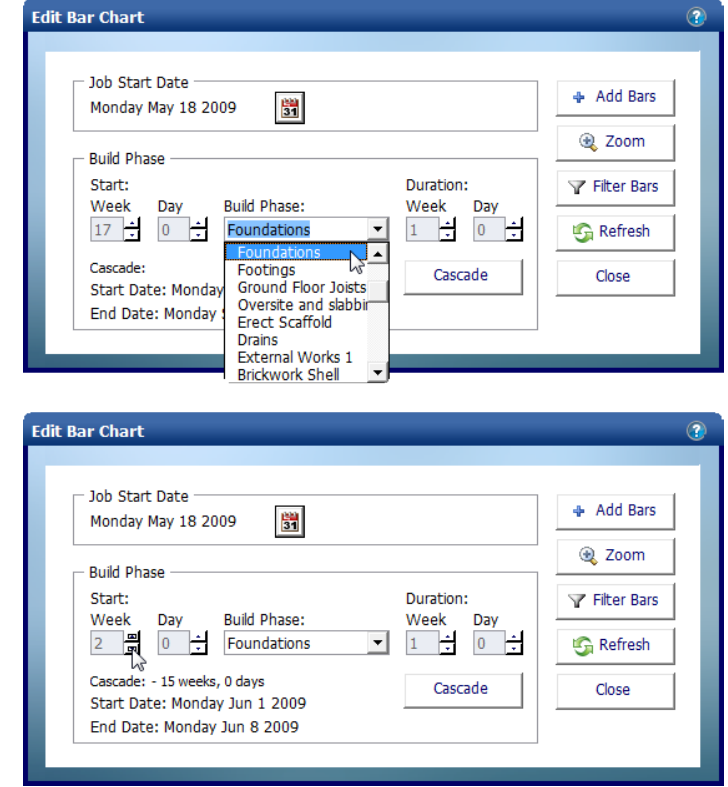

[4] You will see on the Bar Chart on screen that the Foundations Phase has been moved to week 2.

Cascade

[5] To move all the Build Phases after Foundations forward by the same duration, press the Cascade button.

You will see that all the Build Phases following Foundations have been brought forward by the same number of weeks.

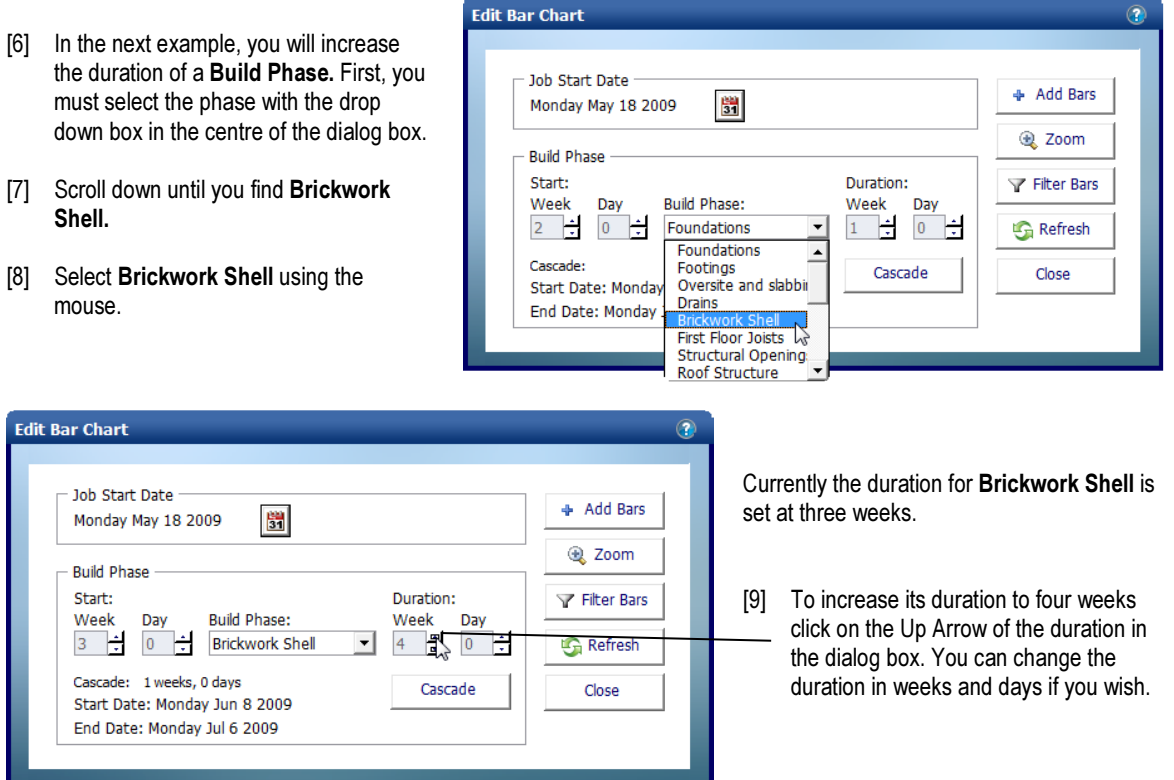

You will see on the Bar Chart on screen that the length of the Brick Work shell has increased by one week.

Cascade

[10] To nudge all the Build Phases after Brickwork to match the increased duration of the Brickwork, (assuming that the next phases cannot occur without the completion of Brickwork shell) click the Cascade button.

You will see that all the Build Phases after Brickwork shell are moved back one week. Check the values of each subsequent bar to confirm that you are happy with the result.

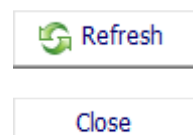

[11] When you have finished modifying the chart, click the Refresh button to ensure all phases of your chart are on screen.

[12] When finished click the Close button on dialog box.

## 112 Tutorial Bar Chart Planner

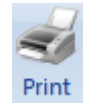

Summary

[13] To print the chart, click the Print button on the top toolbar.

[14] To exit the Job Bar Chart screen to return to the Job Summary, click on the Summary tab.

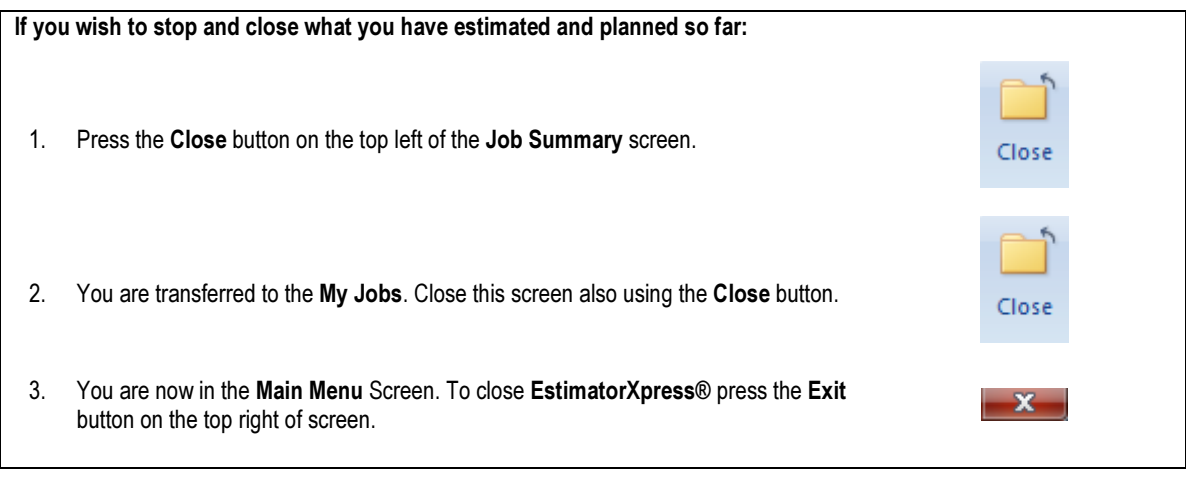

# REPORT MANAGER

15.00 Minutes

You are now going to look at producing Reports with the EstimatorXpress® Report Manager to help with the costing, quoting, planning and management of your Job.

If you are starting this tutorial immediately after the previous section, you are in the right place to continue with this tutorial.

If you have joined this tutorial after having closed EstimatorXpress®, follow the steps below:

r

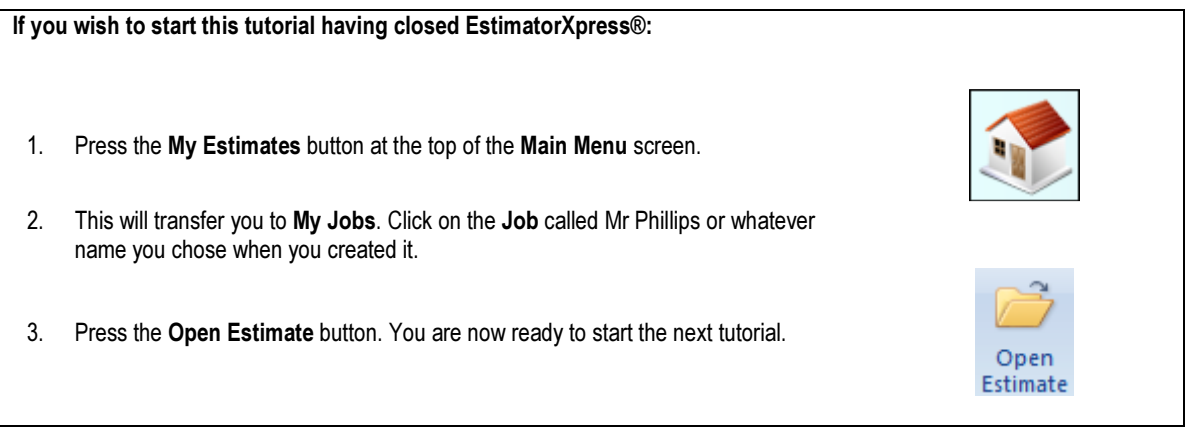

As mentioned earlier, the Job Summary screen is the control centre for your estimate and from here you can view and modify Reports for your Job - in this example for the extension demonstration.

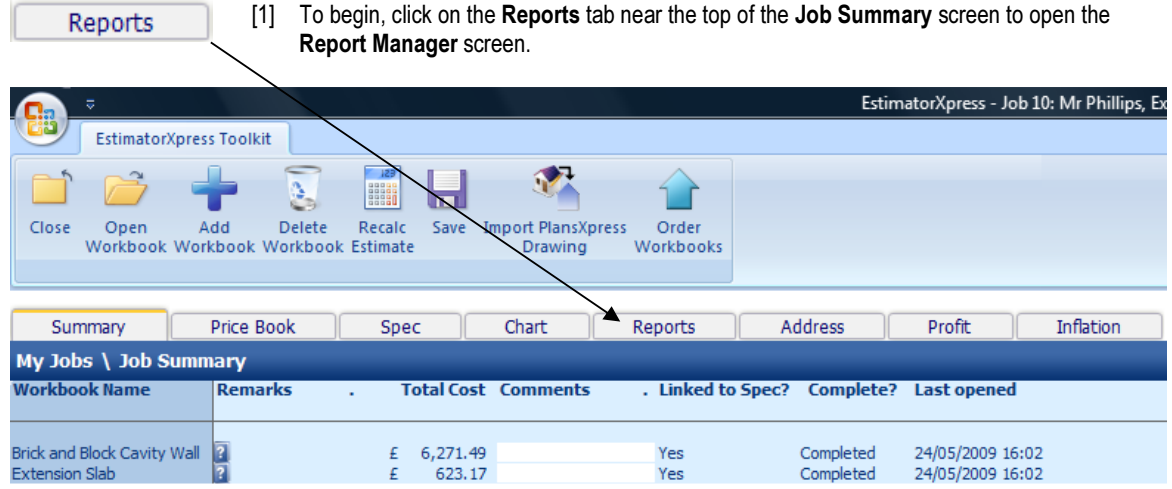

#### 114 Tutorial Report Manager

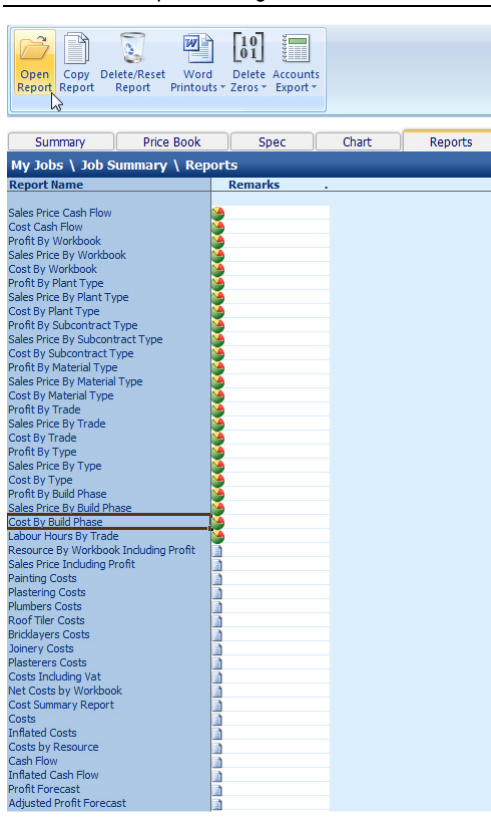

You are transferred to the Reports Manager.

On the left of the screen, you will see all of the Reports that are automatically created for your estimate.

PLEASE NOTE: If you are using EstimatorXpress® Total Toolkit you will see over 50 Reports available for you to view and print to review the output of your estimate including over 20 charts showing graphical breakdowns of profit, cost, price and cashflow by Workbook, Build Phase, Resource Type and Trade (marked by a pie chart symbol) and over 20 tabular Reports including Sales Price inc. Profit, Materials Task List, Basic Costs, Inflated Costs and many more (marked by a document symbol) that can be viewed and modified to show as much or as little detail as you require. If you are using EstimatorXpress® Lite, you will see a restricted set of these reports and should therefore proceed to step [10] below.

If you are using EstimatorXpress® Total Toolkit you will also have access to the Accounts Export function and the Variations function which allows you to view, amend and resave previously printed Customer Quotes. To open and make changes to previous Quotes, use the Previous Quotes button.

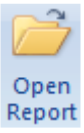

[2] Select the Chart Report called Cost by Build Phase and click Open Report button.

The Chart Report called Breakdown of Costs by Build Phase opens showing the breakdown of cost for each build phase as a percentage of the total cost of the Job.

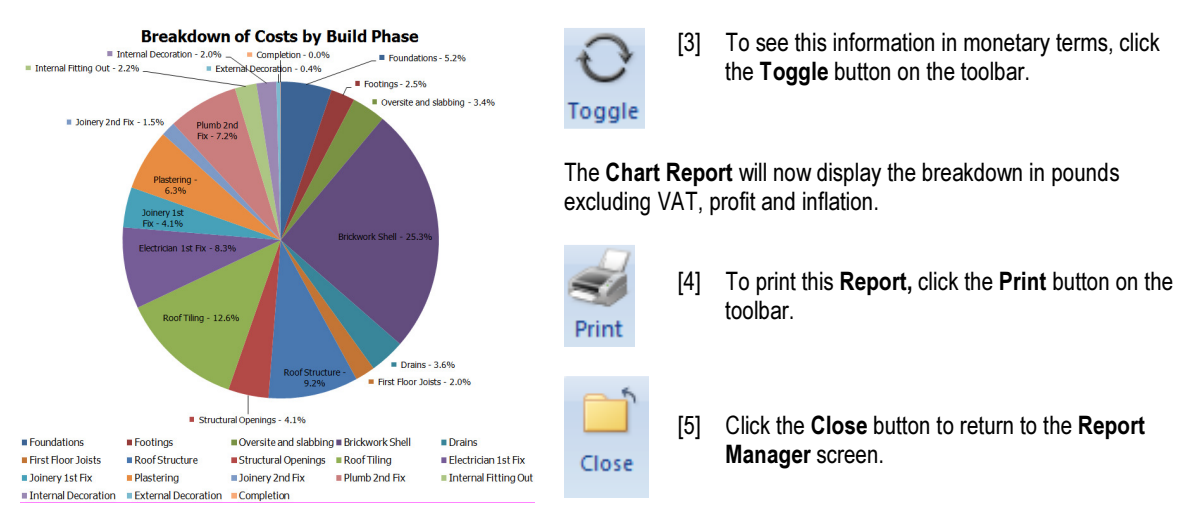

Have a look at any of the other Chart Reports available before moving on to the next step.  $\mathbb{R}$  in  $\mathbb{R}$  when  $\mathbb{R}$ 

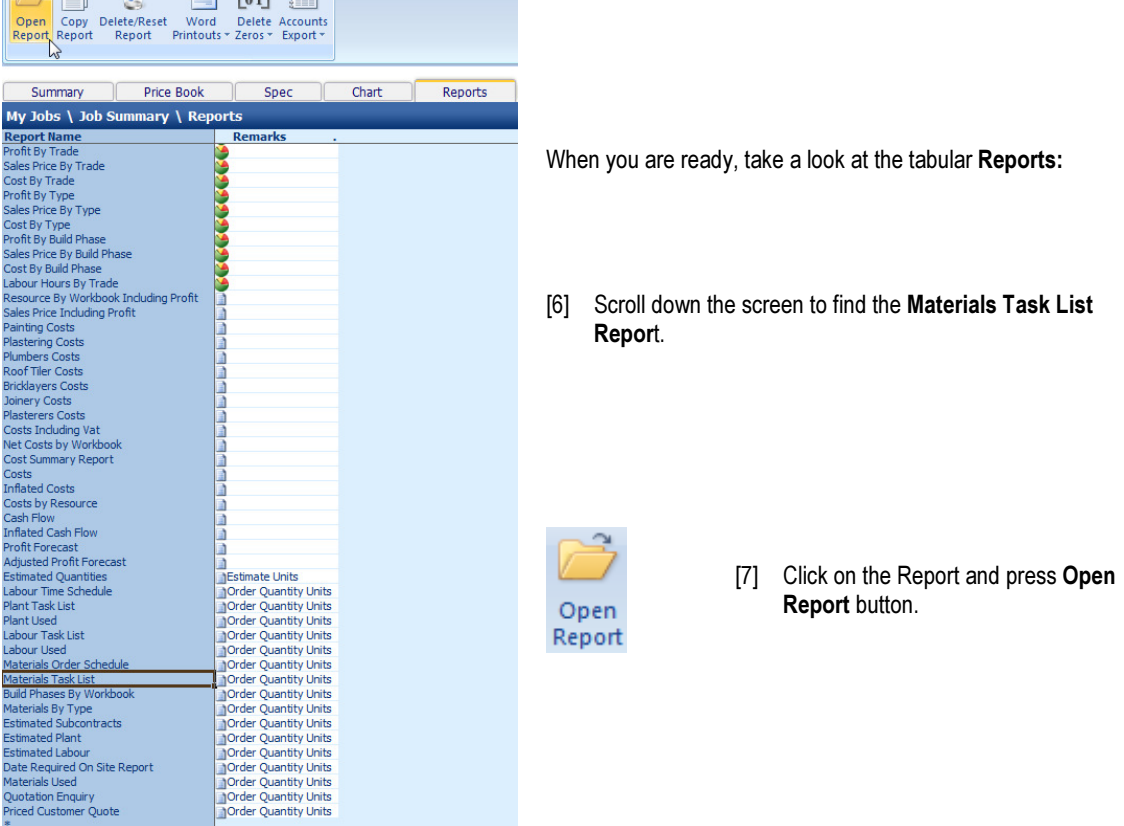

## 116 Tutorial Report Manager

[8] You will now see all of the materials required to build the extension that you have estimated alongside the quantity needed inclusive of wastage, costs and their Order by Date.

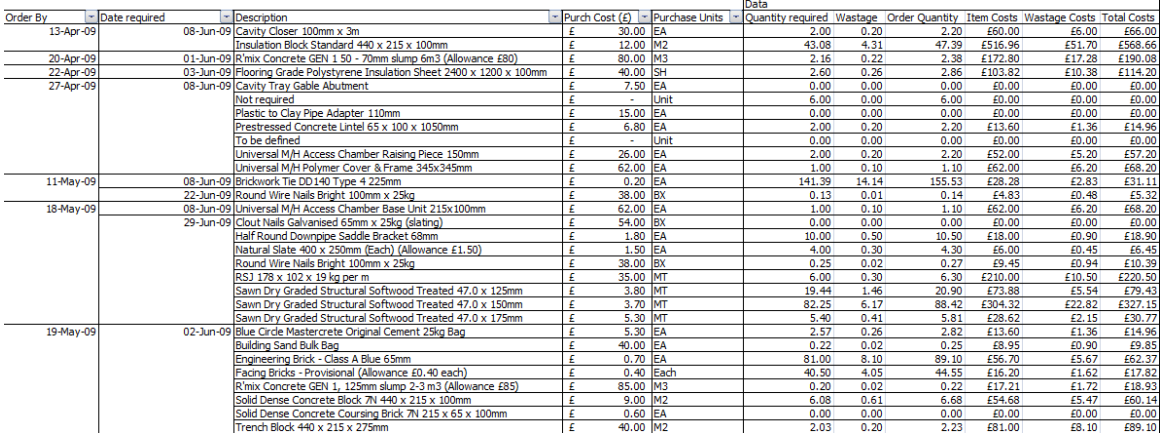

NOTE: To see all data either scroll using scroll bars or use the View menu on the menu bar to change the Zoom setting. It is normally set at 85% but if you set it to a lower number, more data will fit on your screen.

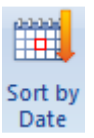

[9] If you make changes to the Report and you want to restore this data to being sorted by order date, click anywhere in the column labelled Order By and press the Sort by Date button on the top tool bar.

## For more information about changing the appearance of Reports press Help or press your F1 Key on your keyboard

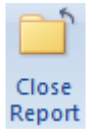

[10] When finished press the Close button to return to Reports Manager screen.

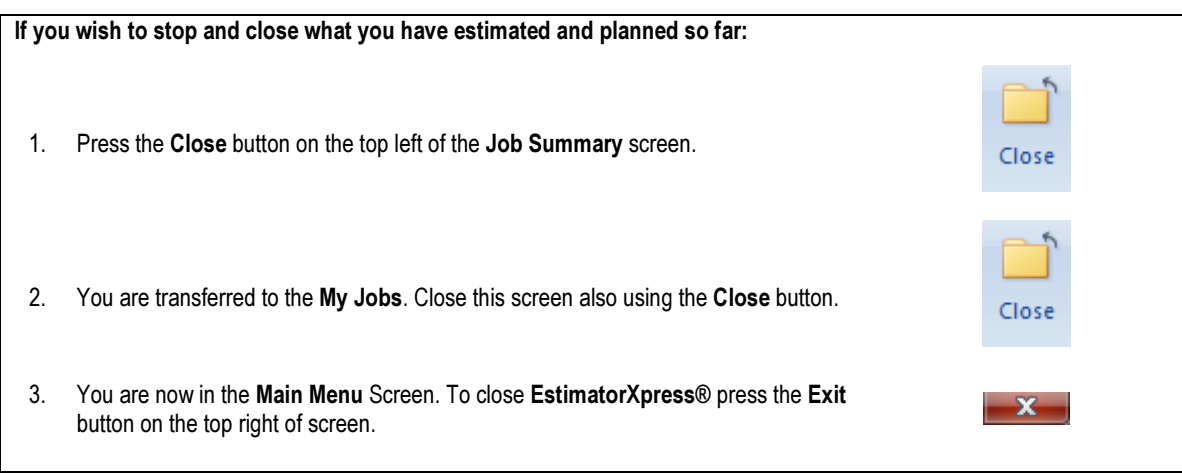

## PRINTING OUT A CUSTOMER QUOTATION IN MICROSOFT **WORD®**

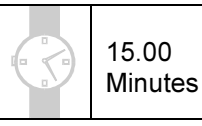

NOTE: You must have Microsoft Word installed on your PC, for this feature to function.

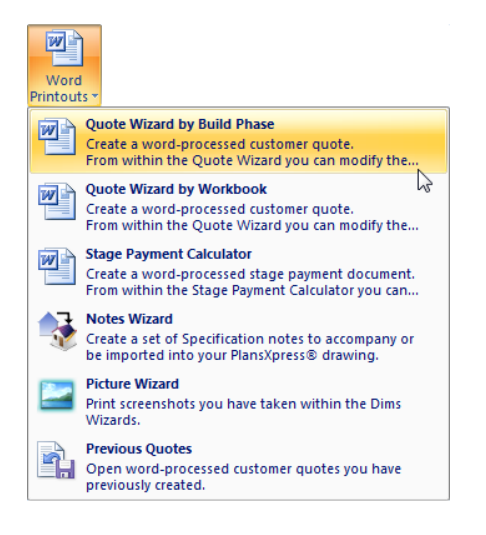

[1] From the Reports tab, click on Word Printouts button and select Quote Wizard by Build Phase. The Quote Wizard dialog will pop up.

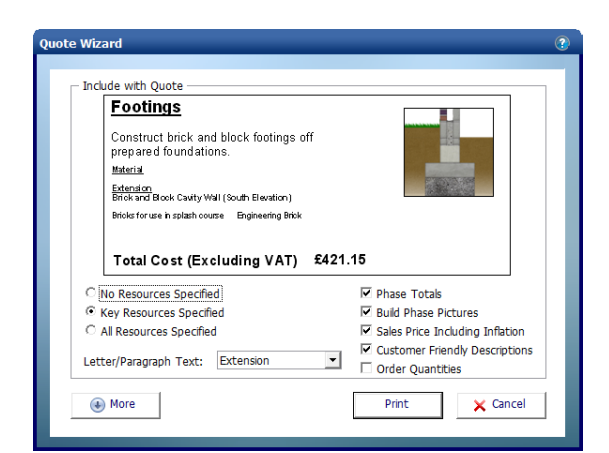

[2] You can choose what level of information you wish to include in your Quote by checking any of the following options:

> No Resources Specified Key Resources Specified All Resources Specified Phase Totals Build Phase Pictures Sales Price inc. Inflation

If you select Key Resources or All Resources Specified you can then also choose whether you wish the following items to be included in your Quote:

 Customer Friendly Descriptions Order Quantities

As you check and uncheck the various options, the sample text relating to **Footings** displayed in the dialog box will change to give you an idea of how the text might look in your finished Quote.

## Tutorial Printing Out A Customer Quotation 119

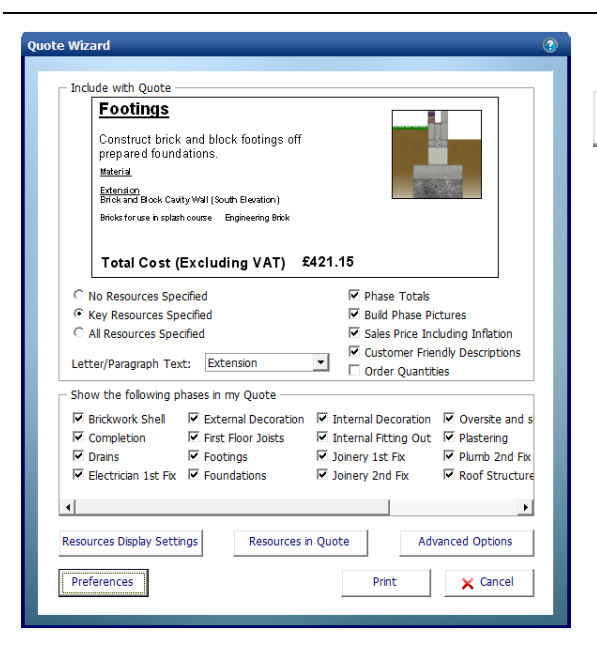

[3] Click on the More button to see ⊕ More

which Build Phases are to be automatically included in the Quote. You may wish to uncheck any of them in order to exclude them.

NOTE: The Advanced Options button allows you to change what materials are explicitly mentioned in the quote for each individual Build Phase e.g. you may wish to exclude screws and fixings from the phase First Floor Joists but you would want to include the Carcassing Timber.

We recommend you print your Quote with the default settings initially and then experiment with them later.

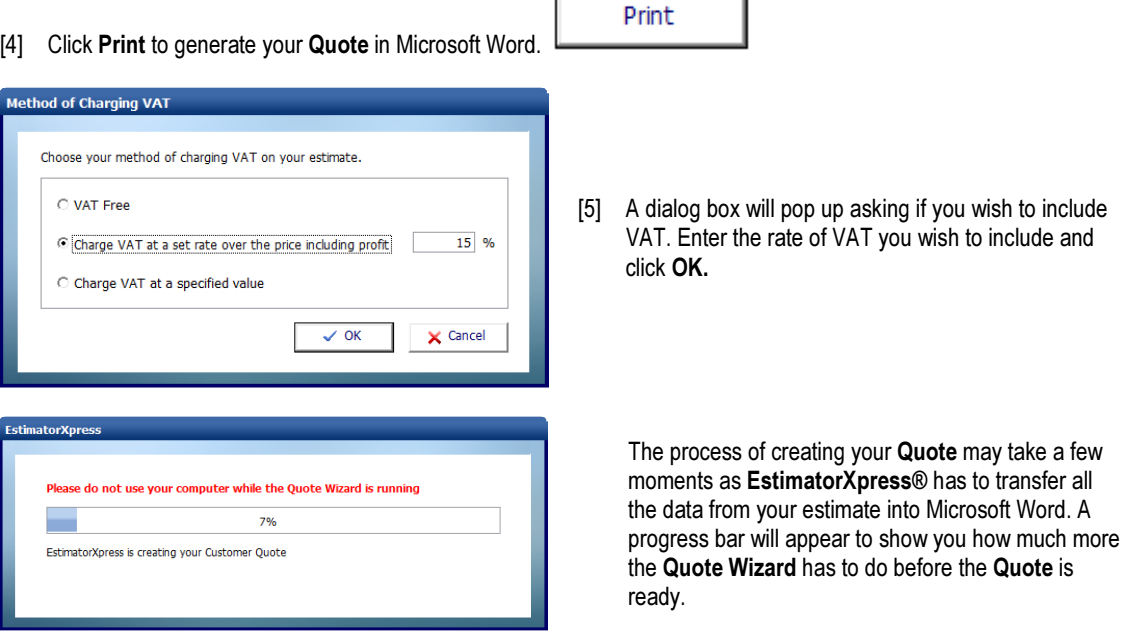

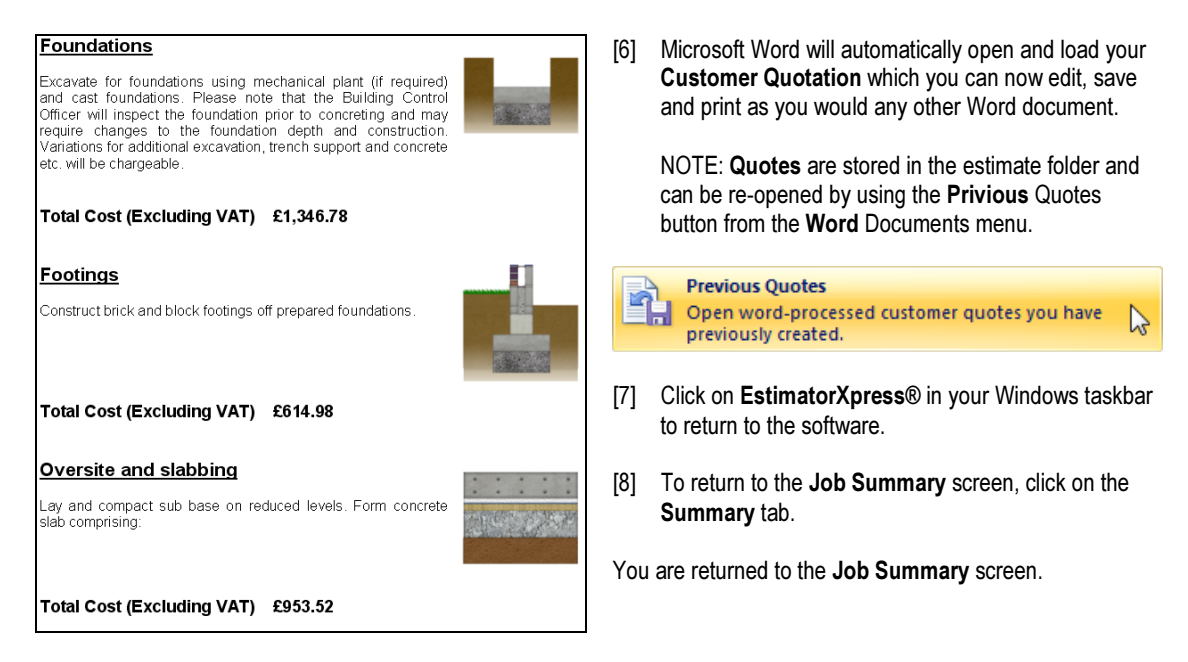

NOTE: You can also click on Quote Wizard by Workbook and follow a similiar process to create a quote that is brokendown by Workbook rather than Build Phase.

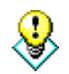

TIP: In future, you may also want to review some of the Preferences for your printed quotation.

From the Quote Wizard dialog box, press Preferences button.

The Preferences dialog box will appear. From here you can modify the standard paragraphs of text that will appear in your quote including:

Opening Paragraph Closing Paragraph Build Phase Description

Plus you can use the Page Setup button to tell EstimatorXpress® that you want to use your own headed paper or you import your company logo.

You may also want to review Resource Descriptions. For example you may not want the Brick Ties to appear in the Customer Quotation as "ANSON Stayfix Housing Tie to DD140 Type 4 200mm HRT4200" so you can tell the software to simply substitute Brick Ties.

To view product descriptions that may required editing and to give them your choice of name, click the Nonedited button.

A dialog contained all full length product descriptions used in your estimate will appear. Click on the product you wish to change and type in a new name. This name will be remembered for future Quotes.

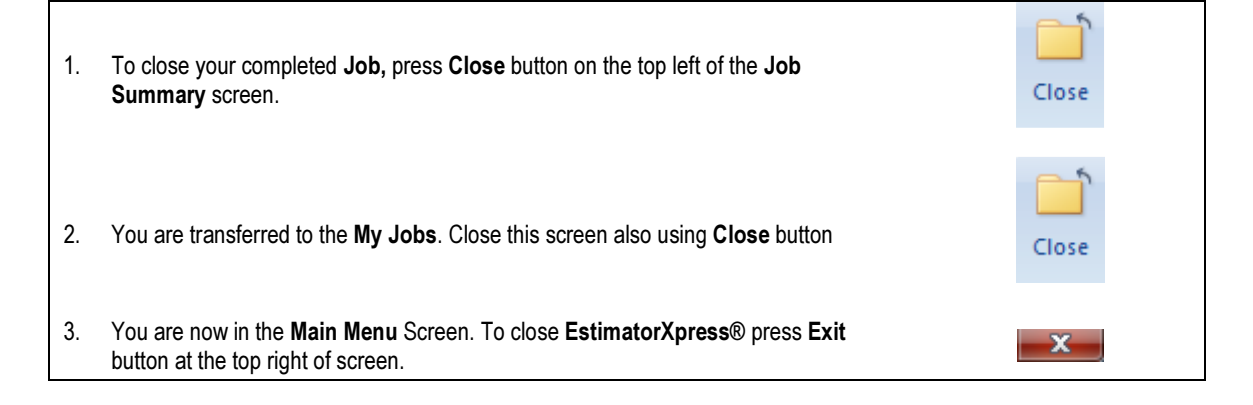

Congratulations on working all the way through the Tutorial! You should now have a good grasp of how EstimatorXpress® works. Remember you can refer to the Help system at any time, accessed by clicking the Help button or pressing F1 on your keyboard will provides more details of each screen.

# GLOSSARY

#### Accounts Export

Use this button to export data to QuickBooks® and Builder Books® software packages if you are using Total Toolkit edition.

#### Adjustment (Within Price Book)

This is a percentage you may apply to the list price of a resource in the Price Book to increase/decrease the price.

#### Area Estimator

See Workbook (Area/Volume/Perimeter)

#### Bar Chart

This is a visual planning chart that EstimatorXpress® produces in the Bar Chart Planner.

#### Build Phase

Build Phases are an important component within the structure of **EstimatorXpress®**, allowing you to manipulate the output in the Report Manager to organise Material deliveries and cashflows etc. Each Estimate is divided into the various phases of work, for example: Brickwork shell, First Fix or Roof Structure. Every item in an Estimate is assigned to a Build Phase to allow you to group together all items required in a particular Build Phase, for example you can group together all materials required to construct the roof structure, by applying the "Roof Structure" filter in the Report Manager. You define the start dates of each Build Phase in the Bar Chart.

## Button Bar (With Reports)

These are horizontal grey bars, which appear in opened Reports and allow you to modify the Report by dragging the bar to different parts of the screen.

#### Cell

The Screen is divided into a number of rectangular areas called "cells". Coloured cells are "Locked" and cannot be edited. White cells are can be edited by moving the cursor into the cell and editing.

#### Code

This is the manufacturer's code for the described Resource.

#### Completed (Within Job Summary)

Defines whether you regard the estimating in a Workbook as having been completed. (Each time you close a Workbook you are asked whether the Workbook has been completed, and the Job Summary marked accordingly).

#### Composite Items Estimator

See Workbook (Composite)

## Copy

This is the function, which allows you to create a duplicate of an existing item having selected it with your mouse, for example, a Price Book, Worksheet or Column.

## **Critical**

Critical indicates an item, which you consider to be critical and worthy of close attention during estimating. For example, the cost of nails may not be particularly important but the cost of bricks will probably be regarded as critical.

#### Cursor

The small marker on the screen (often in the shape of a white arrow or white cross) that follows the movement of the mouse and indicates which area of the screen will be affected when you press the mouse button. The cursor changes shape during certain tasks.

#### Desktop

This is the main area of Windows where you can open and manage files. When EstimatorXpress® is properly installed, a EstimatorXpress® icon should appear on your desktop.

#### Dialog Box

A Dialog Box is a box of information, which "pops up" when various commands have been initiated by you using the various buttons on the Screen. Normally your will be expected to enter information or use the select arrow to choose information in the pull down box on the Dialog Box. Once the information has been entered or selected, press the OK or Cancel button to clear the Dialog Box. While the Dialog Box is on the Screen, no other button pressing or editing can occur.

#### Dimensions Section

This is the section of a Worksheet where you may add the dimensions of your building works, (provided you have selected a column from the Library of Templates). Once you have opened a work sheet, within a Workbook, press the dimension arrow button to access this area of the screen.

#### Discount (Within Price Book)

This is a percentage applied to the list price of a resource in the **Price Book** to decrease its Purchase Cost.

#### Double Click

Double Clicking accesses some commands without pressing a specific button. The Double Clicking command is assigned to various functions throughout EstimatorXpress® and changes as you move through the various Screens e.g. Open Workbook. The special Double Clicking function only functions on coloured, locked areas of the screen. In addition to the special functions, Double Clicking will allow you to edit text within cells, which are not locked.

#### Drag

To drag an item first select it with your mouse, next hold the left-hand mouse button down and, with the mouse button still pressed, move the pointer to the desired position, the selected item will then have been "dragged". To drag over some text, select an item of text. Hold the left-hand mouse button down and, with the mouse button still pressed, move the pointer over the desired text. The selected text will change colour, indicating that it has been selected. Release the mouse button once the text has been selected.

#### Drop Down Box

This is a box in which you select an item by clicking on the small down arrow, this opens your options and allows selection of the item with the mouse. You may also have to use the scroll bar on the drop down box to find the item you require.

#### Duration Days (Within Bar Chart)

This is the number of days that you anticipate each phase will take to complete and is calculated by EstimatorXpress® from the Duration (Weeks) entry.

#### Duration Weeks (Within Bar Chart)

This is the number of weeks that you anticipate each phase will take to complete.

#### Estimate

This is any complete house/extension/garage/extension/office…

## Estimate Rate

Estimate Rate is the cost per usage unit. For example, blocks are laid at £5 per m<sup>2</sup>. (£5 is the Estimate rate). The Estimate rate is obtained by Multiplying the Production/ Usage Factor x Purchase Cost.

## Export

Exporting allows the user to transfer any screen information into a new standard Microsoft Excel file, which can then be opened in Microsoft Excel<sup>TM</sup>. All information is transferred in value or text form without any underlying formulas. All exported sheets are stored in the C:\Program Files\HBXL\EstimatorXpress\Exports folder where C:\Program Files\HBXL\EstimatorXpress is the location where EstimatorXpress® was installed.

## Icon

This is a small picture, which represents something that you can manipulate, such as a folder or a document. When EstimatorXpress® is properly installed, a EstimatorXpress® icon should appear on your desktop.

## Item Used For

Item Used For describes the usage of a Resource. E.g. Solid concrete blocks are used below dpc in cavity walls

## Job Description

This is the description of the Job and is added by you when the Job is first created.

## Job No.

This is the number automatically created by EstimatorXpress® when an estimate is created and ensures that each estimate has a unique reference.

## Job Reference

Job Reference is the name provided for the Estimate or Job (created by the user) combined with the Job No. (Provided automatically by EstimatorXpress®).

## Job Summary

When you create a new Estimate, EstimatorXpress® creates a summary of the elements (Workbooks) that the estimate contains and presents this information in the Job Summary Screen. The Job Summary allows you to view the progress of your estimate and provides access to the Profit Margin, Inflation, Bar Chart and Address Screens for the Job in hand.

## Job Value

This is the overall cost of the estimate shown in the My Jobs and Job Summary. (Excluding Profit).

## Group Of Workbooks

A Group of Workbooks is a list of Workbooks grouped together to allow the user to easily select a "check list" of items required in a particular type of **Job** and so speeds up the estimating process. For example, a simple extension estimate Group Of Workbooks could include…

Drain Runs Workbook, Manholes and Drainage Plant Workbook, Cavity Wall Estimator Workbook, Block Wall Estimator Workbook, Structural opening Estimator Workbook, Lean to roof Estimator, House Slab Workbook, Perimeter Insulation Workbook, Patio Door 2400 Workbook, Window Estimator Workbook.

The user can create their own Group Of Workbooks to reflect the different types of work they carry out. During the estimating process users may also add additional Workbooks to the selected Group Of Workbooks within the Job Summary.

#### Locations

Locations references are used to sort Reports by the position of the element within the Estimate. For example: Dining Room, Garage etc. EstimatorXpress® uses locations references for sorting Reports. For example if you had estimated an extension, it would be possible to create a Report, which "picks out" only those Worksheets and associated resources, which relate to the Dining Room.

#### Locked Cells

In most windows the Screen is divided into two distinct areas: Coloured areas: These areas are locked and cannot be edited or typed into by the user. White areas: The areas are unlocked and can be edited or typed into by the user. NOTE that in Report Screens the usual Rules relating to Coloured and White Screen Areas do not apply.

#### Main Menu

This is the first screen that opens once EstimatorXpress® is fully installed.

#### Master

When the label "Master" appears on any summary/library screen, this indicates that the item cannot be modified. You can however copy items marked Master and then modify them.

#### My Jobs

This is the screen where your estimates are listed. You can open your Estimates or create new Estimates from this screen. This screen is accessed from the Main Menu by pressing My Estimates button.

#### Notice or Delivery (Within the Price Book)

Indicates the number of week's notice or lead-time that is required to ensure that a particular Resource is available on site.

#### Payment Terms

Payment Terms is the number of weeks allowed by the supplier before payment is due on items supplied or delivered to site on each Resource. The Payment Terms are defined in the Price Book when each Resource is created or edited.

#### Price Book

This is a list of Resources which you have available to cost your Estimate. The Resources are split within the Price Book into 5 different sections. You may create your own resources or modify details of ones that already exist in EstimatorXpress®.

#### Production/Usage Factor

See Usage Factor

#### Profit Margin

Profit margin percentages are initially set "globally" for all new estimates by the user from the My Settings Menu. The user can then modify the margins on a Job-by-Job basis from the Job Summary. NOTE that the Profit Margins are added to each item in the Estimate in the Report Manager only. The calculated costs, which appear in the Workbooks and Job Summary, are the raw costs exclusive of any profits.

#### Project

A Project is a group of **Estimates**, which are grouped together to give an overall view of a site or an overall view of workload in the Project Manager. (See Project Manager)

#### Project Description

This is simply a label given to a particular Project for identification purposes by you. EstimatorXpress® does not use it for sorting.

## Project Manager

This allows you to merge selected Jobs that you have previously estimated with the EstimatorXpress® into overall Bar Charts and Reports. The Project Manager accumulates all estimated costs and the materials, plant, labour required as well as overall cash flow for the selected Jobs and projected profit. The Project Manager produces the same Reports as the Report Manager but for several Jobs grouped together rather than an individual Job. This feature is only available with Total Toolkit edition.

## Project Number

Project Number is the number automatically created by **EstimatorXpress**® and ensures that each Project has a unique reference.

## Purchase Cost

Purchase Cost is the purchase cost from the supplier per unit of supply of the Resource, which is defined in the Price Book when each Resource is created or edited.

## Purchase Unit

This is the "unit of supply" of the Resource that is defined in the **Price Book** when each Resource is created or edited. (E.g. Tins, Bags, Each etc.)

## Quick Keys

In some cases where Quick keys have been assigned to a button, a message on the Status Bar or Tool tip will indicate the Quick key command. For example: Print- (Ctrl P). This indicates that the command button may be selected from the keyboard rather than the mouse by pressing the Control Key together with the appropriate letter.

## Quote Wizard

Use the Quote Wizard from the Reports Manager screen to create Customer Quotations in Microsoft Word.

## Report Manager

This combines the previously created Estimate and Bar Chart to produce Reports such as Material Schedules, Cash Flow, Overall Job Costs and Profit Forecast.

## Resource

Resources are Labour, Materials, Plant, Subcontractor and Sundry Items. EstimatorXpress® uses resource references for sorting Reports and in the Price Book. This enables the user to produce a Report, which for example details all the Materials costs for a Project. You cannot create additional Resource categories, but are able to create additional Resources in the Price Book either from the Main Menu or during the course of an Estimate.

## Resources Section

This is the section of a Worksheet where all the materials, plant and labour for a part element of a build are listed. For example, the resources section of a Cavity Wall Worksheet would include bricks, brick ties, cement and bricklayers.

## Row

A horizontal collection of cells/information on screen.

## Screen Shot

A picture showing all or part of the computer screen.

## Scroll Bars

Scroll Bars are located at the bottom and side of each Screen and allow you to move the viewed area of the Screen. To use the Scroll Bar place the arrow on the scroll bar button and drag the button to move the Screen. Alternatively, click either side of the button or click on the arrows at the top and bottom of the scroll bar.

#### Sheet Name

This is the name of the Worksheet and is created by you or provided when the original Workbook was created.

#### Sort

This allows you to arrange data alphanumerically in A-Z order, date order, Build Phase order and others using specific sorting buttons.

#### Specification

The Specification defines the materials that make up the main fabric of a particular type of house. For example, the type of bricks, the type of roof tiles and the typical joist sizes.

#### Status Bar

The Status Bar appears at the bottom of the Screen and is used to display information about what EstimatorXpress® is doing during automatic routines.

#### Sundry Item

Diverse items required to build a house/ extension…that are not specifically related to the dimensions input into an estimate Workbook.

#### Sundry Items Area

The area in which you add sundry items to your estimate in a Workbook. The items are always unrelated to any automatic calculations carried out by EstimatorXpress®.

#### **Suppliers**

The organisation/ persons who provide you with your materials/plant/labour/subcontract.

#### Toolbar

A series of shortcut buttons that provide quick access to commands. Usually situated at the top and bottom of the screen.

#### Tool Tip

This is a Help feature that displays the function of a button when you move your cursor over a button.

#### Total Cost (Job Summary)

This is the estimated finished cost of a particular Workbook (Excluding Profit).

#### Total Order Quantity

This is the total order required, expressed in purchase units, as distinct from usage units.

#### Type

Type is a category, which is defined to enable you to sort similar items into groups. You may use the predefined types or create your own using the button on the Main Menu. (Opportunities to create new types and other sort references also occur in many Dialog Boxes). For example, the Type "Carcassing timber" includes all the various types of sawn timber.

#### Unit of Supply

These are the units that the supplier chooses to supply his Resource in. (NOTE that once a resource has been created the Units of Supply cannot be changed. If you wish to source the resource in different Units of Supply, you must create a new resource. This is to quard against the problem of the user modifying the units whilst considering one **Specification** or Workbook and taking into account that it may well affect other Specifications or Workbooks).

## Unlocked

In most windows the Screen is divided into two distinct areas: Coloured areas: These areas are locked and cannot be edited or typed into by you. White areas: The areas are unlocked and can be edited or typed into by you. NOTE that in Report Screens the usual Rules relating to Coloured and White Screen Areas do not apply.

## Usage Factor

Production / Usage Factor is the factor which is applied to the purchase cost to convert the purchase cost to the "Estimate" Rate". For example if the Bricklayer paid £8.00 per hour and the Estimate Rate for bedding a coping is £2.00, then the usage factor would be 0.25. Thus Cost for bedding the coping is £8.00  $*$  0.25 = £2.00.

## Usage Factor Calculator

When you are editing resources in a Worksheet or Specification, the Usage Factor Calculator can help you work out the correct Usage Factor to input.

## Usage Units

These are the units that you actually use a resource in. For example, paint will be purchased in "purchase units" of 5 litre tins, but will be used to paint areas in m<sup>2</sup> , which is the "usage unit".

## Variations

If you are using Total Toolkit edition, it is possible to create and save Variations to previously created Customer Quotes.

## VAT Codes

VAT % is the rate of VAT defined by you when the Resource was created or modified by the user in Price Book.

## Wastage Cost

This is the cost of the Wastage based on the Wastage Factor defined in the Price Book.

## Wastage Factor

This is the wastage allowance (percentage) on each Resource that is defined in the Price Book when each Resource is created or edited.

## Workbook

Within each Estimate, you must select the elements of work or Workbooks that you need to estimate. For example, there will be a Workbook for Cavity Walls, Block Walls, Roofs and Bathrooms… An estimate will therefore contain numerous Workbooks. Each Workbook can also contain several Worksheets.

## Workbook (Area/Volume/Linear)

The Area, Perimeter and Volume Workbooks, are used to estimate quantities and list resources for elements of the build which have not been defined in the Specification. (Note that the items defined in the Specification deal with the main fabric of the house such as the walls, roofs, studding etc).The Area, Perimeter and Volume Workbooks, are similar to the Composite Items Workbooks in that they are lists of resources that go to make up the above elements of the build. However, unlike the Composite Items Workbooks they are linked to a calculation tool provided with EstimatorXpress®, which works out the area, length and volume of different shapes and multiplies the unit costs by the calculated areas. These workbooks are provided so that the user can easily create their own calculators based on area, length and volume.

## Workbook (Non-Specification Linked)

The Non-Specification Linked Workbooks are linked to a range of calculators provided within EstimatorXpress®, and provide a variety of complex calculations for items such as as, manholes, fencing, patios, chimneys, plaster patching and other renovation items.

#### Workbook (Specification Linked)

The fully Specification Linked Workbooks, which include Cavity Walls, Block Walls and Apex Roofs carry out the detailed and complex calculations. For example, the roof Workbooks will, with just a few basic dimensions, calculate all of the roof geometry, working out rafter lengths, roof areas, gutter requirements etc. and then estimate all the labour and materials required. The fully Specification Linked Workbooks are linked to the Specification, and automatically "look up" the standard Material and labour resources defined in the Specification.

#### Workbook (Composite)

Composite item Workbooks such as Bathrooms, Kitchens and Staircases are simply a list of resources that go to make up that element of the build and are not dependant on you inputting dimensions.

For example, a Bathroom Workbook could contain several Worksheets... one for each bathroom in a house. Each Worksheet could contains the various fittings required for each bathroom

#### Worksheet

Each Workbook can contain several Worksheets. For example, you may wish to estimate two different types of cavity walls in one Job such as front cavity wall in stone and rear cavity wall in brick. You would then need a separate Worksheet for the Rear Brick Walls and a separate sheet for the Front Stone Faced Walls in a house reflecting the different materials used in the walls. Both of these Worksheets will be estimated with the Cavity Wall Workbook.

#### Zoom

EstimatorXpress® allows you to predefine the amount of information viewable at any time by modifying the Zoom setting. The Zoom may be modified permanently by using the Zoom option in the View Menu on the Menu Bar.

# ESTIMATORXPRESS® TERMS & CONDITIONS

The software contained in this package is supplied on the terms and conditions of the software licence contained in the enclosed manual. The supply of this package is conditional upon you reading and accepting the terms and conditions of the licence. If you do not accept the terms and conditions you must not install or use the software and return the software, together with documentation and all packaging in good condition, to the supplier within 7 days.

## Licence Agreement

Please note that this copy of EstimatorXpress® Total Toolkit or EstimatorXpress® Lite only entitles the user to use the package on one computer in accordance with the Licence terms detailed below in these notes. This licence agreement applies to all versions of EstimatorXpress® Total Toolkit or EstimatorXpress® Lite from time to time.

EstimatorXpress® Total ToolKit and EstimatorXpress® Lite. Copyright House Builder XL Limited (HBXL)

All rights reserved. No part of this publication may be reproduced in any form without the written permission of House Builder XL Limited

This publication contains information, which is confidential to House Builder XL Limited, and all copyright, trademarks and other intellectual property rights of the EstimatorXpress® Total Toolkit and EstimatorXpress® Lite software and this manual are the exclusive property of HBXL Limited.

You have received a single user copy of EstimatorXpress®, which entitles you to place the software on one personal computer only, from the date of registration.

You should contact House Builder XL Limited for any other arrangements: House Builder XL Limited 3 Portland Square Pritchard Street Bristol BS2 8RH Current telephone, fax and email contact details are available at www.hbxl.co.uk

EstimatorXpress® Total Toolkit or EstimatorXpress® Lite

Microsoft Excel, Microsoft Word and Windows are trademarks of Microsoft Corp

## **Registration**

All users must register their software online with www.hbxl.co.uk as indicated on loading the software. No support will be provided unless the software has been properly registered.

## Annual Charges

The Initial Licence of EstimatorXpress® Total Toolkit or EstimatorXpress® Lite entitles the user to use of the software on the terms described in this Licence from the initial date of registration.

In order to receive the Price Tracker service\*, unlimited telephone and email technical support and software upgrades, users must subscribe to EstimatorXpress® Total Toolkit or EstimatorXpress® Lite Support & Updates. Support will only be provided with a valid Support & Updates subscription. On each and every anniversary of the initial EstimatorXpress® Total Toolkit or EstimatorXpress® Lite Support & Updates subscription, a renewal fee will become due entitling the user to the Price Tracker

service\*, unlimited telephone and email technical support and all software upgrades for a further period of 12 months from the renewal date.

Should the user advise HBXL, prior to the anniversary date of the renewal of their Support & Updates subscription, that they do not wish to renew their Support & Updates subscription, then no further renewal fees will be due, and the user's access to the Price Tracker service\*, telephone and email technical support and all software upgrades will cease on the anniversary of the payment of the last subscription.

\*Price Tracker connects EstimatorXpress® to circa 450 key building materials and prices via www.hbxl.co.uk. Optional links to selected merchant products & prices via www.hbxl.co.uk (where available from time to time) are a chargeable annual service on top of your Support & Updates subscription.

#### Technical support

Technical support for EstimatorXpress® Total Toolkit and EstimatorXpress® Lite is available upon software registration by Email via support@hbxl.co.uk or by telephone on 0845 1234 085 with a valid EstimatorXpress® Total Toolkit or EstimatorXpress® Lite Support & Updates subscription. Please also view our website www.hbxl.co.uk for further information on telephone technical support options and training.

Telephone support is normally provided between the hours of 9:00am and 5:30 pm Monday through to Friday (excluding Bank and other public holidays). The Company will use its reasonable endeavours to deal with telephone enquiries as soon as possible.

Technical support shall not include the diagnosis and rectification of any fault resulting from the improper use operation or neglect of EstimatorXpress® Total Toolkit or EstimatorXpress® Lite, the modification of EstimatorXpress® Total Toolkit or EstimatorXpress® Lite or its merger (in whole or in part) with any other unauthorised software, the failure of you to implement upgrades or recommendations in respect of all solutions to faults previously advised by the Company, any repair adjustment alteration or modification of EstimatorXpress® Total Toolkit or EstimatorXpress® Lite by any person other than the Company without the Company's prior written consent, any breach by you of any of your obligations under this Licence or the use of EstimatorXpress® Total Toolkit or EstimatorXpress® Lite for a purpose for which it was not designed.

#### Licence

Unless otherwise stated on the CD-ROM, disk or invoice, you have acquired a single user licence, which means that you must only install on one PC only. House Builder XL Limited hereby grant you a non-exclusive non- transferable licence to use EstimatorXpress® Total Toolkit or EstimatorXpress® Lite on the terms and conditions herein contained. This licence is personal to you or your company and you may not assign part with or sub let or grant any right or interest in this licence to any other party. You may not copy or alter EstimatorXpress® Total Toolkit or EstimatorXpress® Lite or transfer it into any other medium. You may not alter, decompile, reverse engineer, disassemble or reverse translate or in any other way derive any source code from EstimatorXpress® Total Toolkit or EstimatorXpress® Lite. This single user licence for EstimatorXpress® Total Toolkit or EstimatorXpress® Lite is for your personal use only and you may not under any circumstances use this to provide third parties with estimates. House Builder XL Limited reserve the right to withdraw use of the software should users be in breach of this licence condition at any time at their absolute discretion.

#### Limited Warranty

The Limited Warranty is included in the cost of the software. House Builder XL Limited, (The Company) warrants that EstimatorXpress® Total Toolkit and EstimatorXpress® Lite will perform substantially in accordance with the accompanying written materials for a period of ninety (90) days from the date of receipt.

EstimatorXpress® Total Toolkit or EstimatorXpress® Lite are products in a range available from the Company and whilst the Company makes every reasonable effort to ensure that their products are compatible and will interface with each other, no warranty is given in this respect and by accepting this licence in EstimatorXpress® Total Toolkit or EstimatorXpress® Lite it is on the basis that its functionality will only be as a stand alone product.

#### Customer Remedies

The Company and its suppliers entire liability and your exclusive remedy shall be, at The Company's option, either (a) return of the price paid, or (b) repair or replacement of EstimatorXpress® Total Toolkit and EstimatorXpress® Lite that does not meet this Limited Warranty and which is returned to The Company with a copy of the receipt. This Limited Warranty is void if failure has resulted from accident, abuse or misapplication. Any replacement software will be warranted for the remainder of the original warranty period or thirty (30) days, whichever is longer.

#### No Other Warranties

To the maximum extent permitted by applicable law, The Company and its suppliers disclaim all other representations, warranties, conditions or other terms, either expressed or implied, including, but not limited to implied warranties and/or conditions of merchantability and fitness for a particular purpose, with regard to EstimatorXpress® Total Toolkit and EstimatorXpress® Lite , and any accompanying written materials. This Limited Warranty gives you specific legal rights.

#### Limitations of Liability

#### YOUR ATTENTION IS IN PARTICULAR DRAWN TO THESE PROVISIONS FOR LIMITATIONS OF LIABILITY.

EstimatorXpress® is a specialist software product for use by professionals and as such users should apply their professional skill and judgement in assessing outcomes from the application of EstimatorXpress® to a project and the Company accepts no liability with regard to errors or omissions that would be reasonably foreseeable to such a user.

Notwithstanding any other provision of these terms and to the maximum extent permitted by applicable law, in no event shall The Company or its suppliers be liable for any damages whatsoever (including without limitation, direct or indirect damages for personal injury, loss of business profits, business interruption, loss of goodwill, loss of business information, pecuniary loss, special, incidental or consequential loss) arising out of the use of failure of or inability to use this product, even if The Company has been advised of such damages. In any case, The Company and its supplier's entire liability under any provision of this agreement shall be limited to the amount actually paid by you for the software or £1,000,000 (being the extent of or the Company's insurance cover) whichever is the lesser.

Nothing in these terms shall limit the Company's liability for death or personal injury caused by the Company or any of its employees' or agents' negligence.

The Company gives no warranty or service level commitment as regards technical support notwithstanding the generality of the above provisions.

#### Entire Agreement

This is the only and entire agreement between you and House Builder XL Limited in relation to EstimatorXpress® Total Toolkit and EstimatorXpress® Lite. It cannot and shall not be capable of modification unless in writing and signed by you and an authorised officer of House Builder XL Limited

## Governing Law

This Agreement shall be governed by and construed in all respects in accordance with the laws of England and Wales and the parties submit to the exclusive jurisdiction of the English Courts.

All rights reserved. No part of this publication may be reproduced, stored in a retrieval system or transmitted in any form or by any means, electronic, mechanical, photocopying, recording or otherwise, without the prior permission in writing from HBXL.